# **Spis treści**

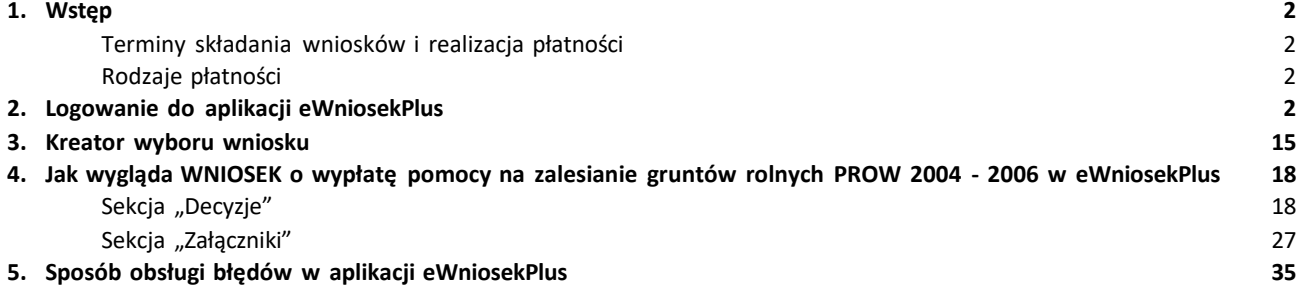

# **1.Wstęp**

Niniejsza instrukcja opisuje funkcjonalności umożliwiające producentowi rolnemu złożenie w formie elektronicznej wniosku o wypłatę pomocy na zalesianie gruntów rolnych (PROW 2004 – 2006) w aplikacji eWniosekPlus.

Przed przystąpieniem do wypełniania wnioskuo wypłatę pomocy na zalesianie gruntów rolnych (PROW 2004 – 2006) na rok 2024, należy zapoznać się z dostępnymi na stronie internetowej Agencji Restrukturyzacji i Modernizacji Rolnictwa zasadami wypłaty płatności.

Celem złożenia WNIOSKU jest otrzymanie płatności kontynuacyjnejza zalesienia wykonane w ramach PROW 2004 – 2006 (ostatnie zalesienia w ramach PROW 2004 – 2006, były zakładane wiosną 2007 roku).

W przypadku, gdy w ramach PROW 2004 – 2006 producent rolny wykonał więcej niż jedno zalesienie, składając *wniosek o wypłatę pomocy na zalesianie gruntów rolnych (PROW 2004 – 2006)*, należy wyszczególnić w nim wszystkie sprawy zalesieniowe PROW 2004 – 2006.

### **Terminy składania wniosków i realizacja płatności**

Wnioski o wypłatę pomocy na zalesianie gruntów rolnych (PROW 2004 – 2006) na rok 2024, mogą być składane w terminie **od 1 czerwca do 15 lipca 2024 roku**.

Premia zalesieniowa jest wypłacana w terminie, o którym mowa w art. 75 ust. 1 akapit pierwszy rozporządzenia Parlamentu Europejskiego i Rady (UE) nr 1306/2013 z dnia 17 grudnia 2013 r. w sprawie finansowania wspólnej polityki rolnej, zarządzania nią i monitorowania jej oraz uchylającego rozporządzenia Rady (EWG) nr 352/78, (WE) nr 165/94, (WE) nr 2799/98, (WE) nr 814/2000, (WE) nr 1290/2005 i (WE) nr 485/2008 (Dz. Urz. UE L 347 z 20.12.2013, str. 549, z późn. zm., po uprzednim złożeniu wniosku o wypłatę pomocy na zalesianie gruntów rolnych, zwanego dalej "wnioskiem o wypłatę", do kierownika biura powiatowego Agencji.

Natomiast z art. 75 ust. 1 akapit pierwszy rozporządzenia Parlamentu Europejskiego i Rady (UE) nr 1306/2013, na który jest powołanie w przytoczonym powyżej § 1 wynika, że płatności dokonuje się w okresie od 1 grudnia do 30 czerwca następnego roku kalendarzowego. Odnosząc to na grunt działania Zalesianie gruntów rolnych w ramach PROW 2004 – 2006 należy stwierdzić,że wypłata płatności na zalesianie gruntów rolnych za 2024 r. może być realizowanaw terminie od 1 grudnia 2024 r. do 30 czerwca 2025 r.

# **Rodzaje płatności**

W ramach płatności kontynuacyjnych (PROW2004 – 2006) wypłacana jest premia zalesieniowa w wysokości:

- producentrolny uzyskujący co najmniej 20 % dochodów zrolnictwa **1 962 zł/ha**
- producentrolny uzyskujący mniej niż 20 % dochodów z rolnictwa **490 zł/ha**

Stawki płatności z tytułu premii zalesieniowej PROW 2004 – 2006 począwszy od kampanii 2023 roku uległy podwyższeniu na mocy przepisów rozporządzenia Rady Ministrów z dnia 24 kwietnia 2023 r. *zmieniającego rozporządzenie w sprawie szczegółowych warunków i trybu udzielania pomocy finansowej na zalesianie gruntów rolnych objętej planem rozwoju obszarów wiejskich* (Dz. U. poz. 855).

# **2. Logowanie do aplikacji eWniosekPlus**

Logowanie do aplikacji eWniosekPlus następuje poprzez Platformę Usług Elektronicznych (PUE), dostępną z poziomu strony internetowej Agencji Restrukturyzacji i Modernizacji Rolnictwa pod adresem <https://www.gov.pl/web/arimr/platforma-uslug-elektronicznych> lub po przekierowaniu beneficjenta ze strony<https://www.gov.pl/web/arimr/ewniosekplus-system>

W ramach kampanii 2024 na stronie ARiMR, oprócz ikony dla PUE, będzie dostępna jednocześnie ikona do logowania w aplikacji eWniosekPlus.

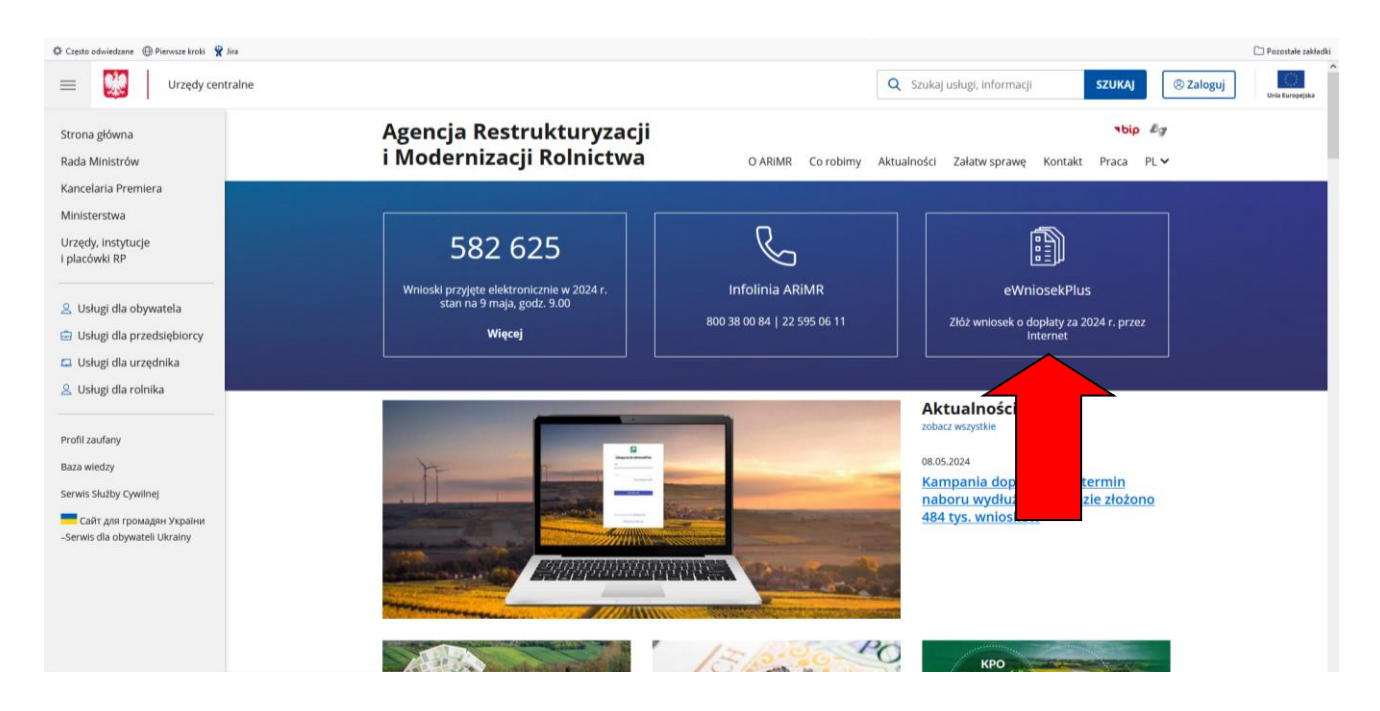

Korzystając z kafelka "eWniosekPlus" użytkownik zostanie przekierowany do strony głównej eWniosekPlus, z poziomu której będzie mieć dostęp do instrukcji wypełniania wniosku, komunikatów, prezentacji i wszystkich najważniejszych informacji o aplikacji.

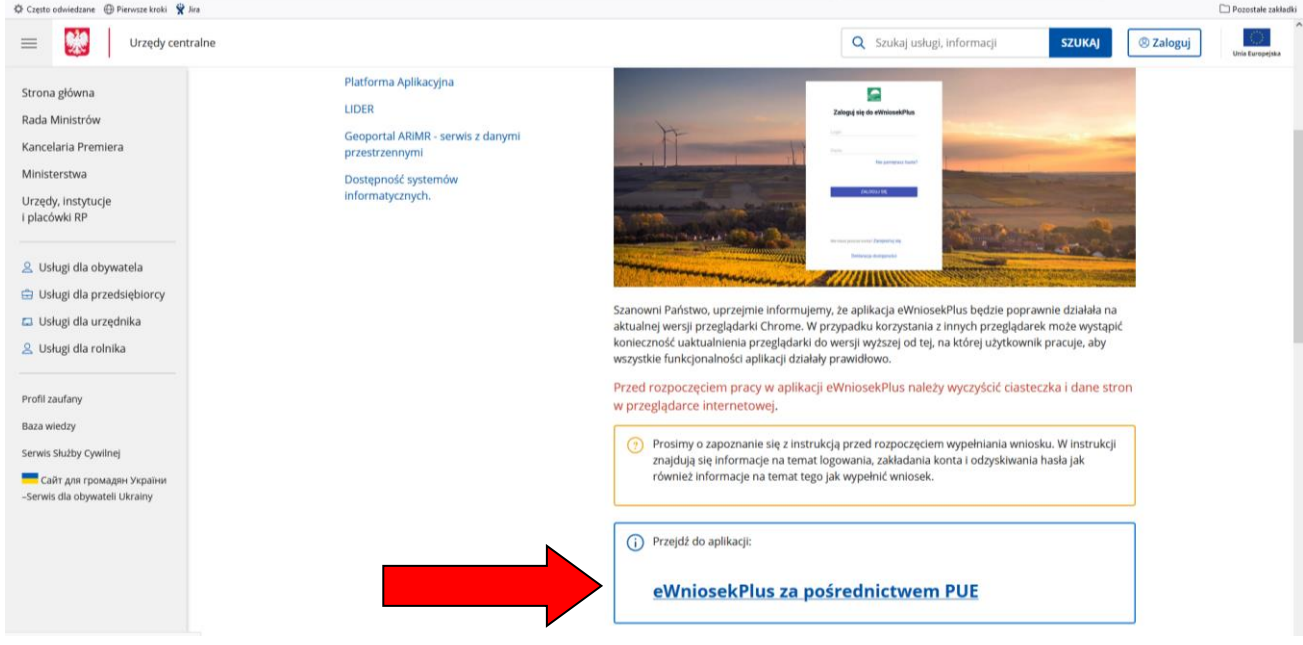

Po kliknięciu w kafelek "Przejdź do aplikacji: eWniosekPlus za pośrednictwem PUE" użytkownik zostanie przekierowany do strony Platformy Usług Elektronicznych (PUE) celem zalogowania się i przejścia do eWnioskuPlus.

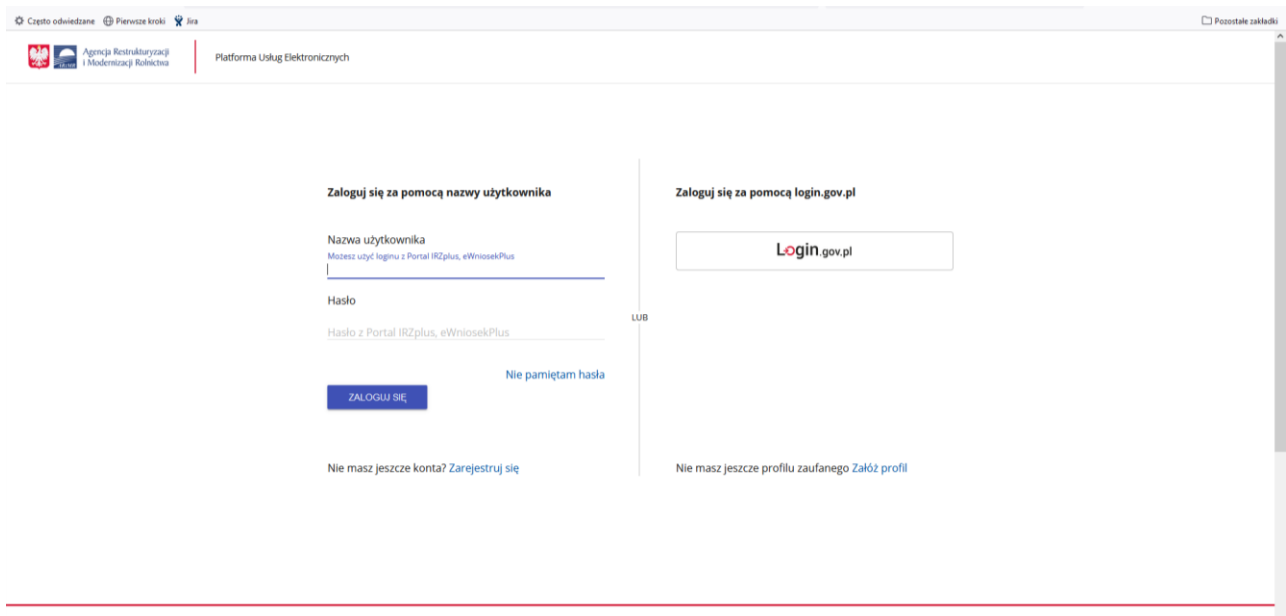

W górnym menu korzystając z przycisku "Co robimy" i użyciu kafelka "Systemy Teleinformatyczne ARiMR" użytkownik znajdzie się na stronie zawierającej wszystkie systemy informatyczne ARiMR (eWniosekPlus, IRZplus, Mobilna ARiMR itd.).

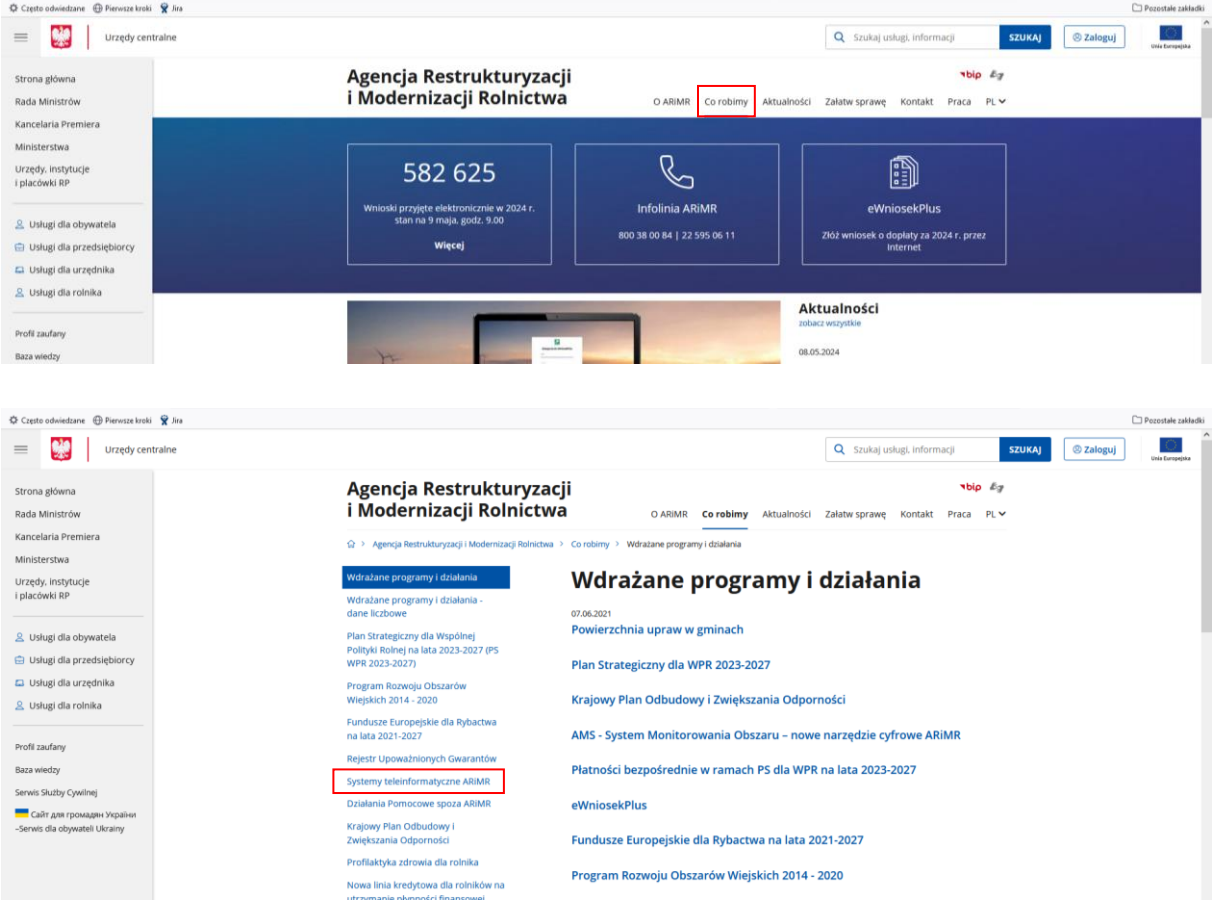

Korzystając z kafelka "Platforma Usług Elektronicznych" użytkownik znajdzie się na stronie Platformy, na której może zapoznać się z podstawowymi informacjami do jakich celów może być ona wykorzystywana przez producentów rolnych.

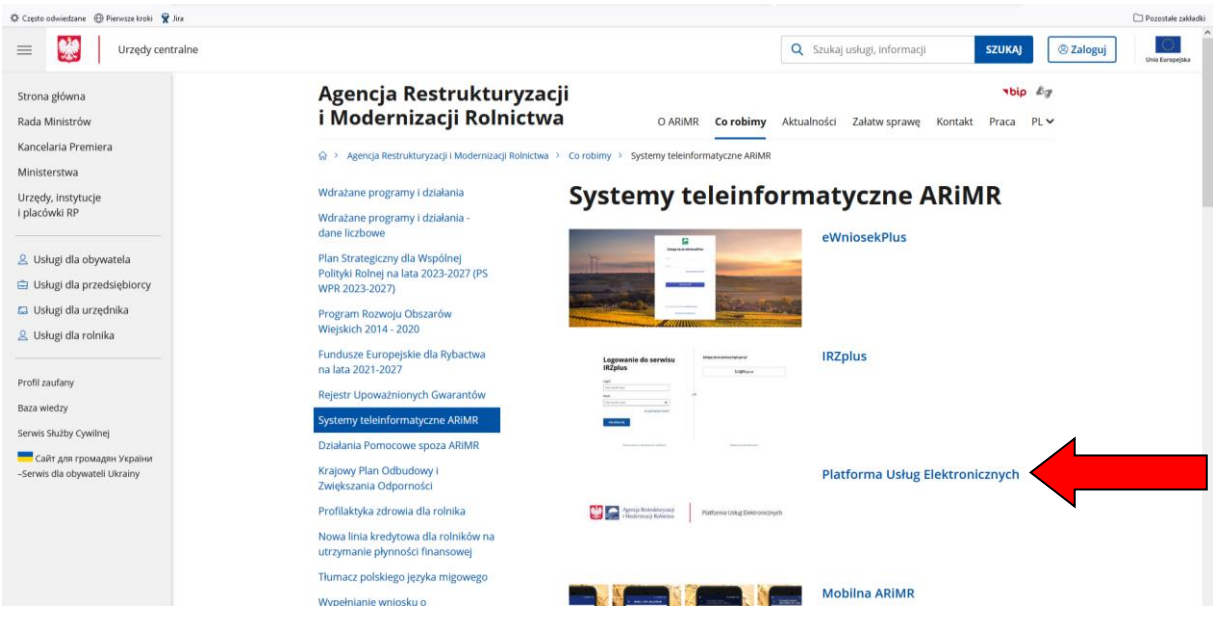

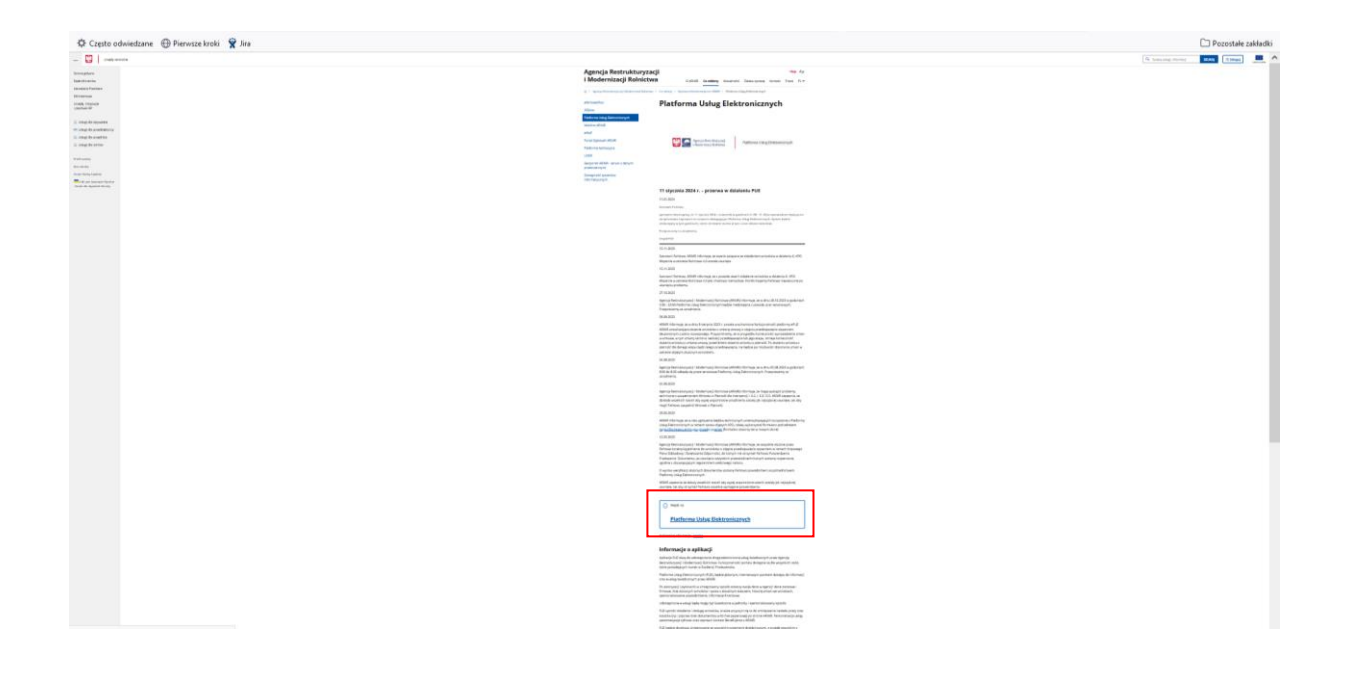

Po kliknięciu w kafelek "Platforma Usług Elektronicznych" użytkownik zostanie przekierowany do strony głównej Platformy, na której należy wybrać opcję "Zaloguj się".

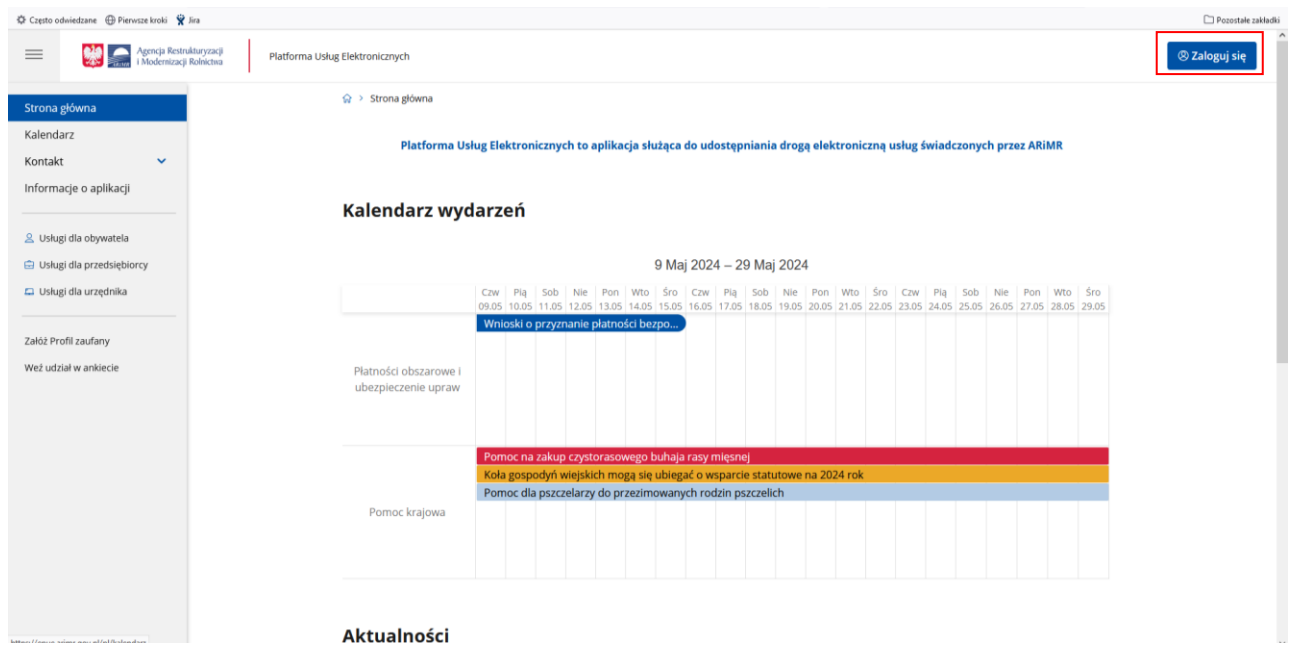

Niezależnie od wyboru opisanych wyżej opcjiużytkownik znajdzie się na stronie, na której należy wprowadzić dane do logowania.

**Użytkownik będący osobą fizyczną** ma do wyboru dwa sposoby zalogowania się:

- 1) przy użyciu danych do logowania do aplikacji eWniosekPlus(login i hasło)
- 2) za pomocą login.gov.pl (profil zaufany), jeśli taki posiada. Jeśli nie, użytkownik ma możliwość przejścia do strony, na której może utworzyć profil zaufany, który w przyszłości będzie wykorzystywać do logowania się do wielu platform administracji rządowej (opcja Załóż profil).

**Osoby prawne** (np.spółdzielnie produkcjirolnej) logują się do PUE danymi, które wykorzystywały do tej pory do zalogowania się do aplikacji eWnioskPlus.

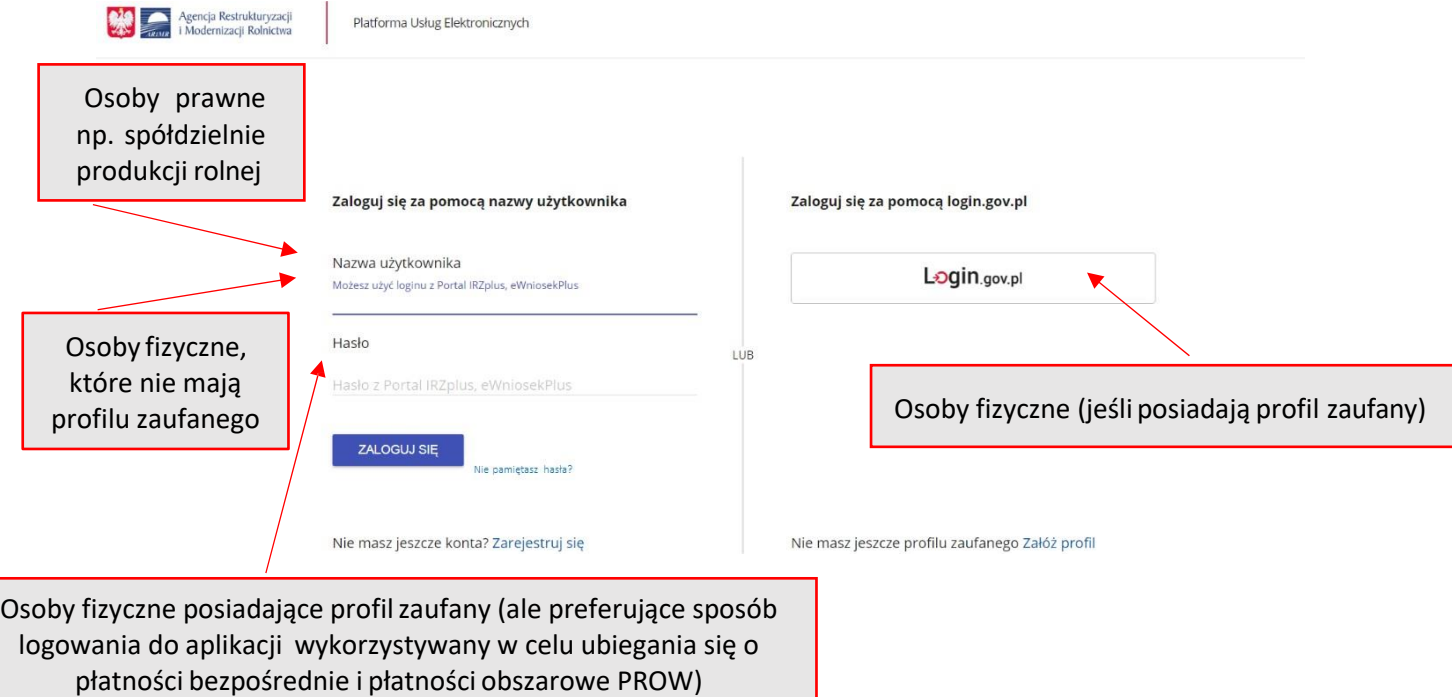

W przypadku, gdy producent rolny nie pamięta **loginu** do aplikacji a konto zakładane było na wniosek składany w Biurze Powiatowym ARiMR, a więc loginem nie był numer producenta, w celu odzyskania danych do logowania należy zgłosić się do BP.

#### **Uwaga!**

!

**Dla producentów rolnych posiadających dostęp do aplikacji eWniosekPlus lub aplikacji IRZ, który został uzyskany na wniosek złożony w Biurze Powiatowym ARiMR, obowiązuje dotychczasowy login, który nie jest numerem producenta. W przypadku producentów rolnych, którzy konto założyli online w kampanii 2017 i później loginem jest numer producenta.**

Zalogowałeś się do Platformy Usług Elektronicznych Agencji Restrukturyzacji i Modernizacji Rolnictwa.

Aby z niego korzystać musisz zapoznać się z Regulaminem Platformy Usług Elektronicznych oraz musisz zapoznać się z Klauzulą informacyjną.

Tak, zapoznałem się z Regulaminem Platformy Usług Elektronicznych

□ Tak, zapoznałem się z Klauzulą informacyjną

#### **ZAPISZ**

W przypadku pierwszego logowania do eWnioskuPlus poprzez PUE, użytkownikowizostaną zaprezentowane informacje dotyczące regulaminu, klauzul informacyjnych, a także zgód na przetwarzanie danych osobowych i elektroniczną wymianę korespondencji w ramach prowadzonego postępowania w danej interwencji. Po zapoznaniu się z zamieszczonymi na tej stronie informacjami i zaznaczeniu odpowiednich checkboxów, przejście do aplikacji eWniosekPlus (po przejściu przez odpowiednie strony) nastąpi bez konieczności powtórnego logowania się.

Pierwsze logowanie się do Platformy Usług Elektronicznych ARiMR wymaga zapoznania się z Regulaminem oraz Klauzulą informacyjną.

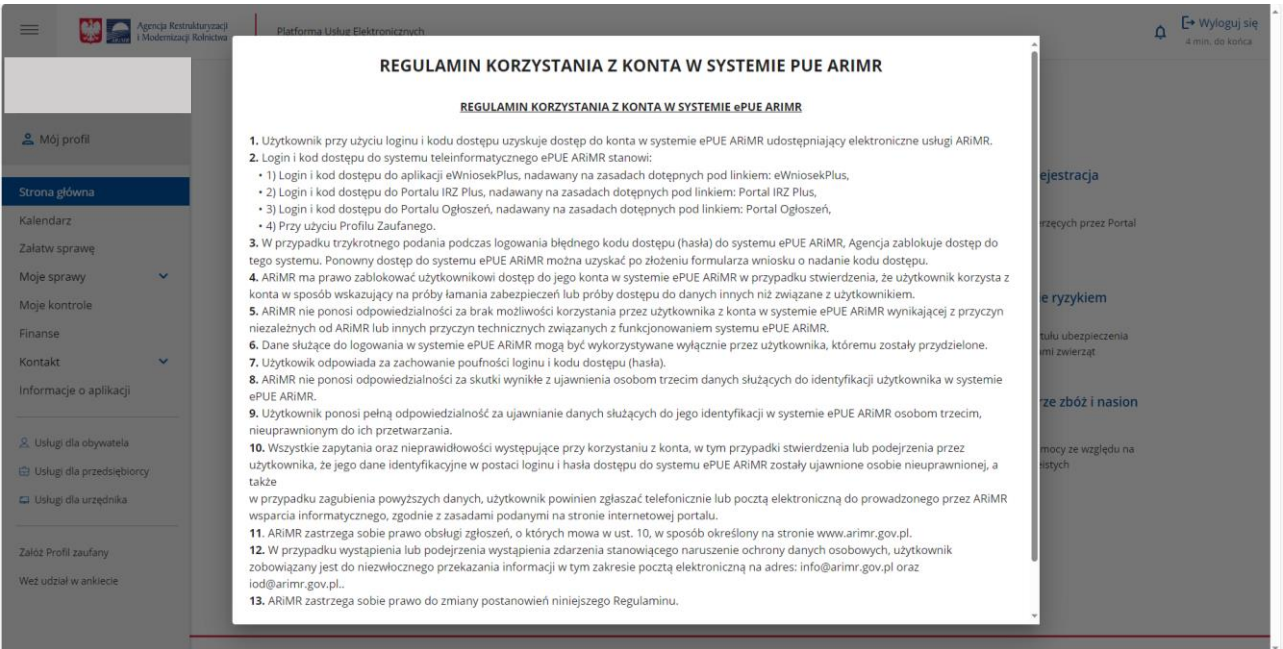

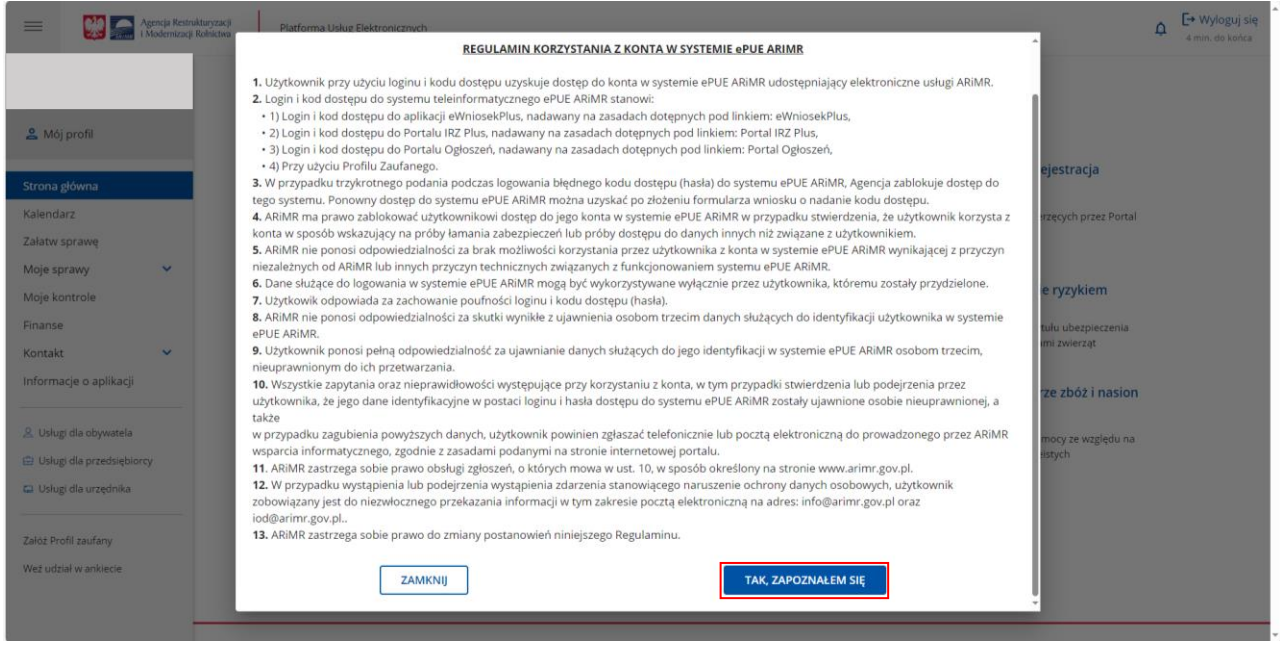

#### Należy potwierdzić zapoznanie się z regulaminem.

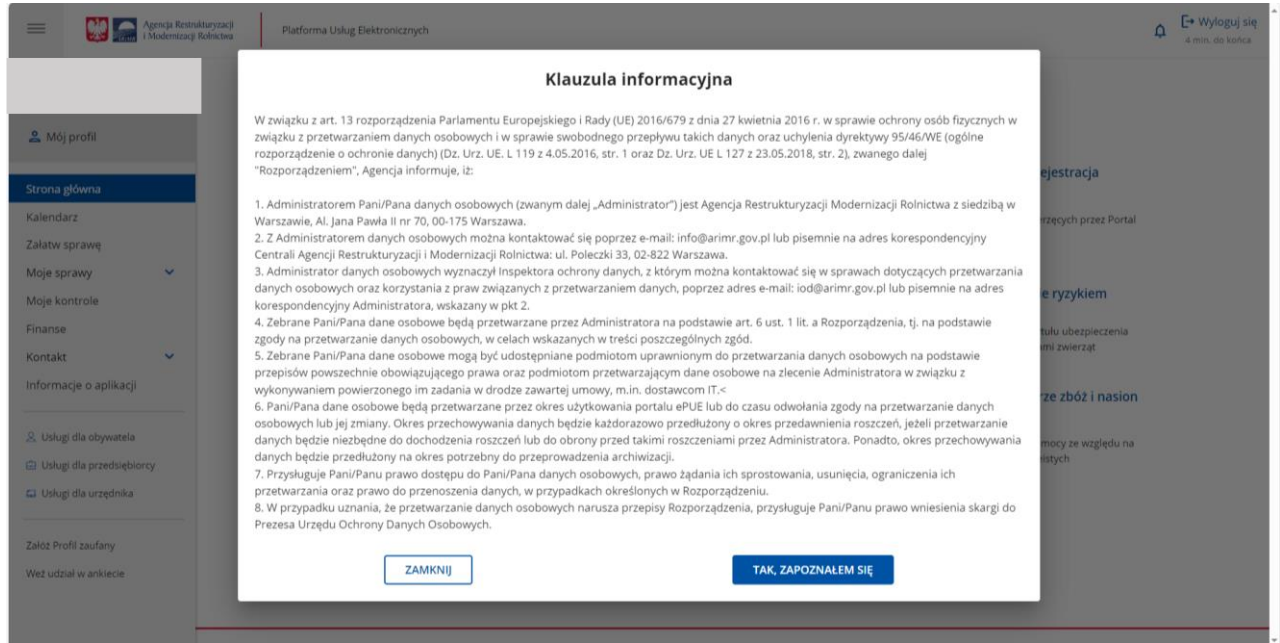

Należy potwierdzić zapoznanie się z informacją dotyczącą przetwarzania danych osobowych.

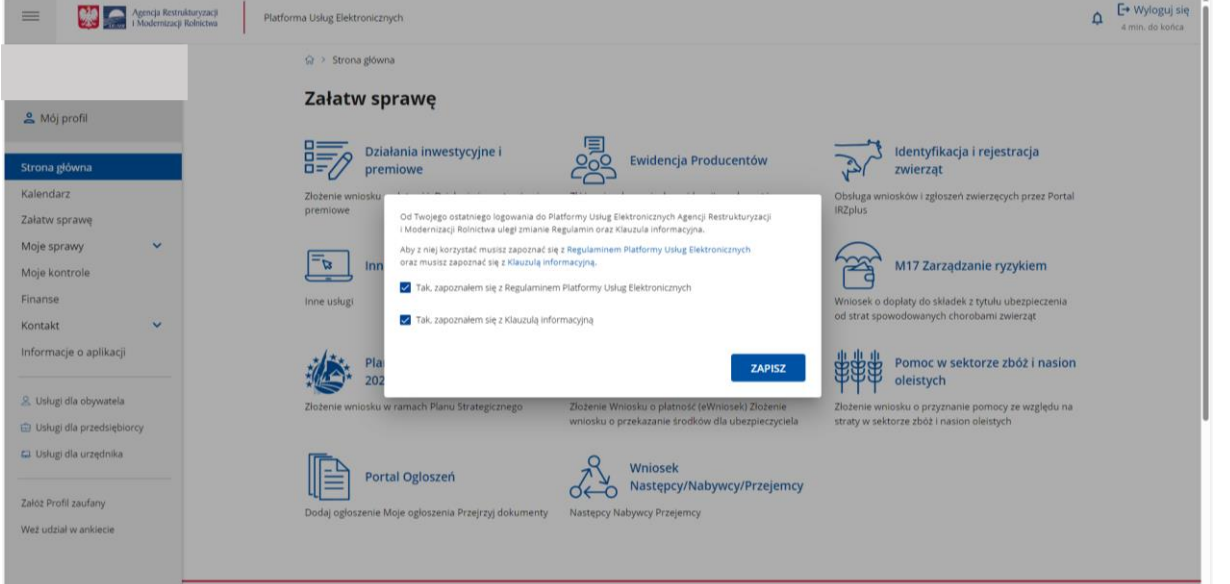

Potwierdzenie zapoznania się z Regulaminem oraz Klauzulą informacyjną wymaga użycia przycisku ZAPISZ.

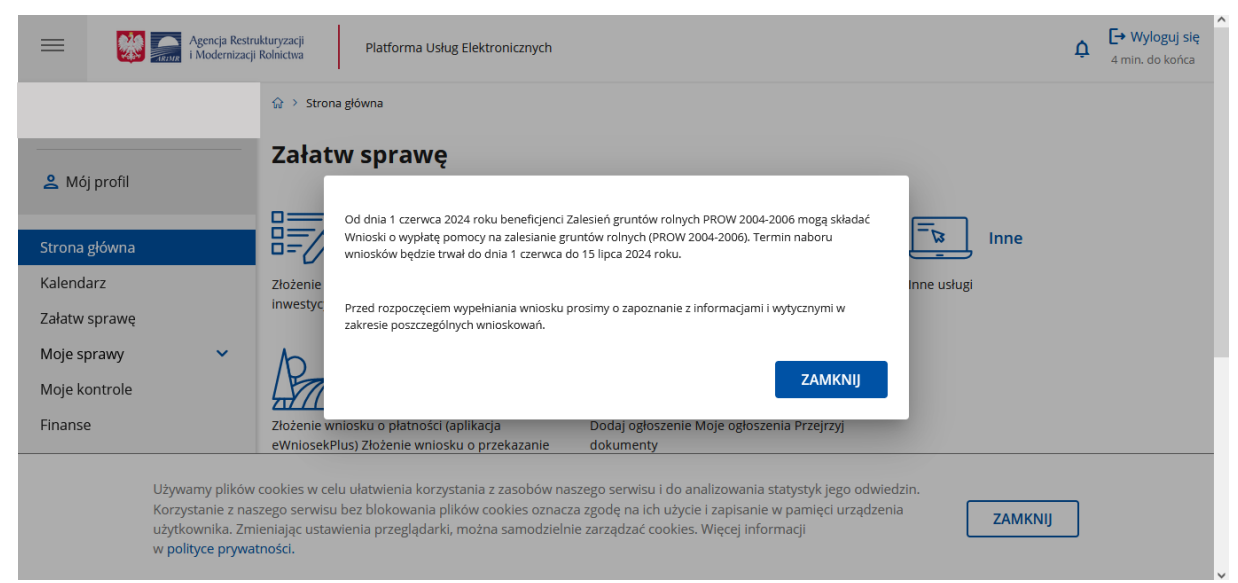

Komunikat informujący o naborze wniosków PROW 2004-2006, wymaga użycia przycisku ZAMKNIJ.

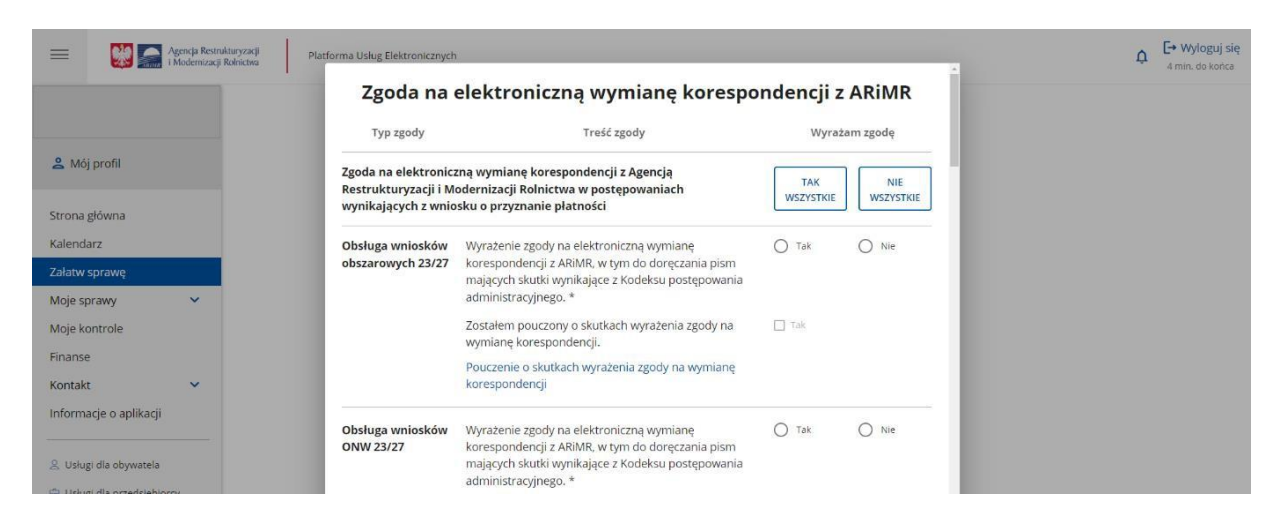

Dla użytkowników, którzy logują się do eWnioskuPlusza pośrednictwem Platformy Usług Elektronicznych po raz kolejny, sekcja ze zgodami nie będzie już prezentowana, niezależnie od tego czy w roku poprzednim beneficjent skorzystał z możliwości ich zaznaczenia lub ich nie wyraził.

W sytuacji, gdy użytkownik nie wyraził zgody na elektroniczną wymianę korespondencji z ARiMR w postępowaniach wynikających z wniosku o przyznanie płatności a chciałaby dokonać zmiany i te zgody wyrazić należy na stronie głównej Platformy – Załatw sprawę (po zalogowaniu się do niej danymi z eWnioskuPlus) wybrać z bocznego panelu po lewej stronie opcję Mój profil.

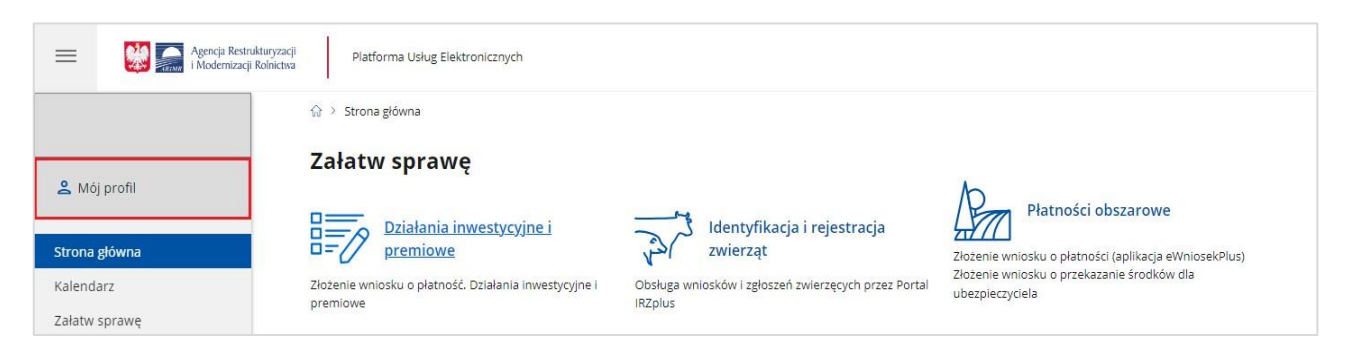

#### Z dostępnych opcji należy wskazać Zgody.

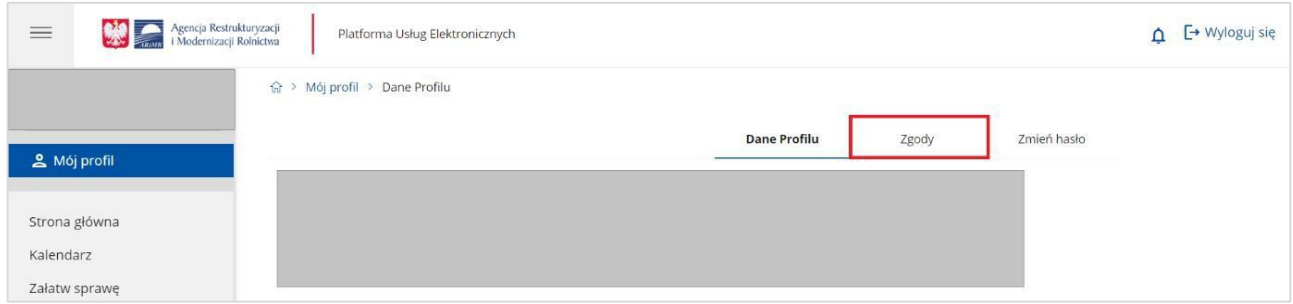

### Następnie rozwinąć sekcję Zgody dla kampanii 2024.

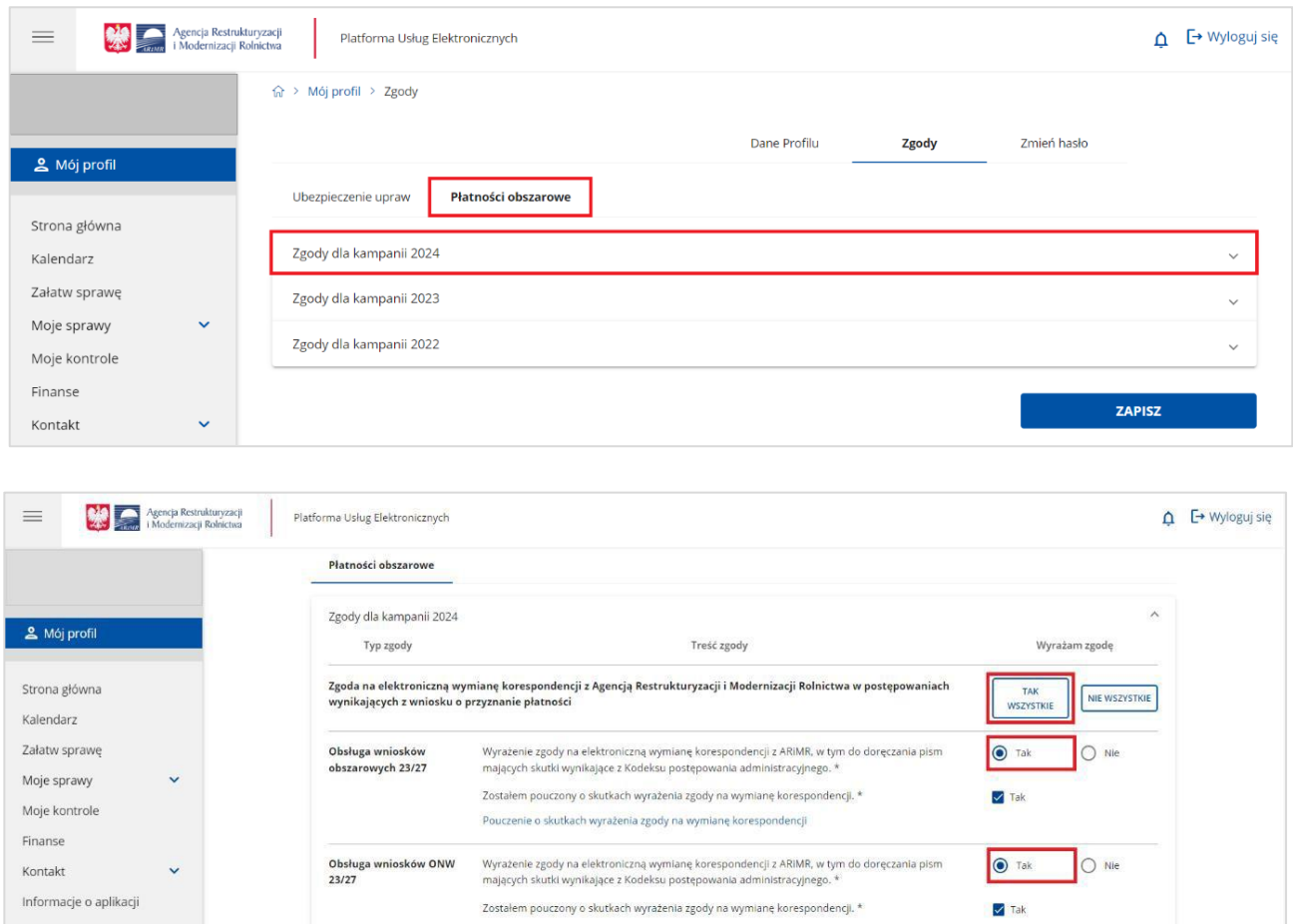

Po zaznaczeniu opcji "Tak" przy wybranych interwencjach lub opcji "Tak wszystkie"

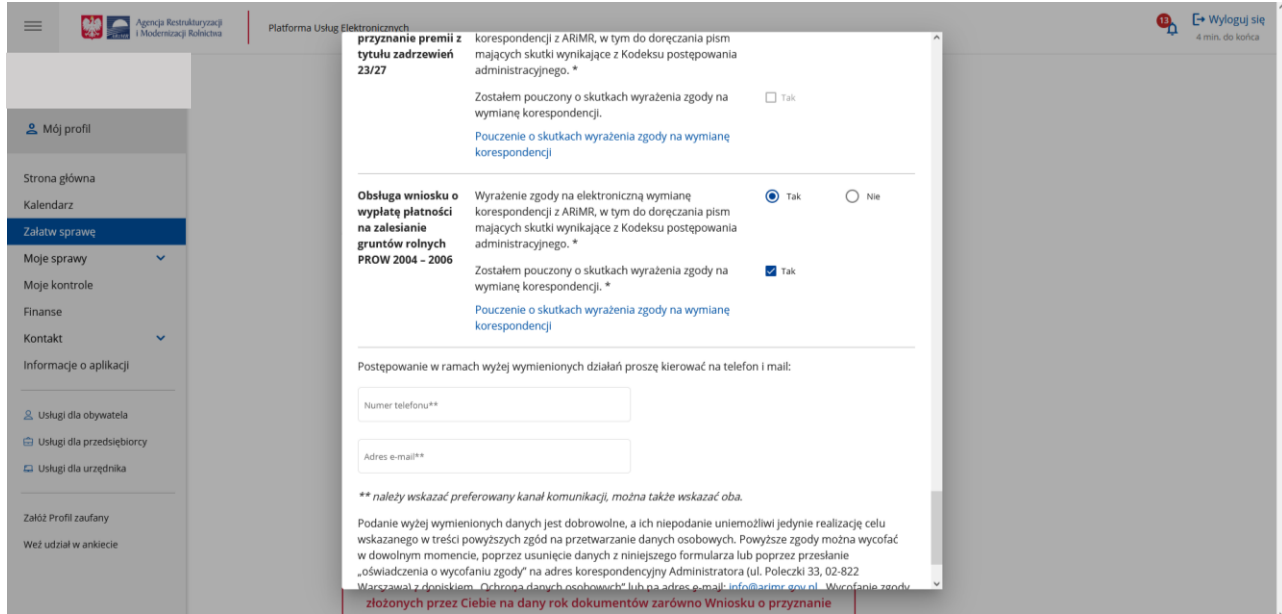

Wśród zgód widnieje również zgoda dotycząca elektronicznej wymiany korespondencji dotyczące Obsługi wniosku o wypłatę płatności na zalesianie gruntów rolnych PROW 2004 – 2006.

Poprzez użycie suwaka (góra-dół) należy przewinąć stronę w dół i we wskazanych polach podać numer telefonu lub email (można wypełnić oba pola) a następnie wybrać akcję ZAPISZ. Na wybrany kanał komunikacji użytkownik otrzyma wiadomość celem uwierzytelnienia w systemie informatycznym Agencji. Etap ten kończy proces wyrażenia zgody na elektroniczną wymianę korespondencji.

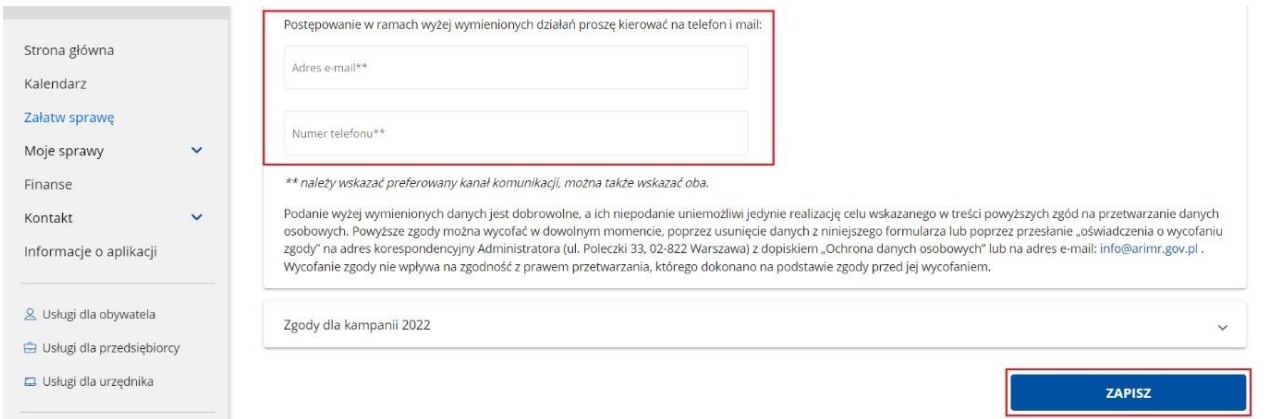

Chcąc wrócić do strony głównej i wybrać sprawę – obszar działań "Płatności obszarowe" należy w bocznym menu po lewej stronie wskazać opcję Strona główna.

W celu złożenia wniosku o wypłatę pomocy na zalesianie gruntów rolnych (PROW 2004 – 2006), w panelu "Załatw sprawę" należy wybrać kafelek "Płatności obszarowe (Złożenie wniosku o płatności obszarowe i płatności bezpośrednie przez eWniosekPlus)".

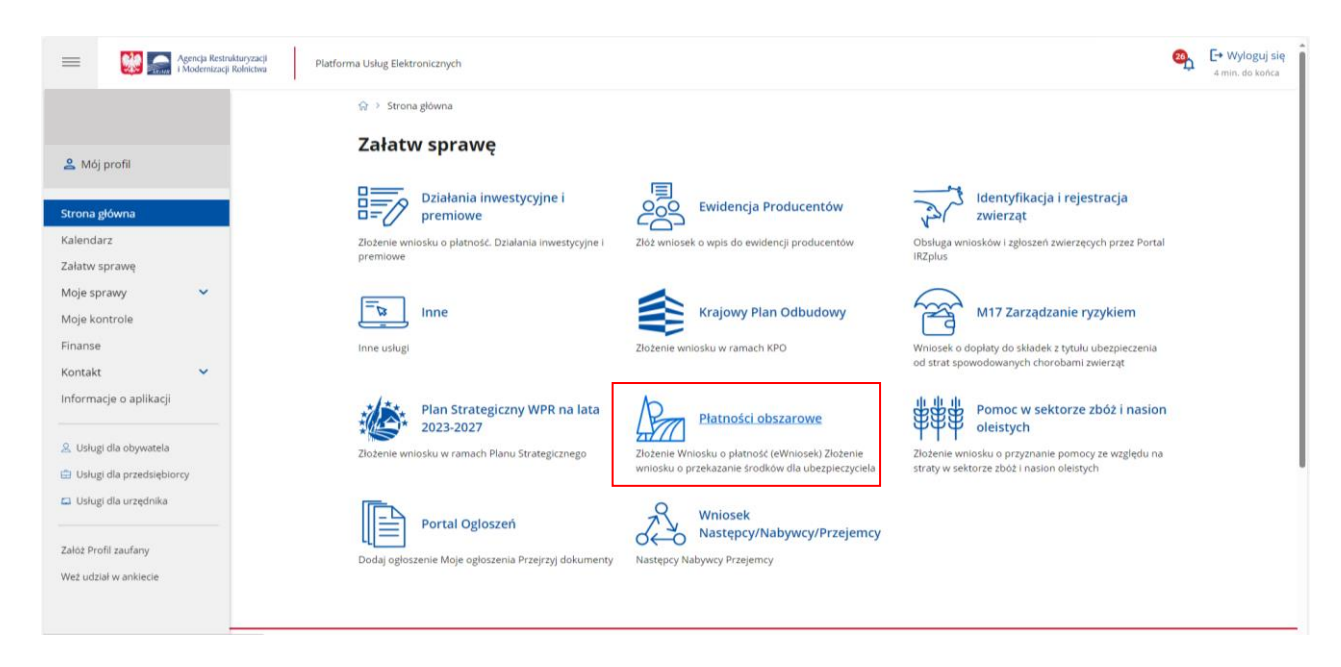

W kolejnym kroku, producent rolny zostanie przeniesionydo strony, na której należy wybrać opcję: "Płatności obszarowe: Złożenie wniosku o płatności (eWniosek)", po czym nastąpi przekierowanie na dedykowaną stronę ARiMR z informacjami o aplikacji eWniosekPlus, na której należy kliknąć w kafelek "Złóż wniosek w aplikacji eWniosekPlus".

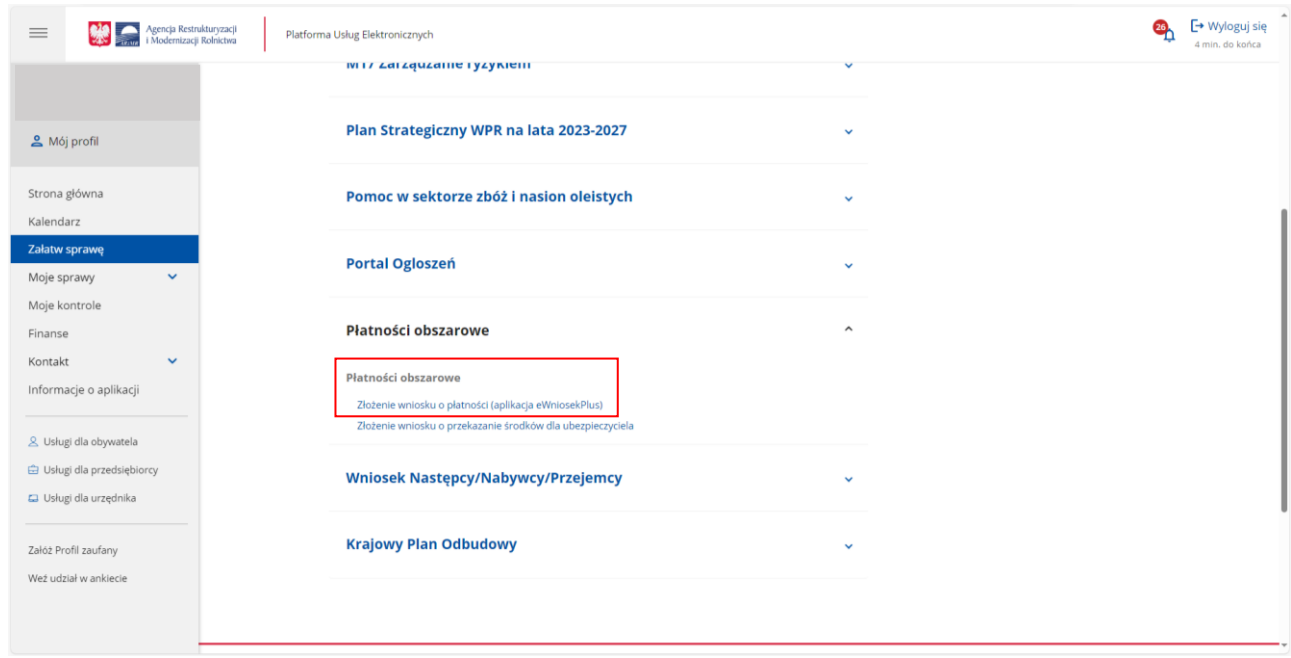

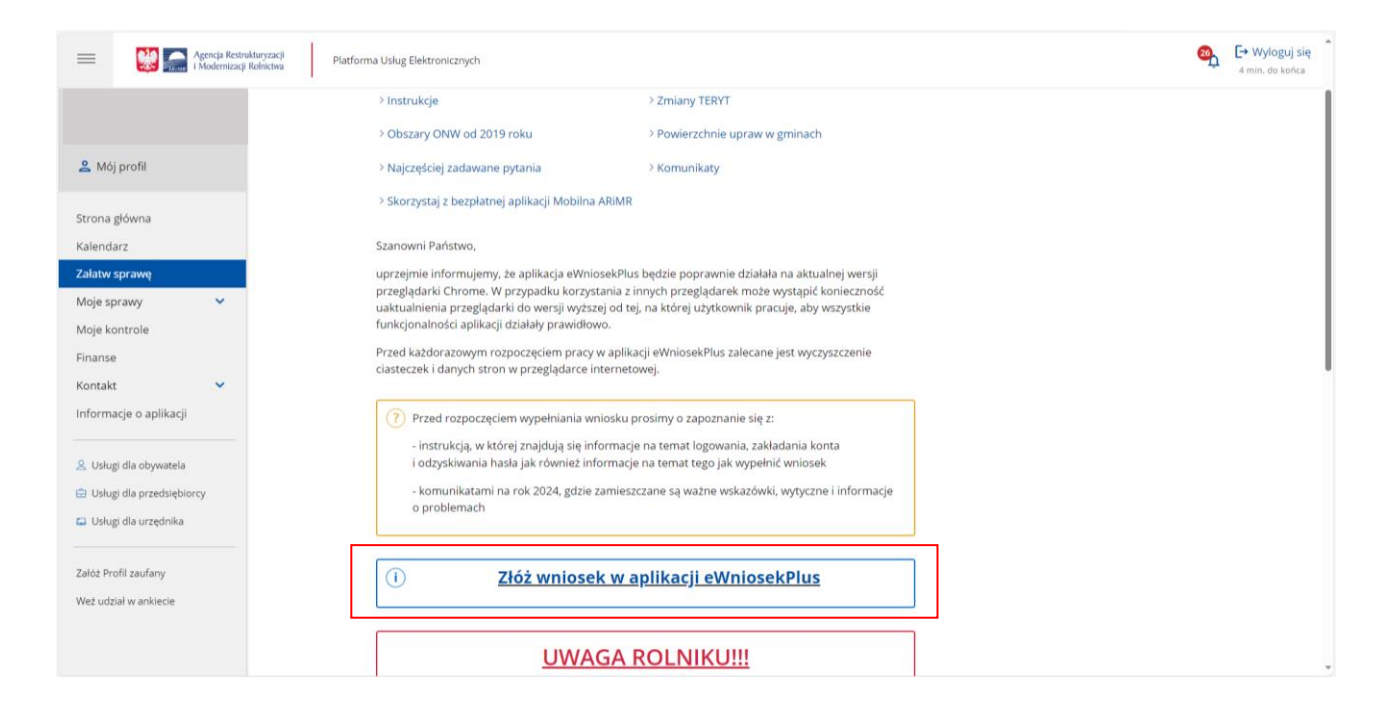

Po wykonaniu powyższych czynności użytkownikowi zostanie zaprezentowana strona główna aplikacji eWniosekPlus bez konieczności powtórnego logowania się.

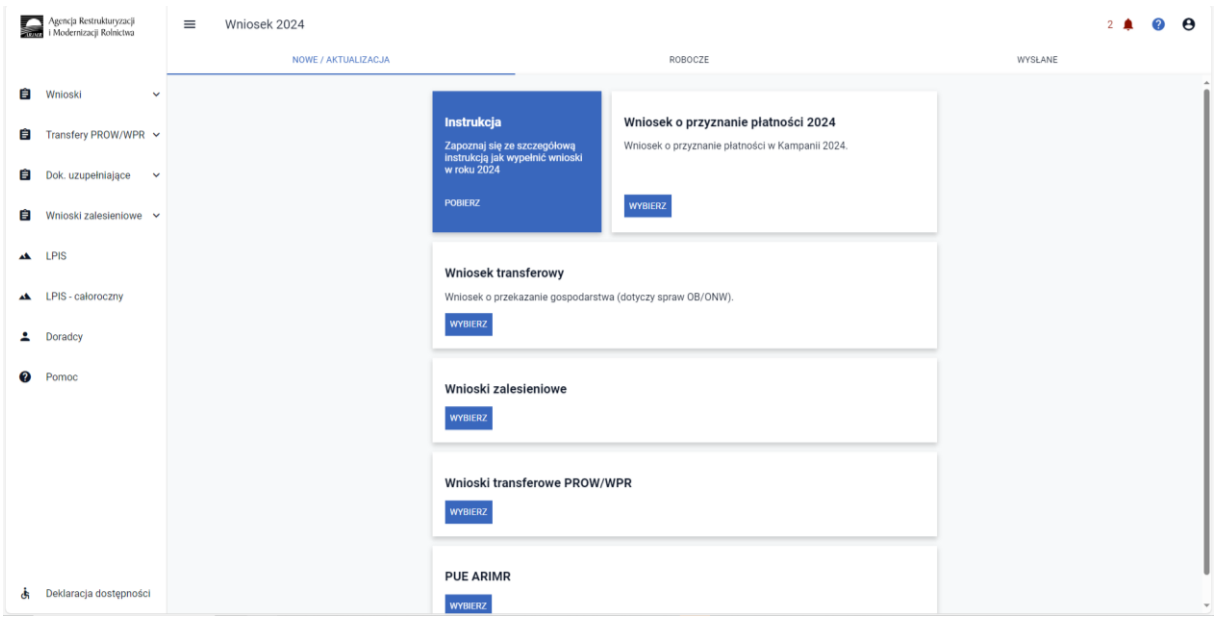

Należy zaznaczyć, że wylogowanie użytkownika z jednej aplikacji (np. z eWniosekuPlus) powoduje automatyczne wylogowanie z drugiej (PUE). Użytkownik ma możliwość powrotu z eWnioskuPlus do głównej strony Platformy za pośrednictwem kafelka PUE, znajdującego się w zakładce NOWE/AKTUALIZACJA lub poprzez kontekst Pomocy znajdujący się w bocznym panelu aplikacji, gdzie jako jeden z przydatnych linków wskazany jest ten przekierowujący użytkownika do PUE. Takie przejście nie spowoduje wylogowania się z aplikacji eWniosekPlus.

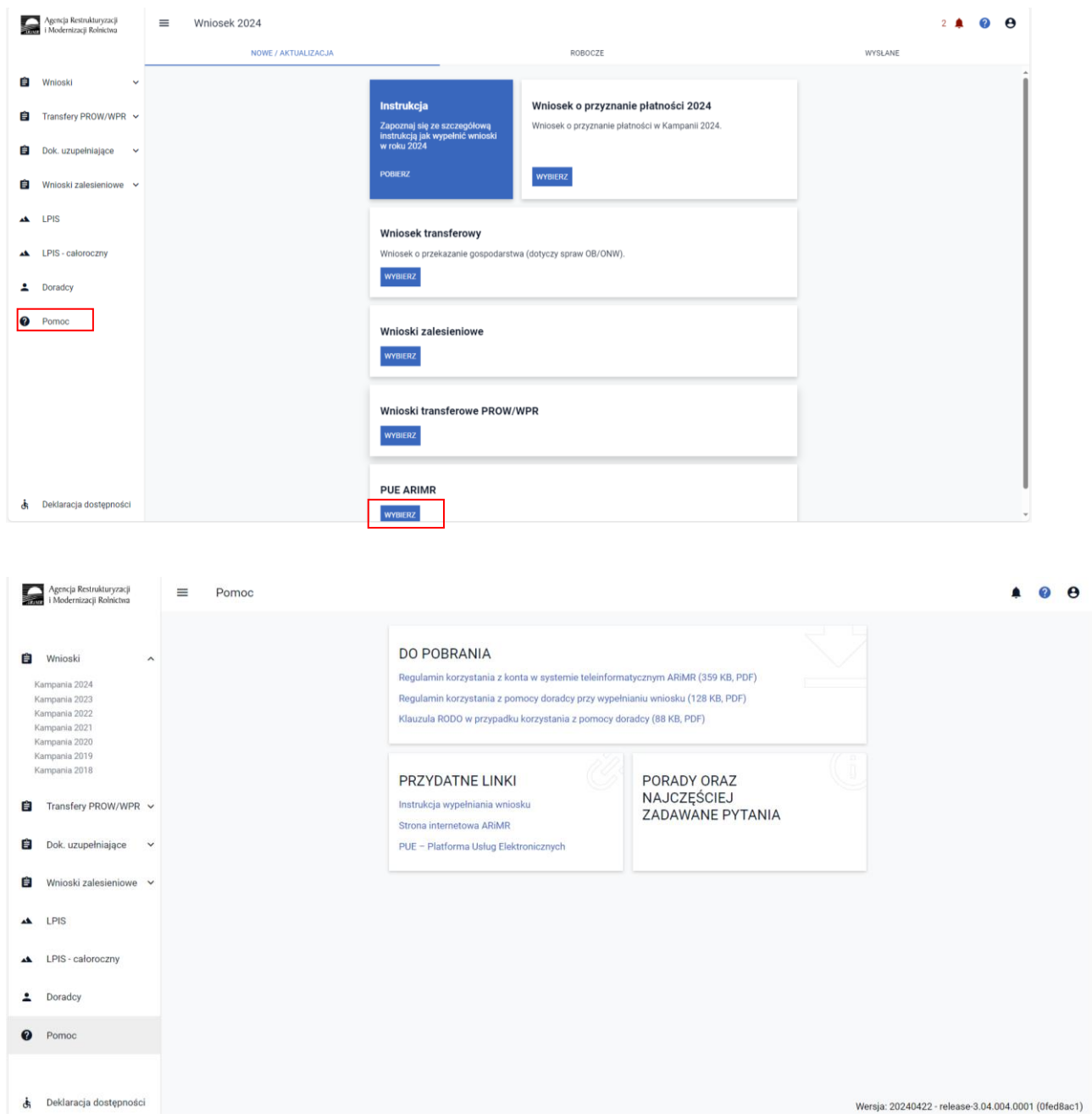

Rolnik może przez Internet utworzyć nowe konto do aplikacji eWniosekPlus poprzez PUE lub zresetować hasło już istniejącego konta. Na ekranie z formularzem logowania do aplikacji PUE, poza polami z nazwą użytkownika i hasłem, dostępne są dodatkowe opcje: **Zarejestruj się -** umożliwia założenie nowego konta w aplikacji eWniosekPlus poprzez Platformę PUE, **Załóż profil –** umożliwia utworzenie profilu zaufanego oraz opcja wykorzystywana w celu odblokowania konta lub ustanowienia nowego hasła: **Nie pamiętasz hasła?**

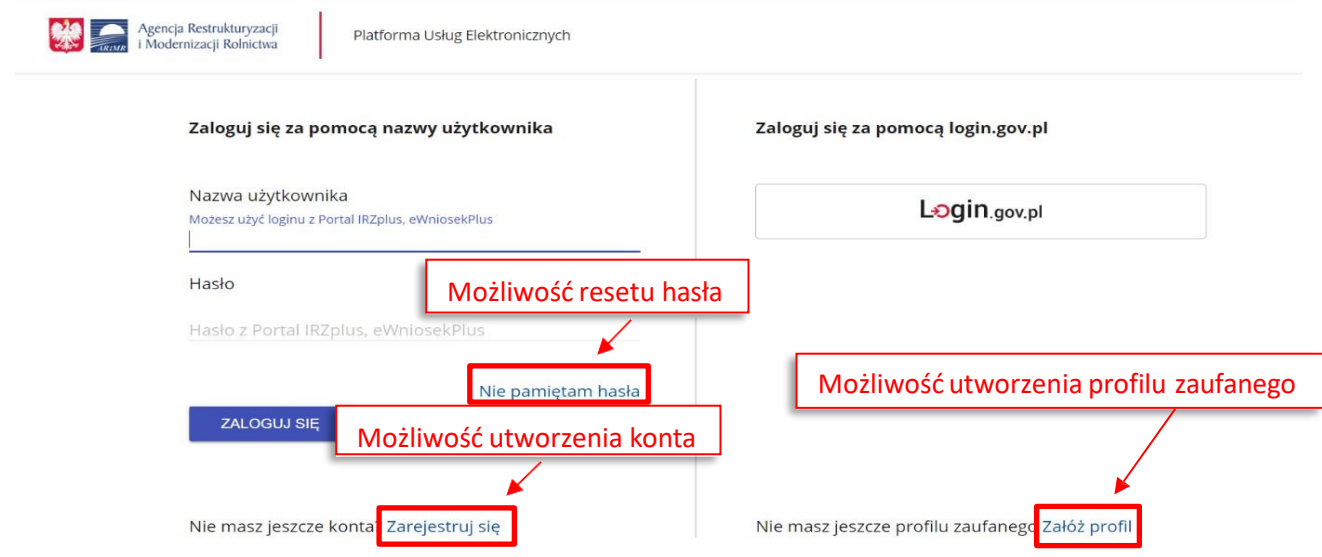

W zależnościod wybranej opcji, aplikacja przekieruje użytkownika do formularza, który umożliwi utworzenie konta w aplikacji eWniosekPlus, utworzenie profilu zaufanego bądź reset hasła.

! **Uwaga! Należy pamiętać, że konto w eWniosekPlus jest przypisane do osoby a nie do gospodarstwa, a więc w przypadku np. przejęcia gospodarstwa w ramach spadku, gdy producent rolny do tej pory nie posiadał konta w eWniosekPlus należy je założyć i posługiwać się własnym kontem a nie kontem spadkodawcy.**I

Szczegółowy sposób utworzenia konta, logowania i reset hasła, a także zarządzania kontem w aplikacji eWniosekPlus,zmiany hasła oraz konfiguracji powiadomień, opisany został w części 2 Instrukcji wypełniania wniosku w aplikacji eWniosekPlus pod adresem:

<https://www.gov.pl/web/arimr/instrukcja-wypelniania-wniosku-w-ewniosekplus>

# **3. Kreator wyboru wniosku**

Po zalogowaniu do eWniosekPlus należy wybrać na panelu bocznym zakładkę Wnioski.

Domyślnie wyświetlają się wnioski dla kampanii. Kampania, dla której wypełniamy wniosek jest wyświetlana w górnym panelu jak również w opisie wybieranego wniosku

Należy wybrać "Wnioski zalesieniowe".

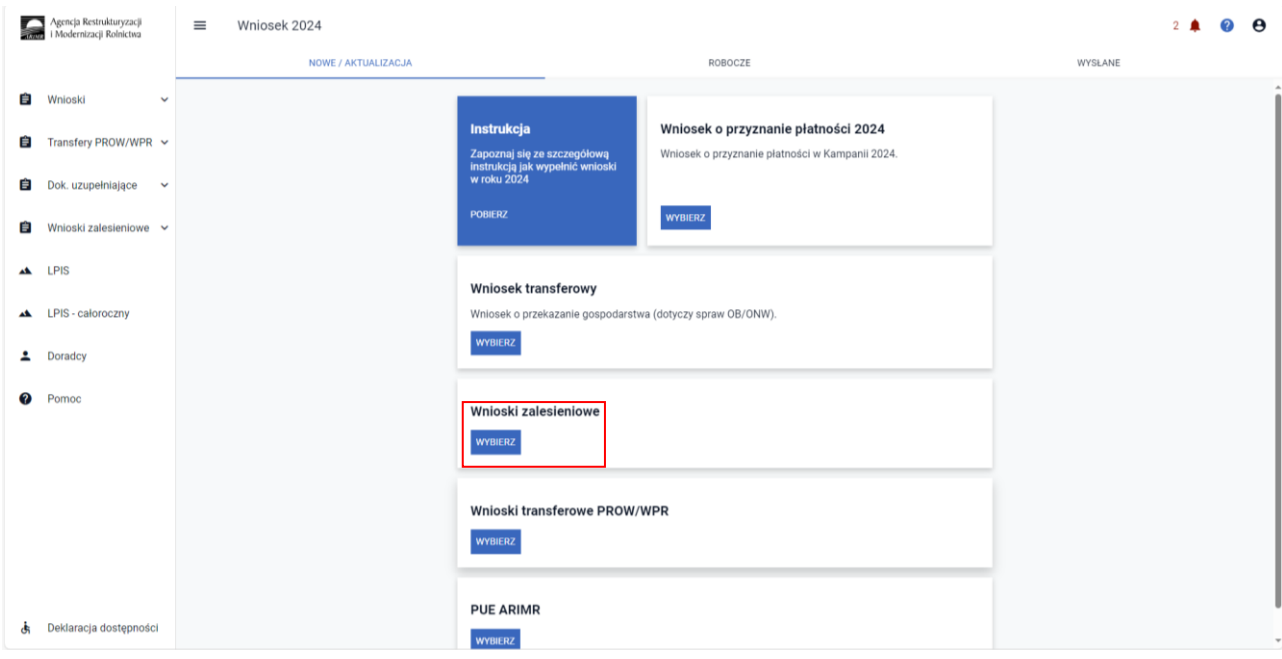

Następnie wybieramy Wniosek ZAL46Wna rok 2024.

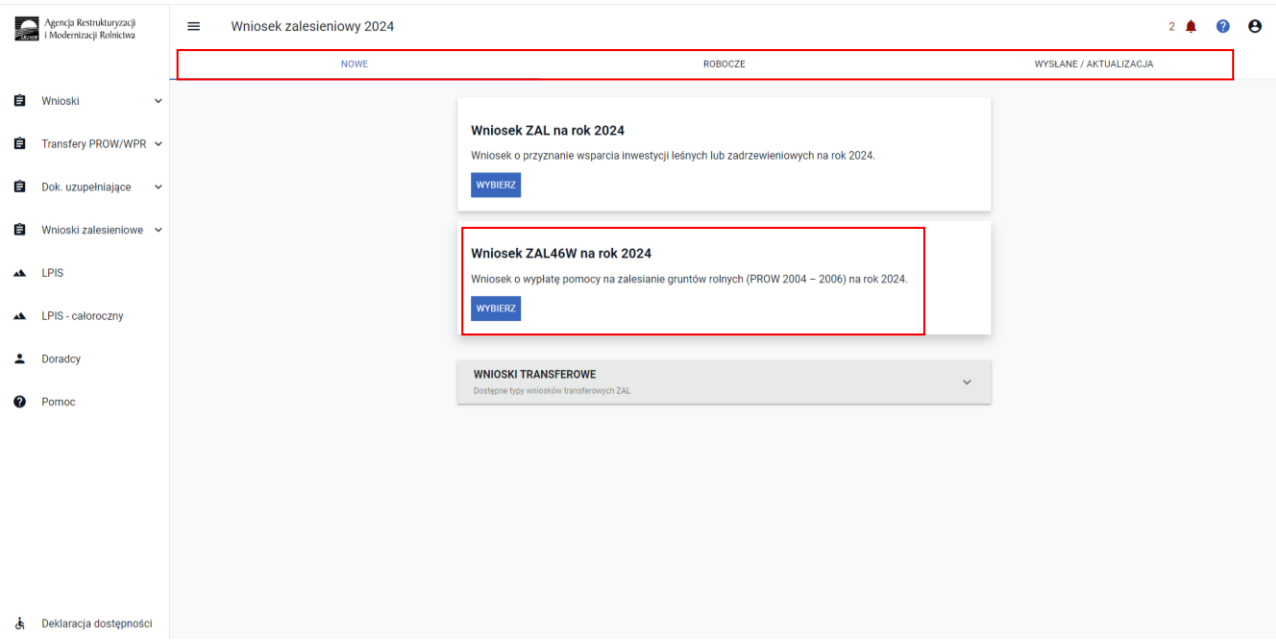

Wnioski prezentowane są w trzech zakładkach:

**NOWE** (w tej zakładce wybieramy typ wypełnianego wniosku)

**ROBOCZE** (w tej zakładce prezentowany jest zapisany wniosek roboczy – w jednym czasie może być tylko jeden wniosek roboczy)

**WYSŁANE/AKTUALIZACJA** (w tej zakładce znajdują się wnioski wysłane – złożone w ARiMR oraz można zaktualizować wniosek, który został wysłany)

Żeby złożyć wniosek, należy wybrać kafelek Wniosek ZAL46W na rok 2024 Wniosek o wypłatę pomocy na zalesianie gruntów rolnych.

Wyświetli się Kreator wniosku o wypłatę pomocy na zalesianie gruntów rolnych PROW 2004 – 2006 na rok 2024.

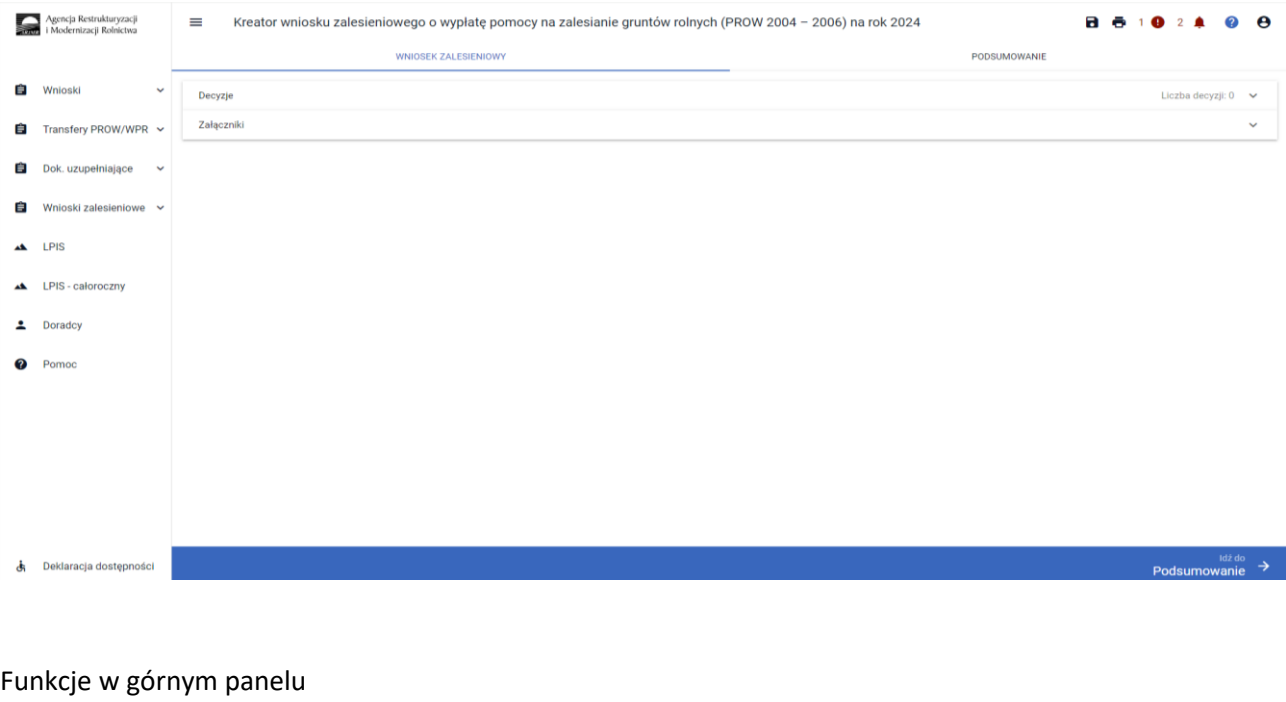

.

Przycisk umożliwia zapisanie wniosku roboczego

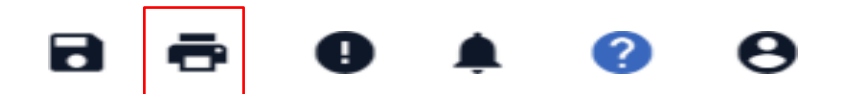

Przycisk umożliwia na każdym etapie wypełniania wniosku jego wydruk w formacie PDF. Dodatkowo na każdej stronie drukowanego wniosku widoczny jest numer dokumentu oraz jego status: roboczy lub przyjęty.

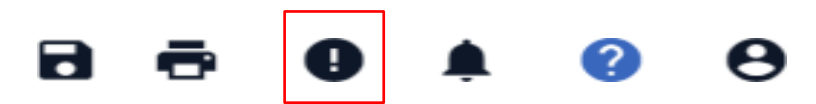

Przycisk umożliwia wyświetlenie stwierdzonych przez system błędów.

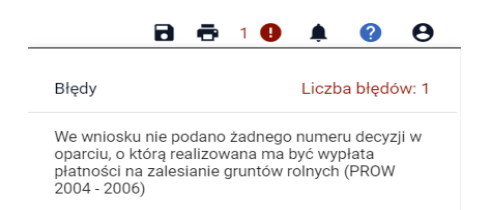

Przykładowym błędem jest np. niepodanie żadnego numeru decyzji.

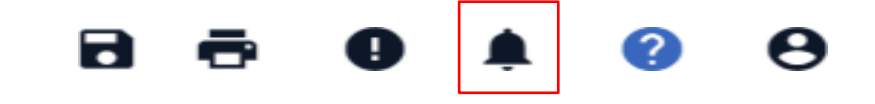

Przycisk umożliwia wyświetlenie powiadomień.

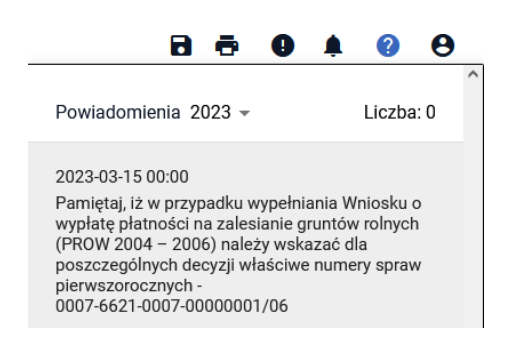

W powiadomieniach są wyszczególnione wszystkie sprawy zalesieniowe PROW2004 – 2006, zalogowanego do aplikacji eWniosekplus producenta rolnego.

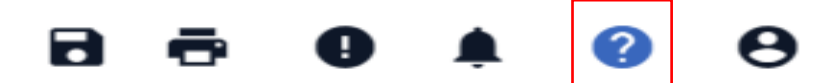

Przycisk umożliwia wyświetlenie podpowiedzi.

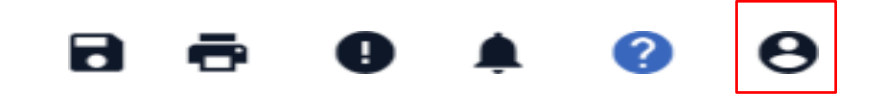

Przycisk umożliwia wyświetlenie danych dotyczących konta eWniosekplus.

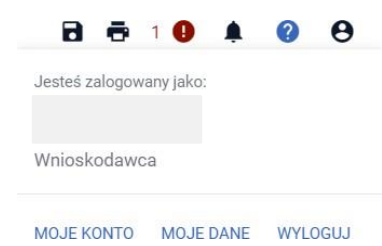

# **4.Jak wygląda WNIOSEK o wypłatę pomocy na zalesianie gruntów rolnych PROW 2004 - 2006 w eWniosekPlus**

Dane we wniosku zostały podzielone na sekcje:

- ❑ Decyzje umożliwia wprowadzenie i wyświetlenie numeru decyzji, daty decyzji, znaku sprawy pierwszorocznej oraz powierzchni, na której jest realizowane zobowiązanie zalesieniowe;
- ❑ Załączniki sekcja umożliwia dodanie i wyświetlanie dodanych już do wniosku załączników.

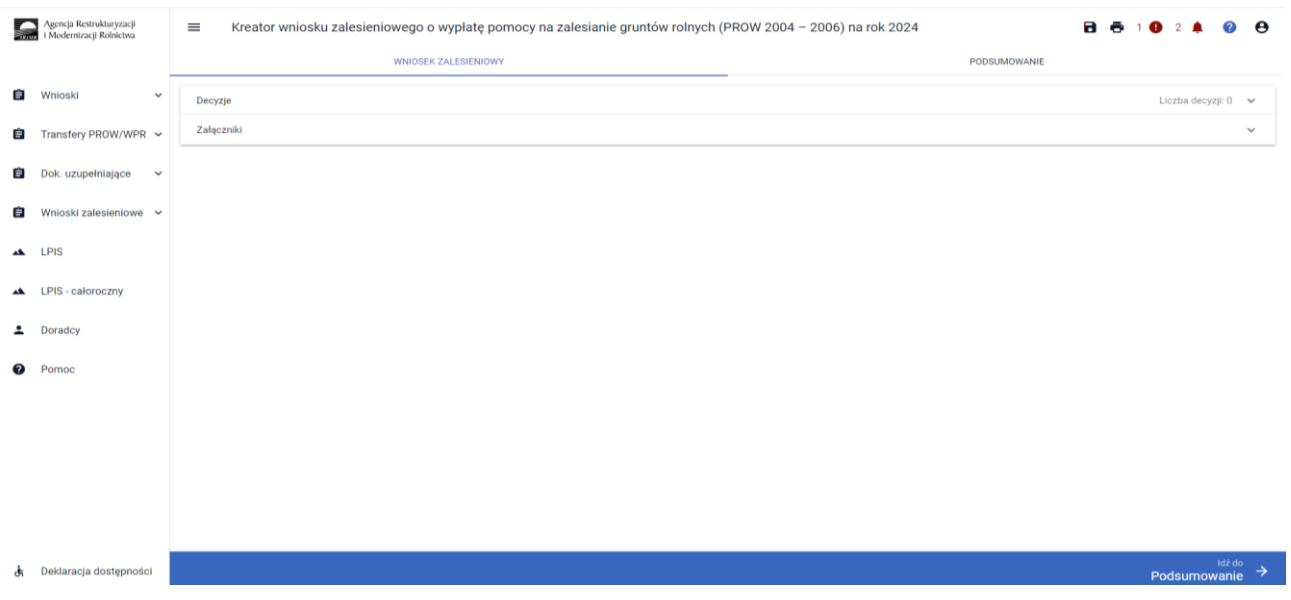

# **Sekcja "Decyzje"**

Po użyciu przycisku "Dodaj decyzję" w sekcji tej wnioskujący wprowadza:

- numer decyzji(z pierwszego roku uczestnictwa w programie), należy wprowadzić w formacie XXXX-XXXX-XXXXX gdzie "X" oznacza cyfrę,
- datę decyzji(z pierwszego roku uczestnictwa w programie), należy wprowadzić w formacie rrrr-mm-dd,
- znak sprawy (z pierwszego roku uczestnictwa w programie), należy wprowadzić w formacie XXXX-XXXX-XXXX-XXXXXXXX/XX gdzie "X" oznacza cyfrę,
- powierzchnię, na której jest realizowane zobowiązanie zalesieniowe.

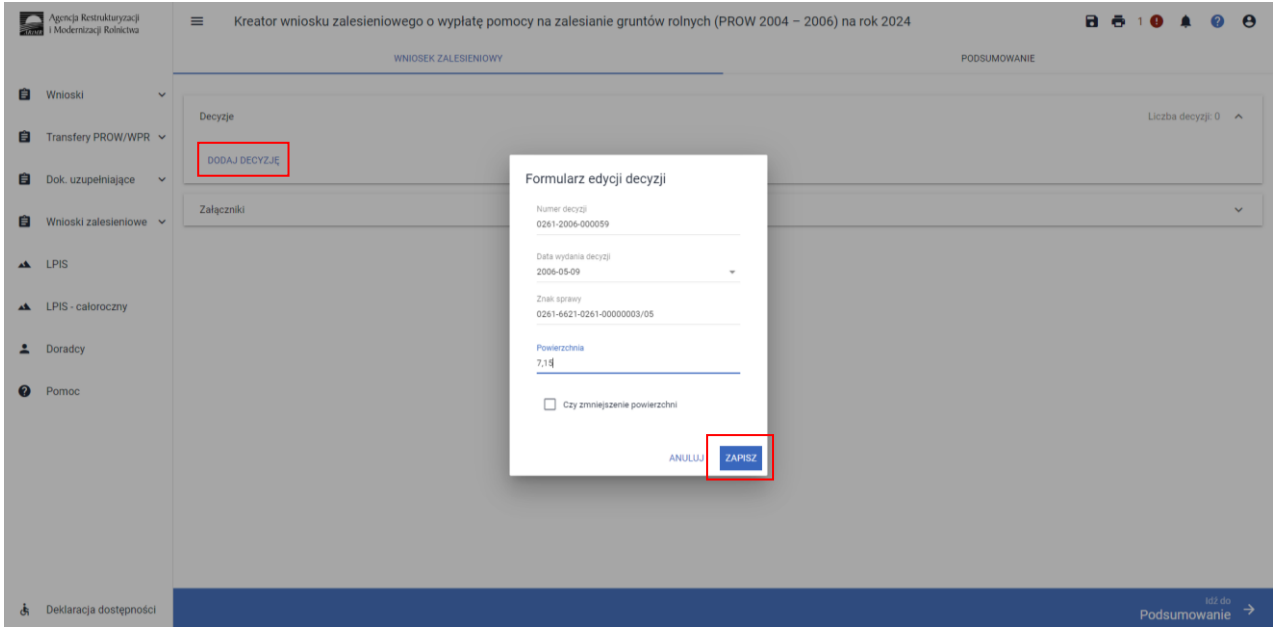

Po wprowadzeniu danych dotyczących danej decyzji należy użyć przycisku ZAPISZ.

Po użyciu przycisku "Zapisz" istnieje możliwość dodania kolejnej decyzji (kolejnego uczestnictwa zalesieniowego).

W przypadku, gdy wniosek o wypłatę pomocy na zalesianie gruntów rolnych, dotyczy płatności przyznanych na podstawie więcej niż jednej decyzji, należy wpisać numery wszystkich decyzji, których dotyczy wniosek oraz odpowiadające im daty wydania, znaki spraw i powierzchnie zalesienia.

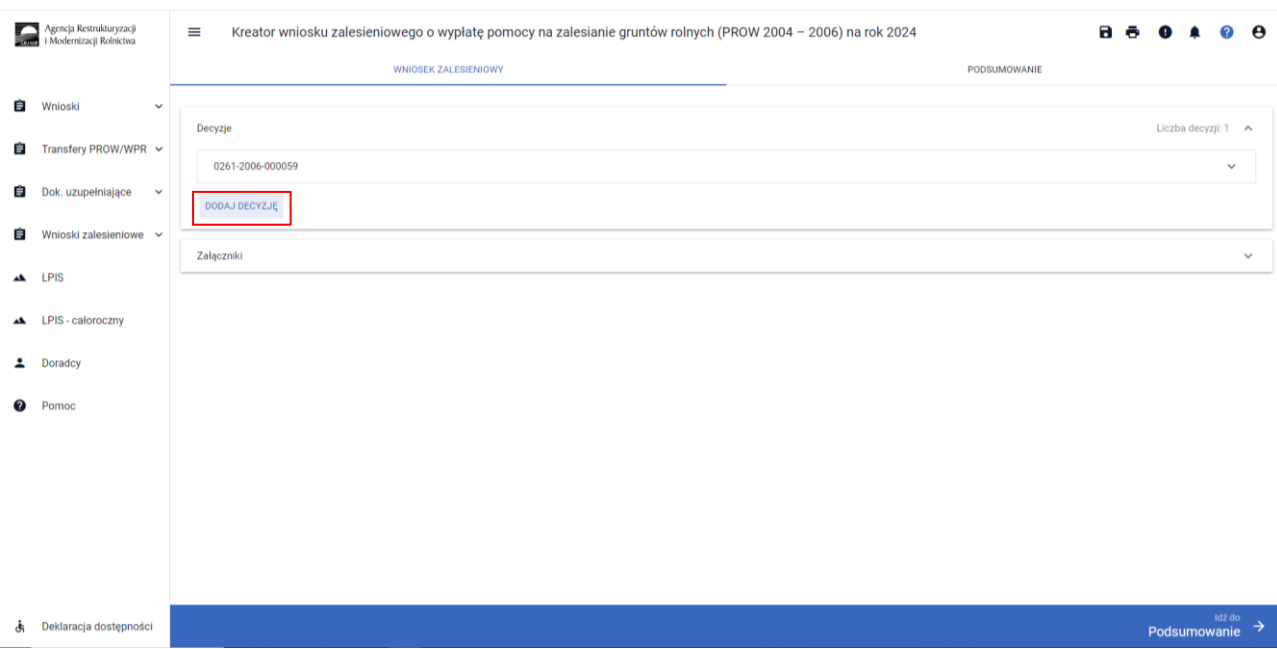

W przypadku, gdy powierzchnia zalesienia uległa zmniejszeniu w stosunku do dotychczasowego zobowiązania (np. w wyniku likwidacji części uprawy), należy zaznaczyć checkbox "Czy zmniejszenie powierzchni" oraz użyć przycisku ZAPISZ.

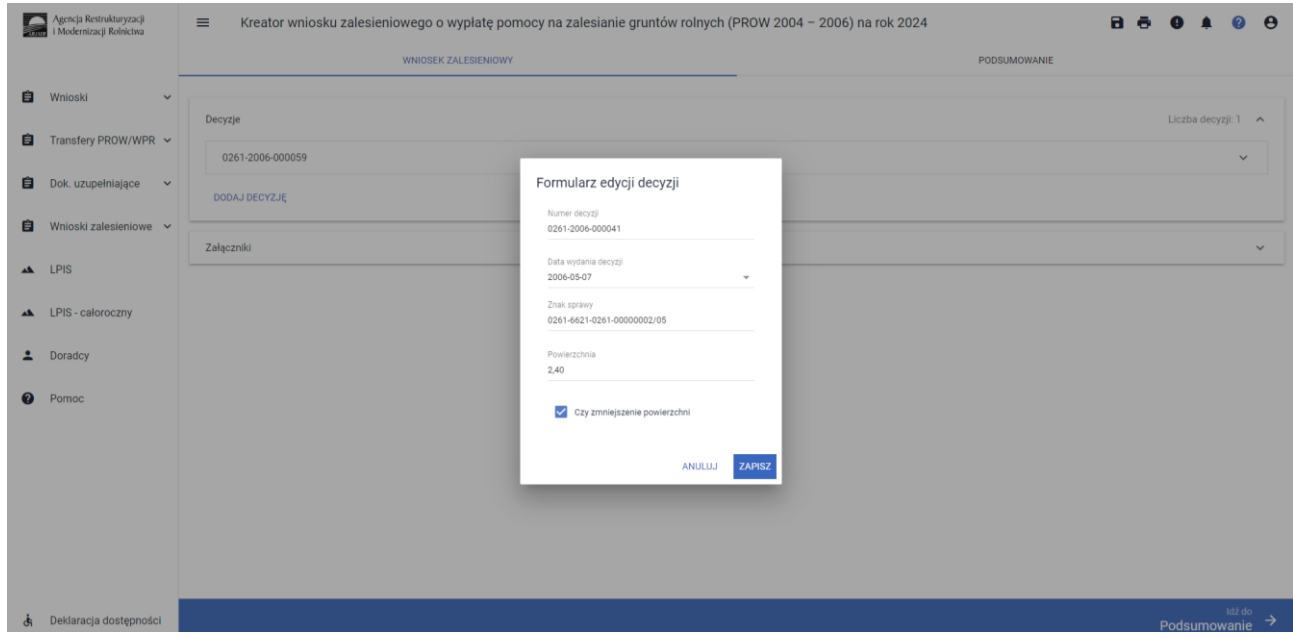

Zaznaczenie checkboxu dotyczącego zmniejszenia powierzchni istniejącego zalesienia, pojawiają się dodatkowe sekcje dotyczące działek referencyjnych i działek zalesionych.

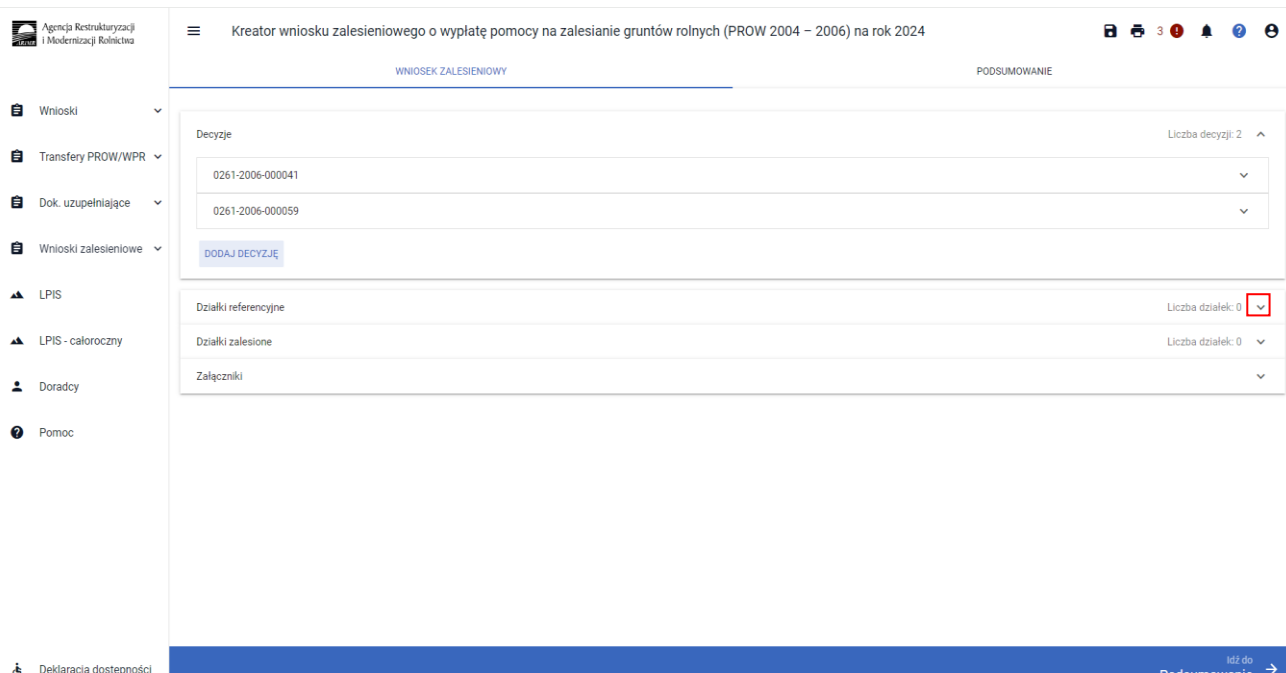

Menu dotyczące Działek referencyjnych rozwijane jest po prawej stronie.

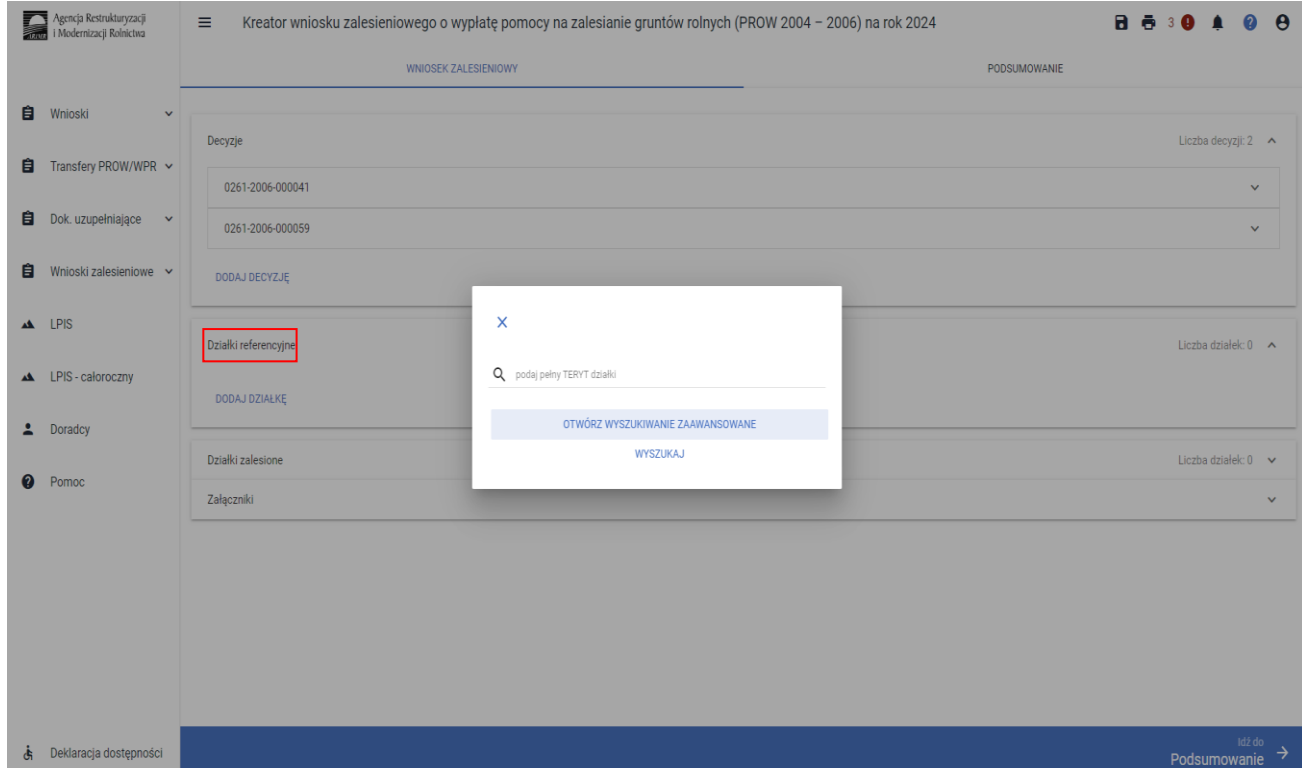

Dodajemy działkę referencyjną.

Wprowadzamy dane działki referencyjnej podając jej teryt lub otwierając wyszukiwanie zaawansowane.

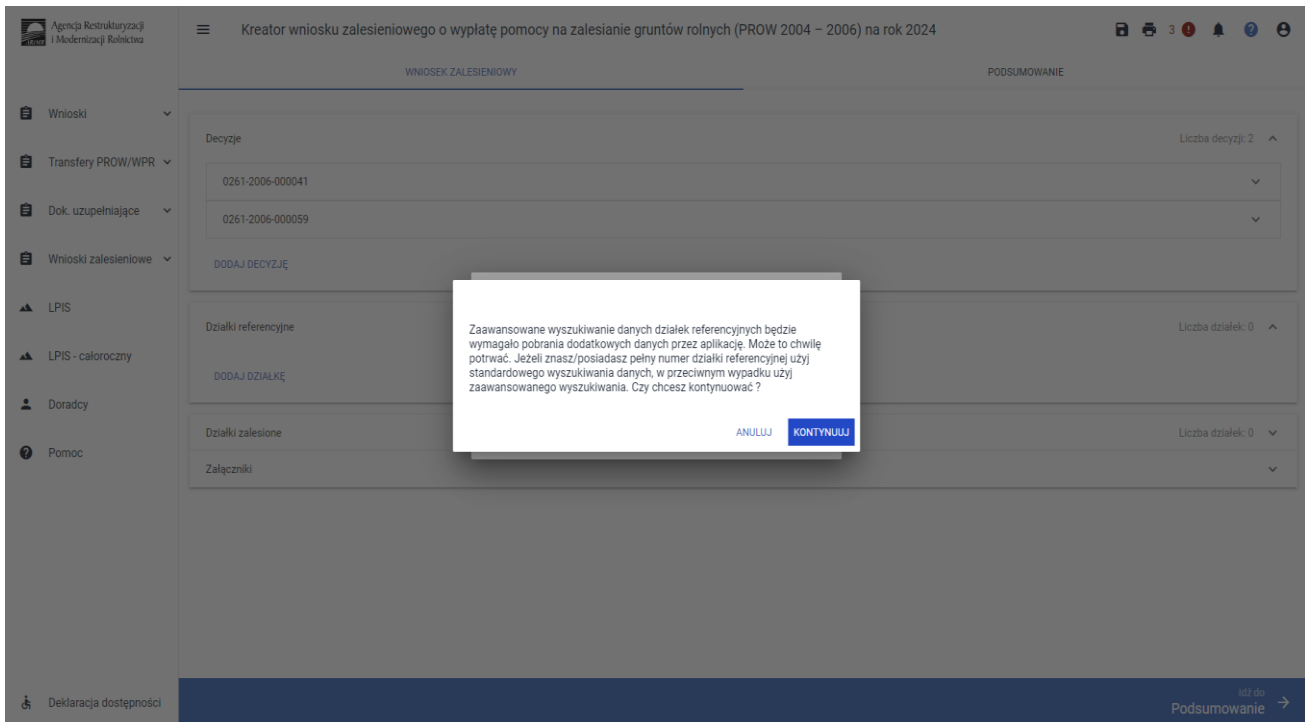

Komunikat dotyczący wyszukiwania zaawansowanego zamykamy przyciskiem KONTYNUUJ.

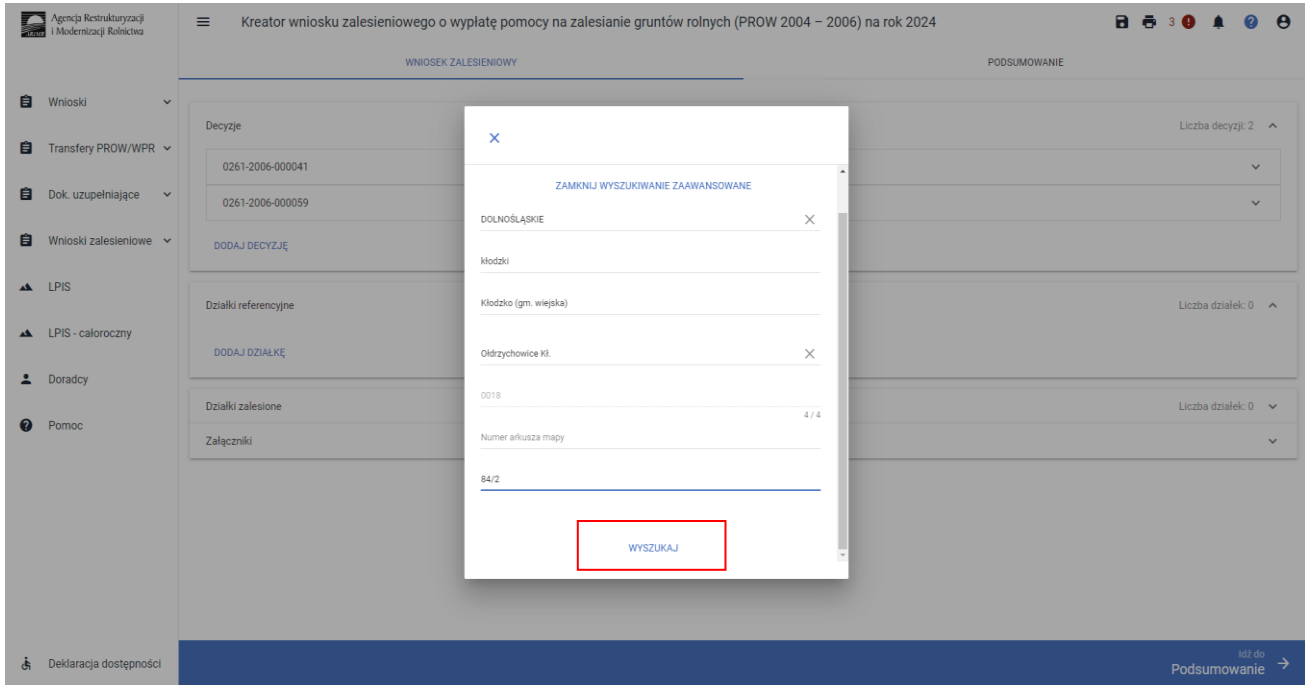

Z listy rozwijalnej wybieramy województwo, powiat, gminę, nazwę obrębu, a następnie wprowadzamy nr arkusza mapy (jeżeli istnieje) oraz nr działki ewidencyjnej.

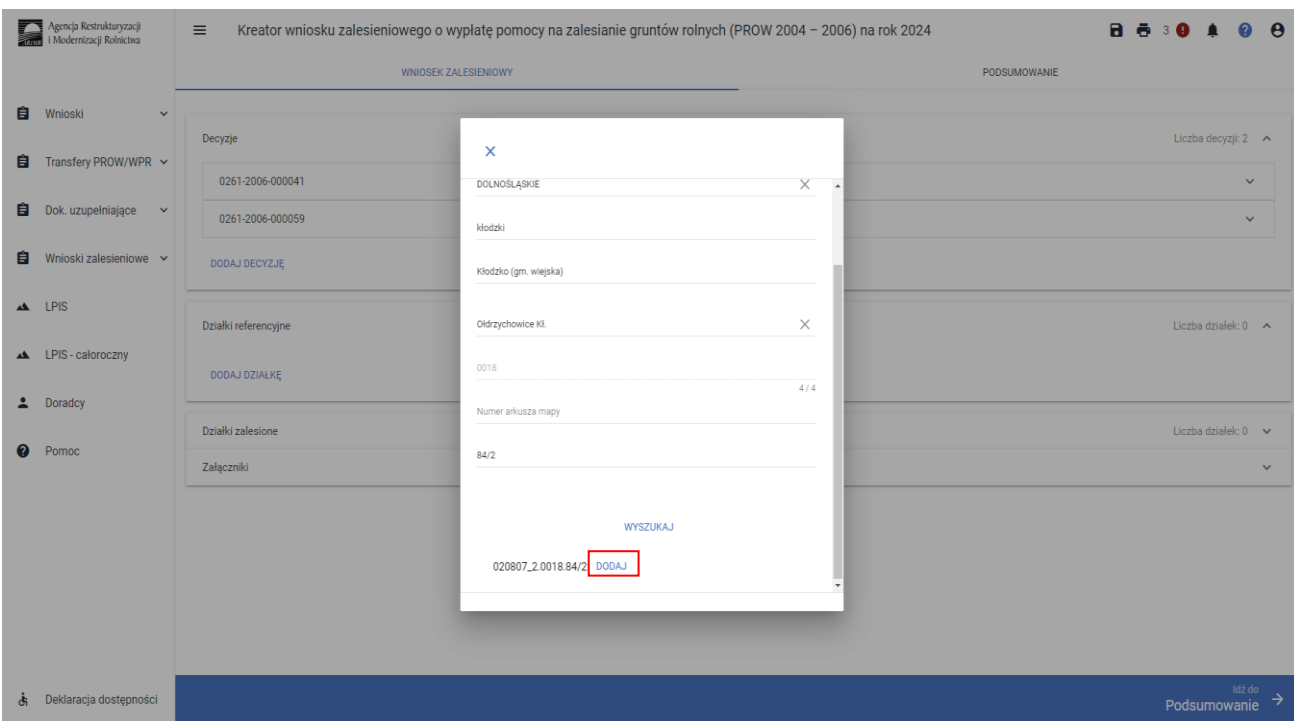

Po wprowadzeniu danych działki i jej wyszukaniu, należy ją dodać do składanego wniosku.

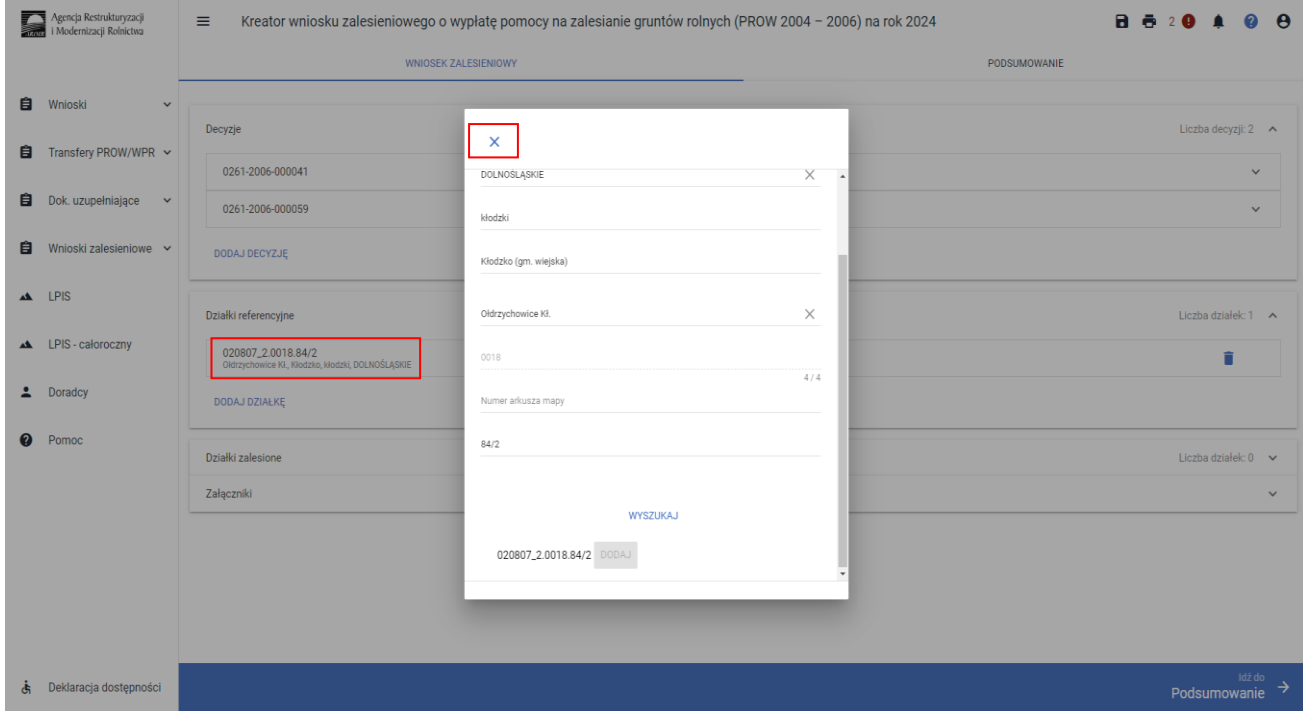

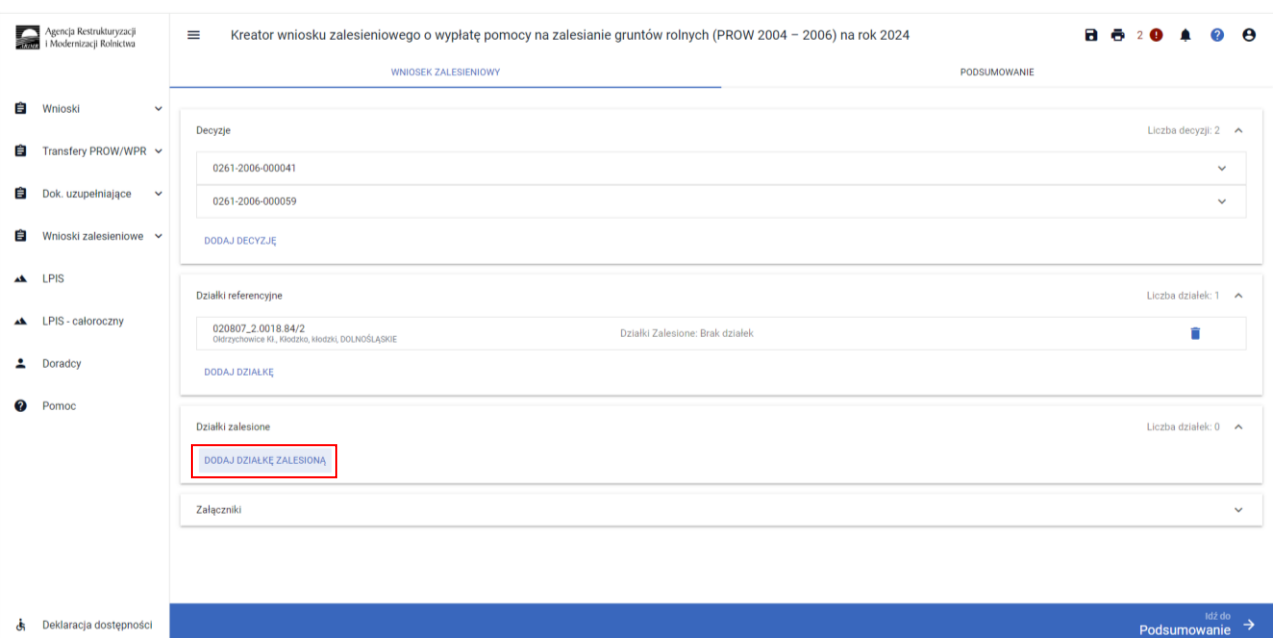

Dodana działka pojawia się we wniosku. Okno wyszukiwania zamykamy "X".

Dodajemy działkę zalesioną. Należy wprowadzić dane dotyczące działek zalesionych w ramach PROW 2004- 2006, na których została zmniejszona powierzchnia.

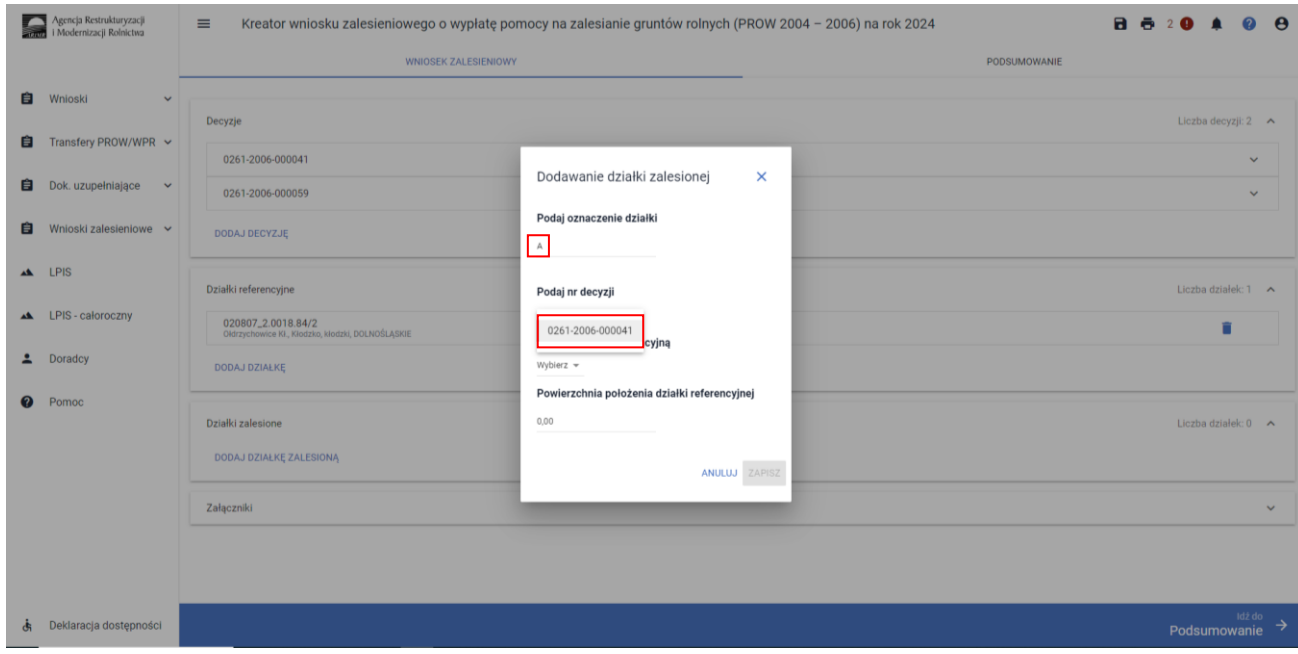

Wprowadzamy oznaczenie literowe działki zalesionej. Należy pamiętać, aby oznaczenia kolejnych działek zalesionych w ramach tej samej decyzji, nie były identyczne. Numery wprowadzonych wcześniej decyzji wybieramy z listy rozwijanej. W liście rozwijanej widnieją tylko te decyzje, w których zaznaczony został checkbox "Czy zmniejszenie powierzchni".

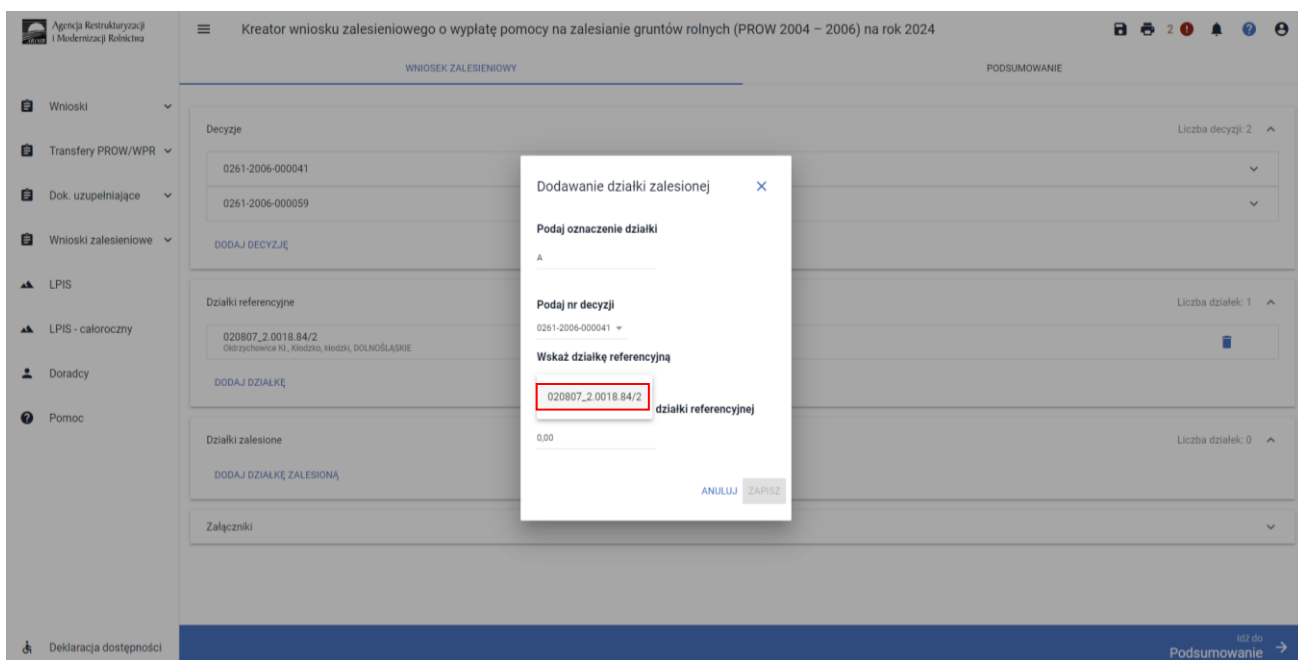

Z listy rozwijanej wybieramy numerwprowadzonej wcześniej działkireferencyjnej.

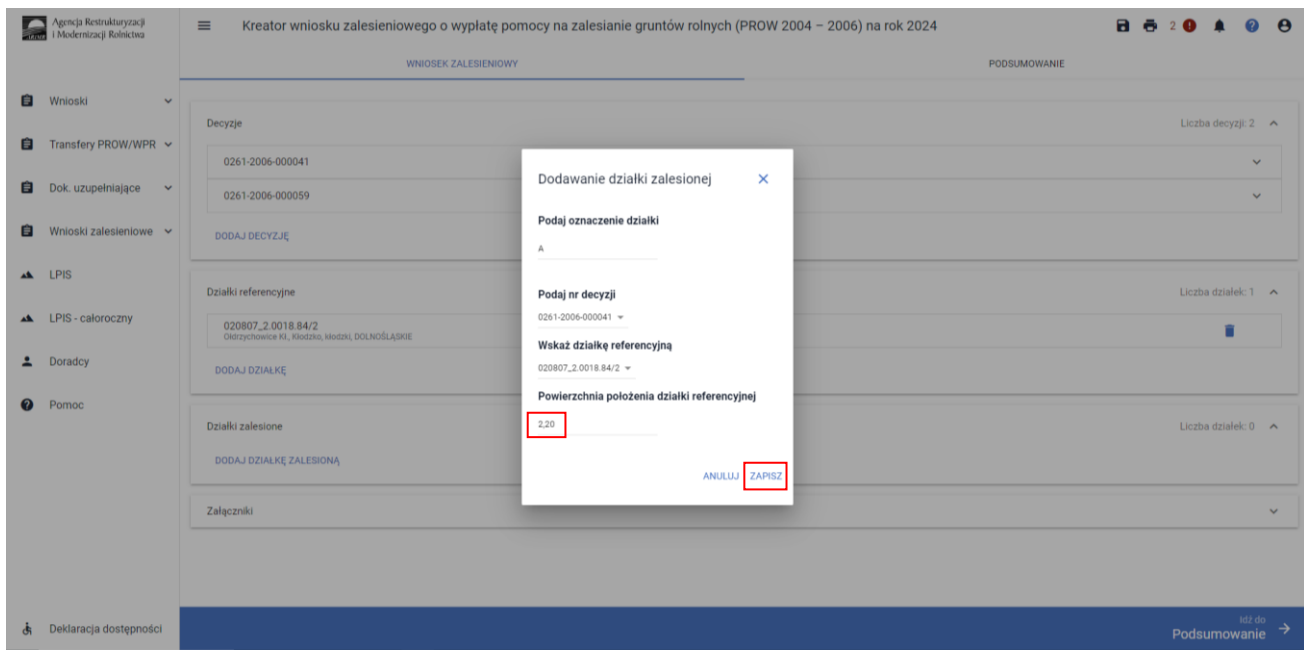

Po wprowadzeniu powierzchni działki zalesionej, używamy przycisku "Zapisz".

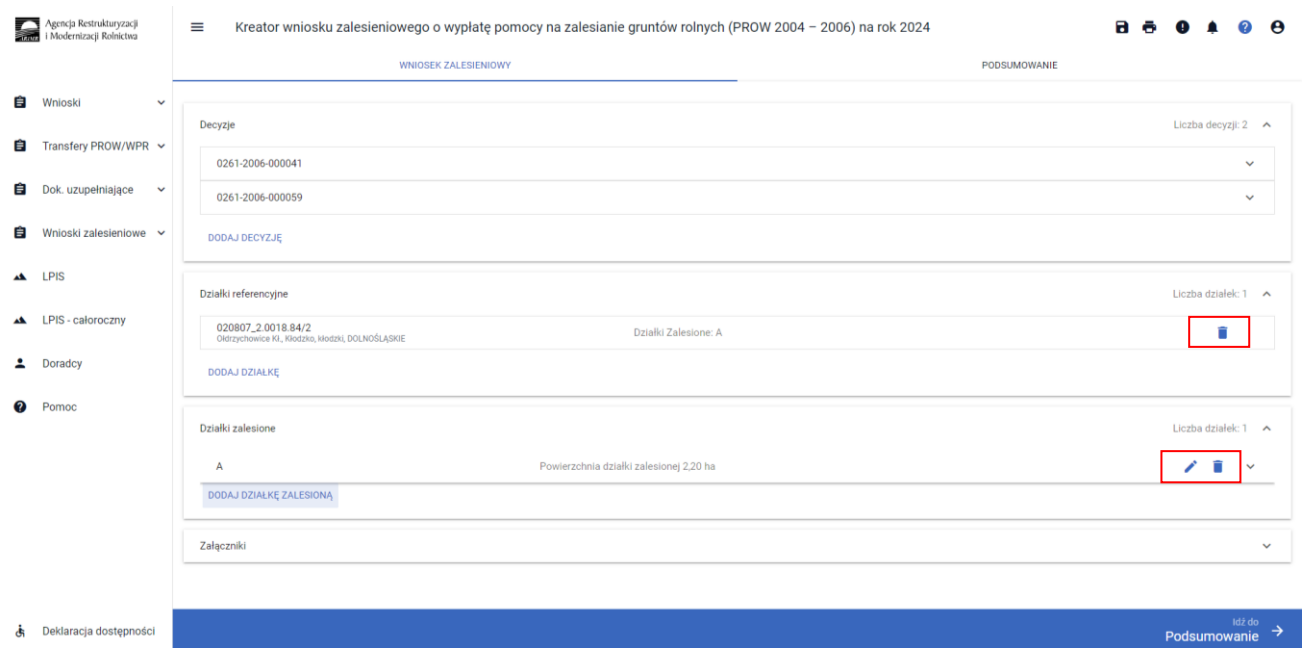

Na tym etapie istnieje możliwość dokonania edycji działki zalesionej lub jej usunięcia. Możliwe jest również usunięcie działki referencyjnej.

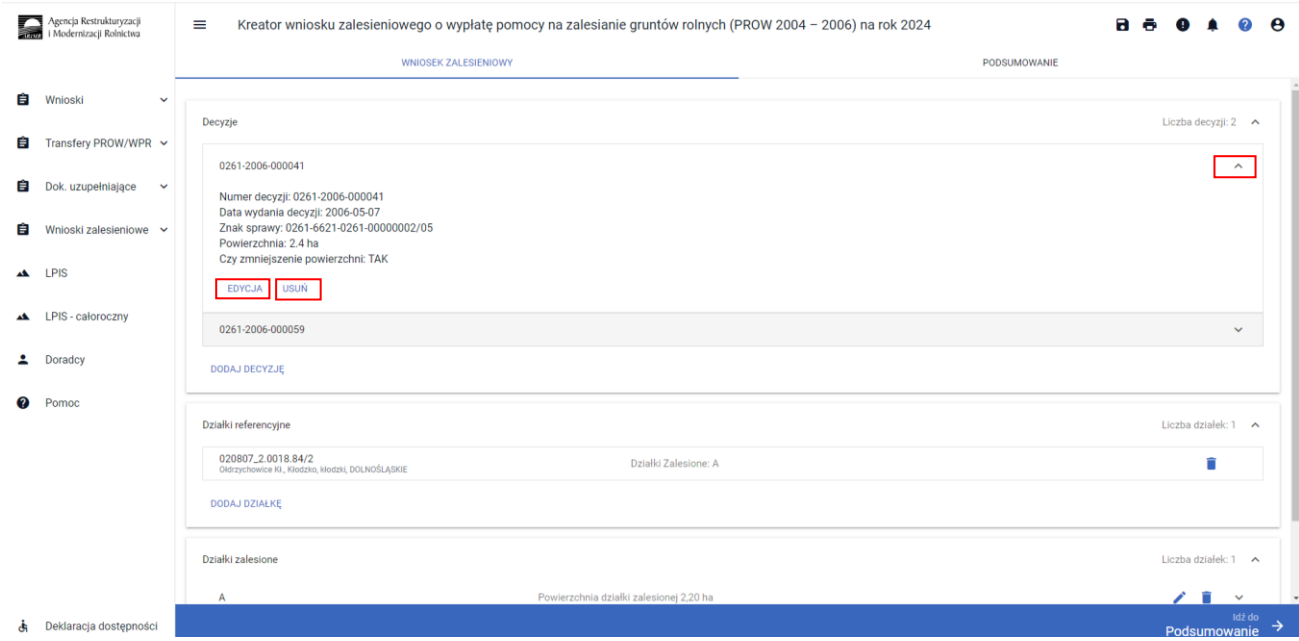

System umożliwia również dokonania edycji danych zawartych w sekcjiDecyzje lub całkowitego usunięcia wprowadzonej pozycji. Menu danej decyzji otwieramy po prawej stronie.

# **Sekcja "Załączniki"**

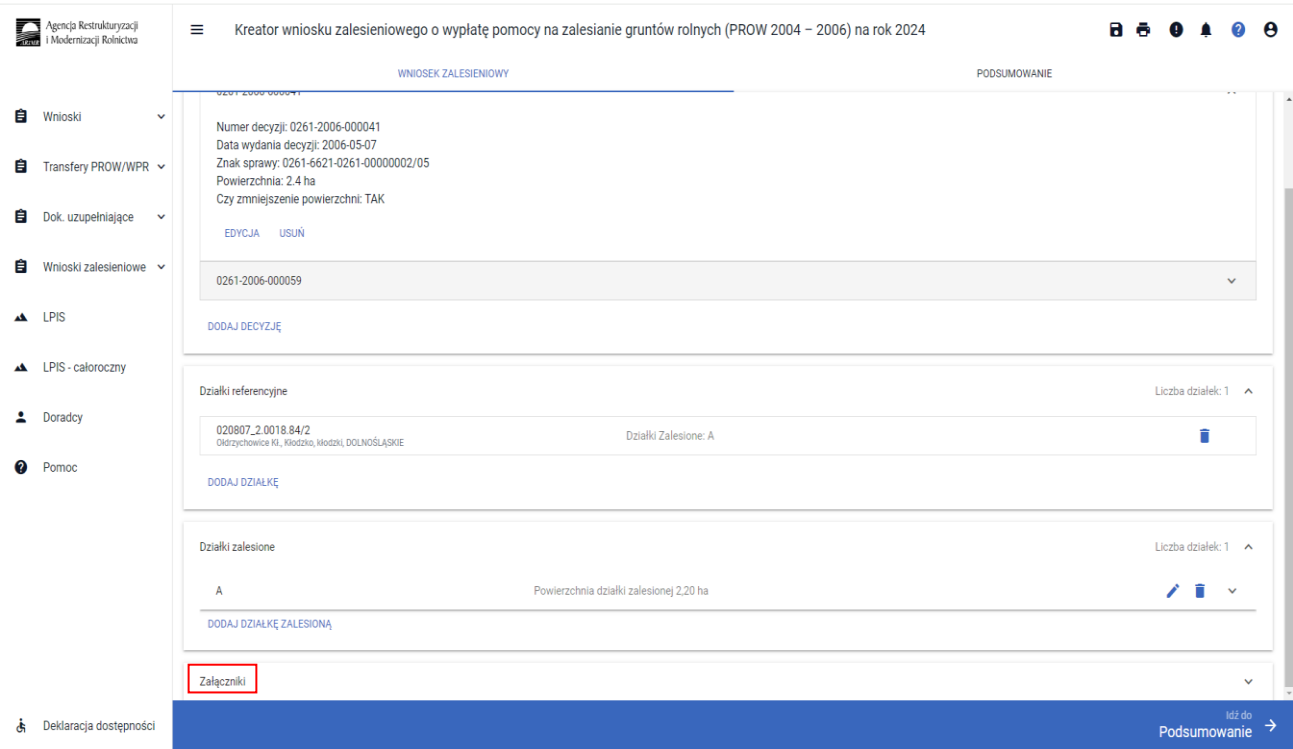

W zakładce załączniki istnieje możliwość dodania załącznika składanego wrazz wnioskiem.

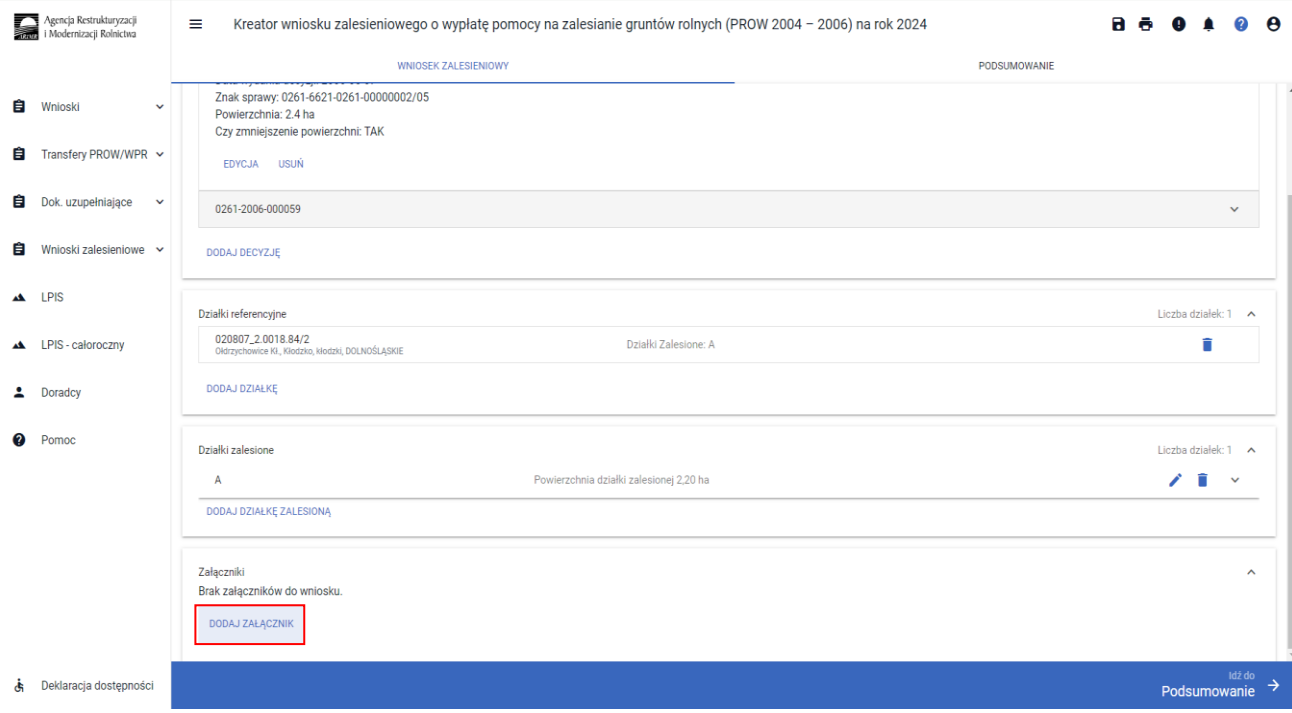

Przycisk Dodaj załącznik.

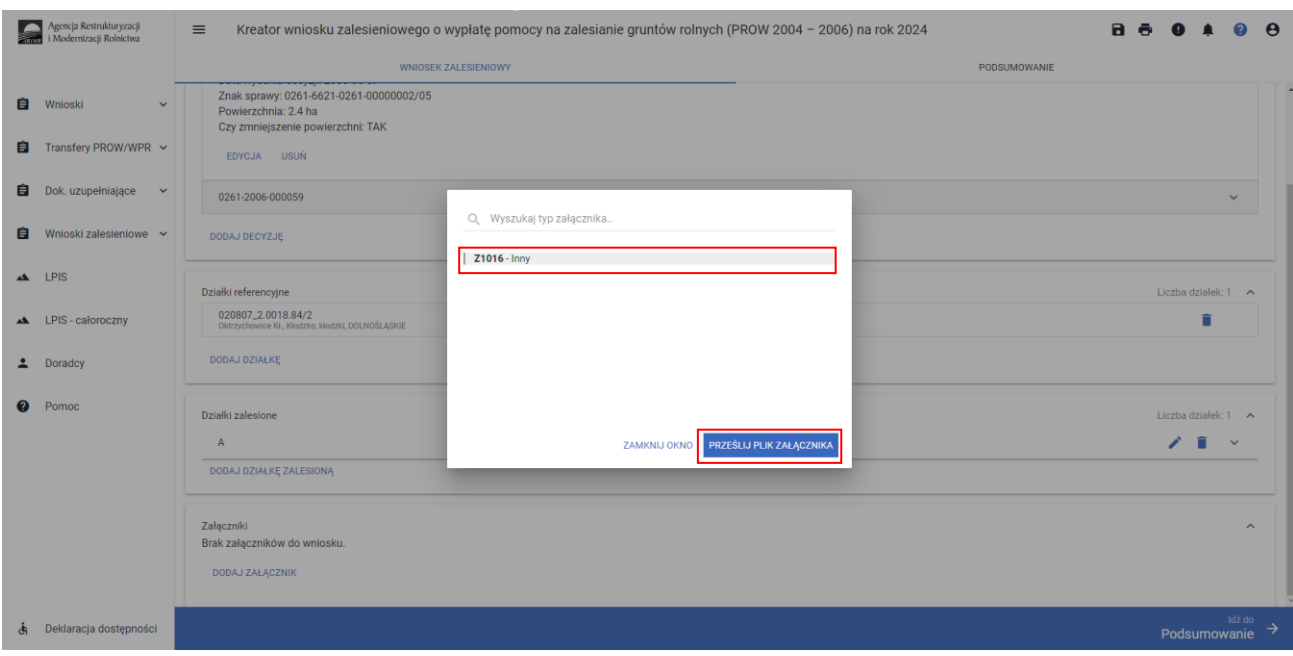

Do wniosku kontynuacyjnego PROW 2004 – 2006 nie są dodawane żadne obligatoryjne załączniki.

W przypadku konieczności złożenia załącznika do wniosku np. dokumentu potwierdzającego zaistnienie siły wyższej należy wybrać załącznik *Z1016 – Inny*. Po wybraniu odpowiedniego załącznika z listy, uaktywnia się pole PRZEŚLIJ PLIK ZAŁĄCZNIKA.

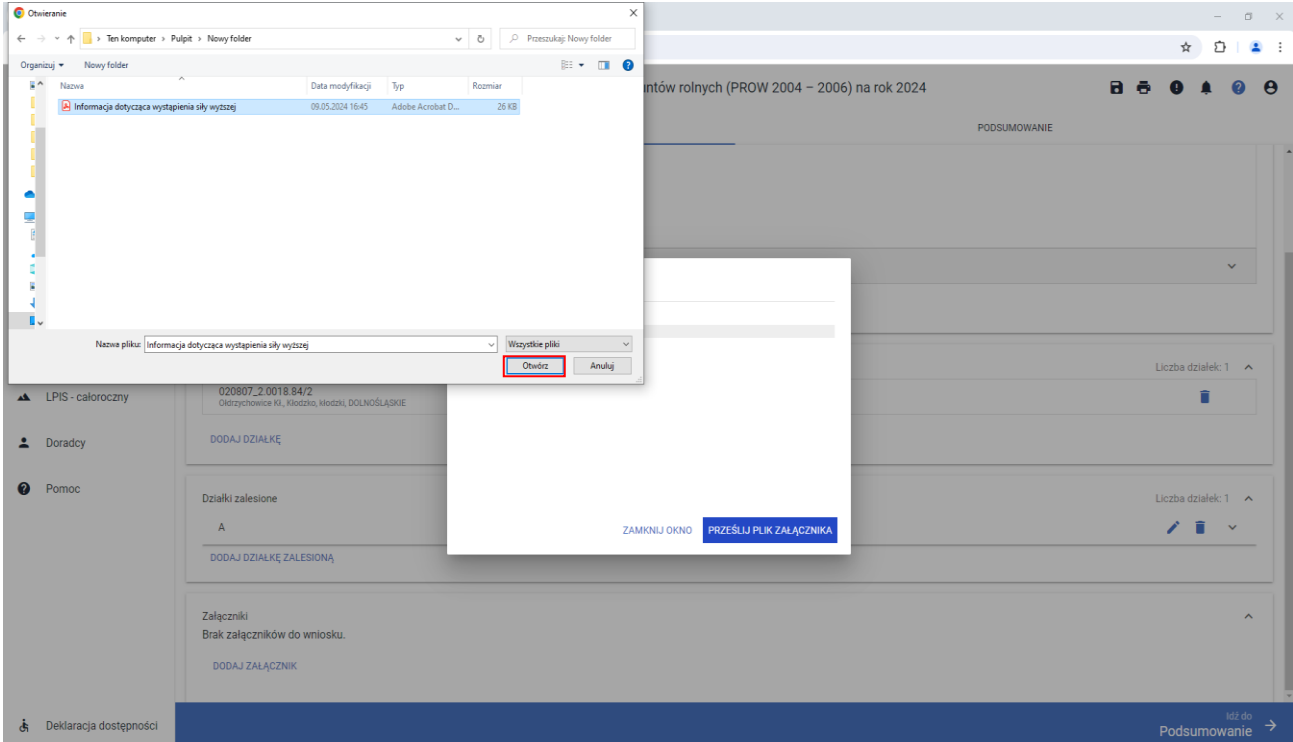

Po wybraniu tej funkcji należy dodać skan załącznika. Załączniki w aplikacji eWniosekPlus dołącza się w jednym z formatów, o których mowa w załączniku nr 2 do rozporządzenia Rady Ministrów z dnia 12 kwietnia 2012 r. *w sprawie Krajowych Ram Interoperacyjności, minimalnych wymagań dla rejestrów publicznych i wymiany informacji w postaci elektronicznej oraz minimalnych wymagań dla systemów teleinformatycznych* (Dz. U.z 2017 r. poz. 2247), tj. np. postaci pliku w formacie JPEG, PDF, GIF, TIF, TIFF lub w formacie RAR.

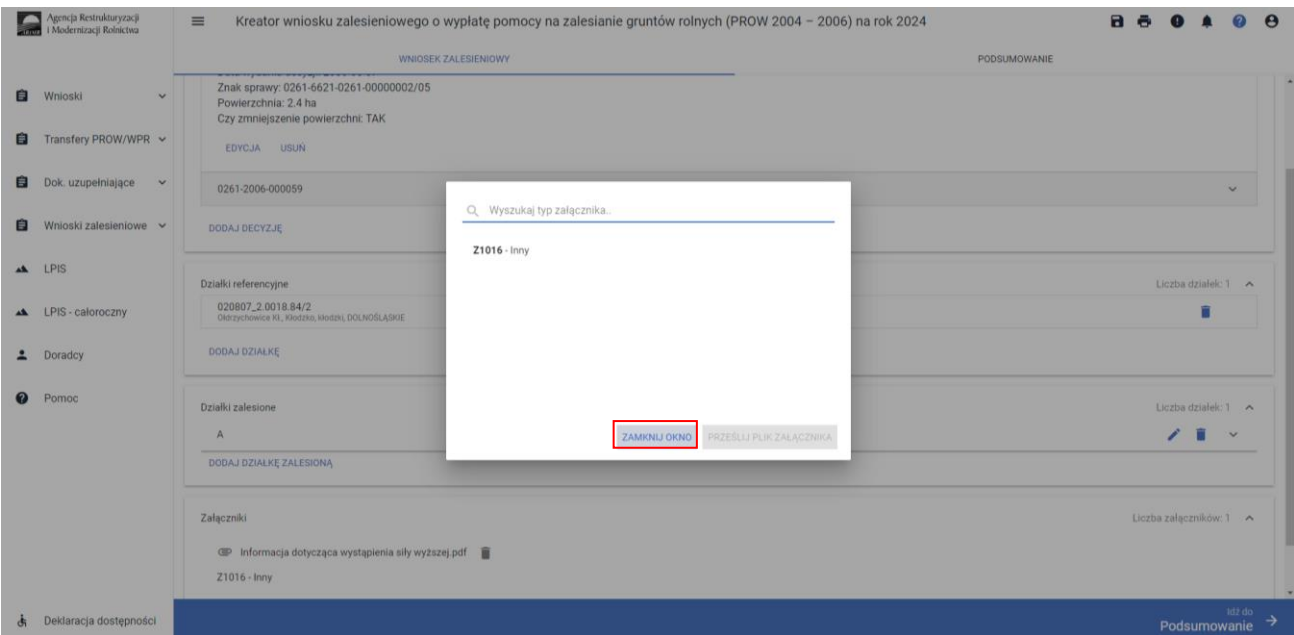

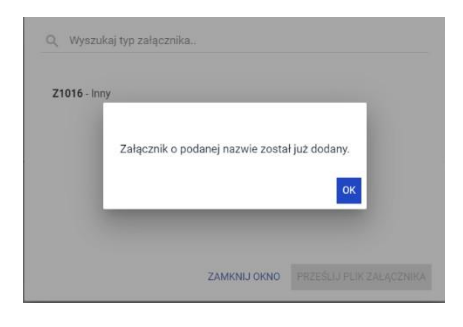

Do wniosku może zostać dodane kilka załączników, pod warunkiem, że nazwy dodawanych plików różnią się między sobą. Po dodaniu załączników zamykamy okno wyszukiwania – ZAMKNIJ OKNO.

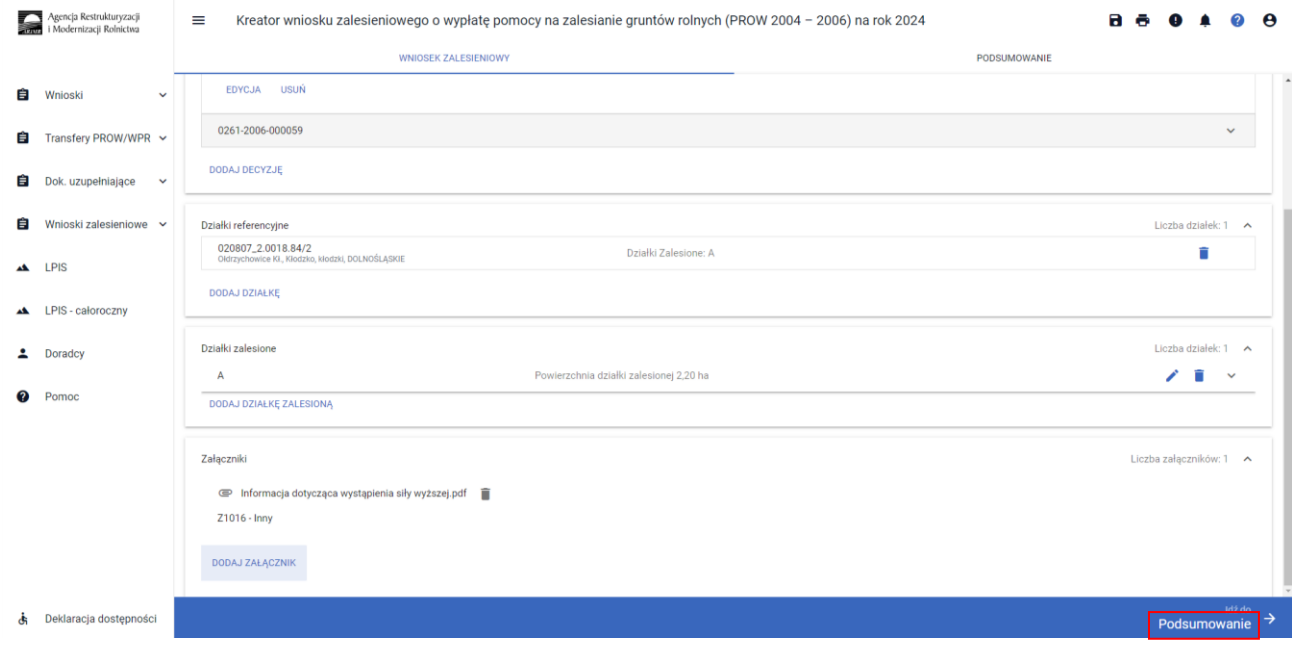

Przechodzimy do podsumowania wniosku.

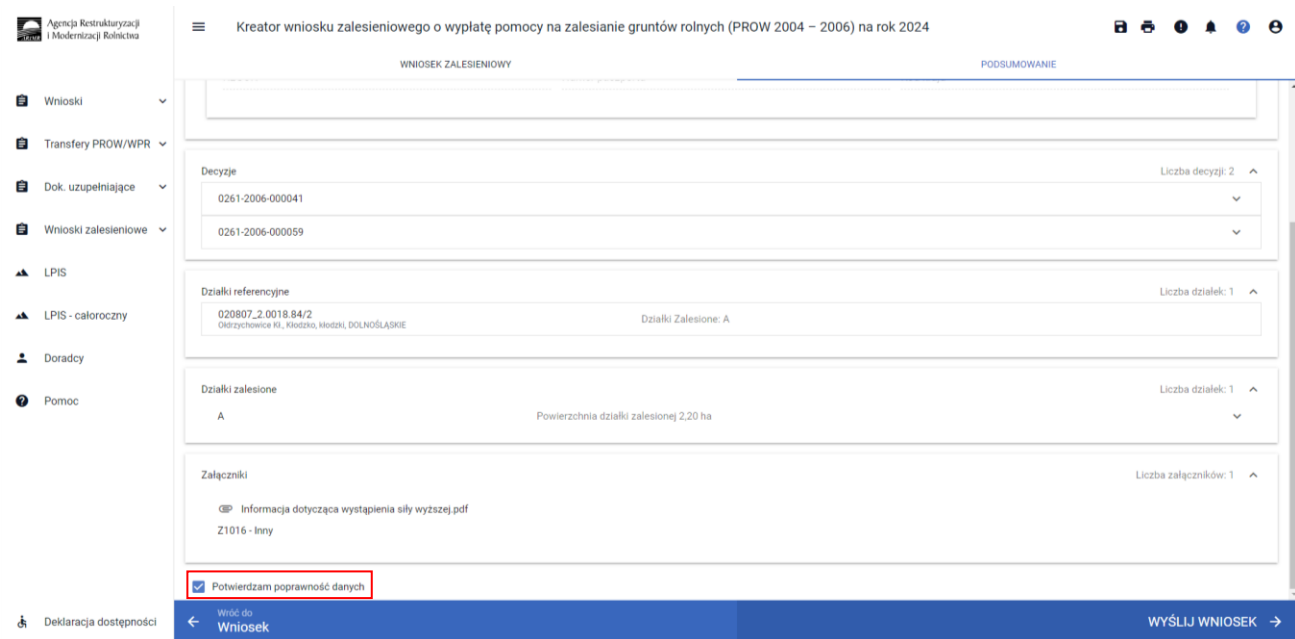

#### Po zaznaczeniu checkboxu *Potwierdzam poprawność danych*, aktywny staje się przycisk *WYŚLIJ WNIOSEK*.

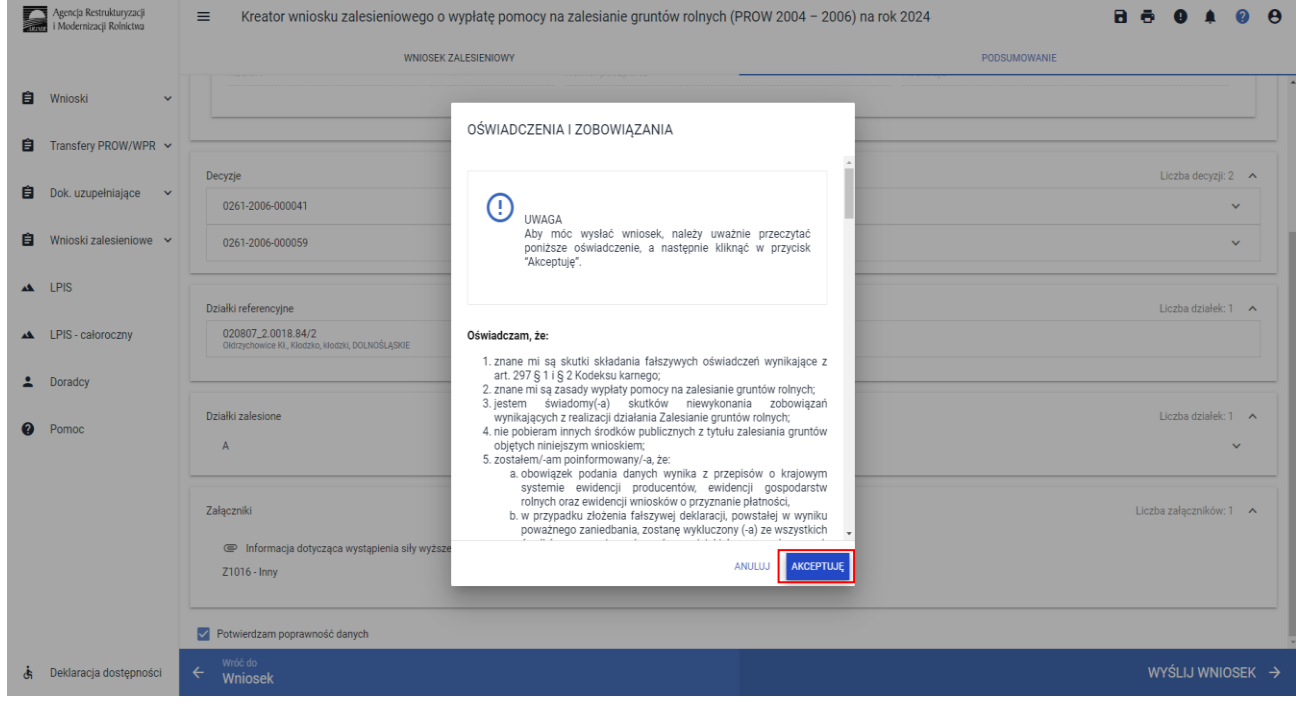

System wyświetla oświadczenia i zobowiązania zawarte we wniosku. Wymagana jest akceptacja wnioskodawcy pod wyświetlonymi oświadczeniami i zobowiązaniami. Przycisk Akceptuję.

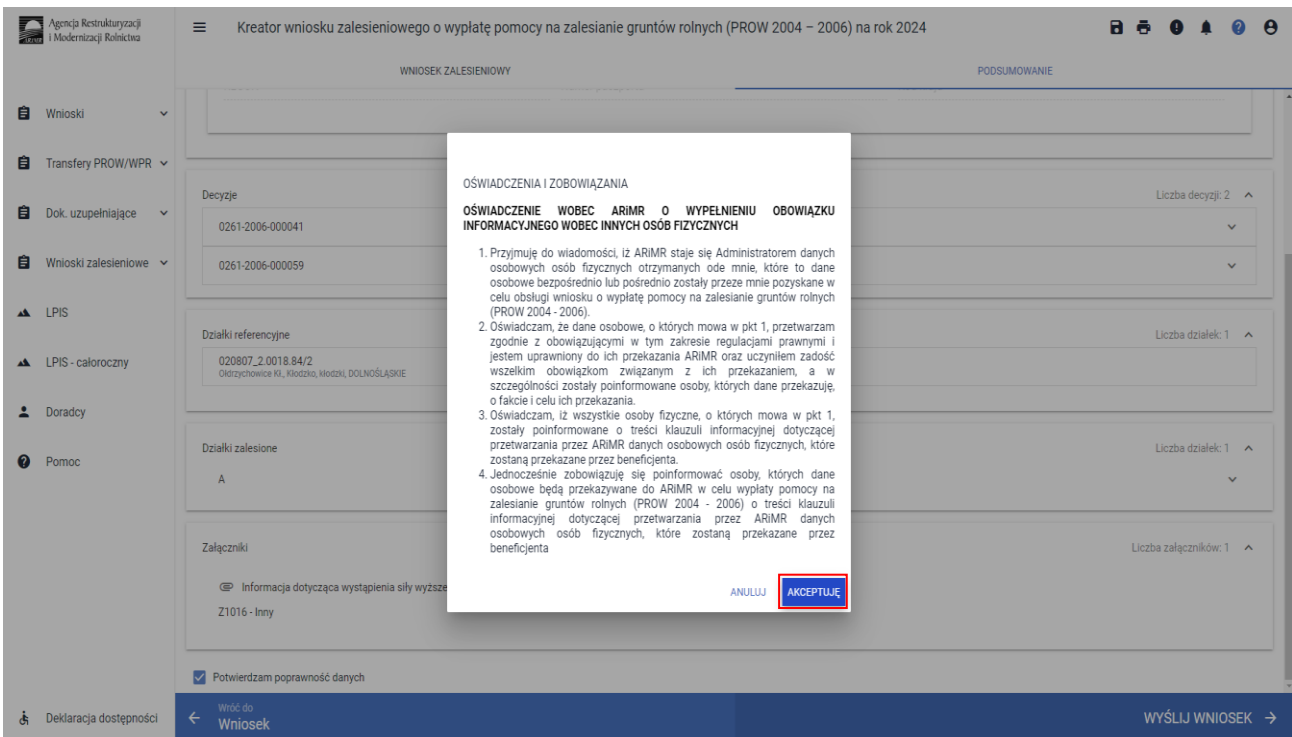

System wymaga również zapoznania się z oświadczeniami i zobowiązaniami dotyczącymi przepisów o ochronie danych osobowych orazich akceptacji. Przycisk Akceptuję.

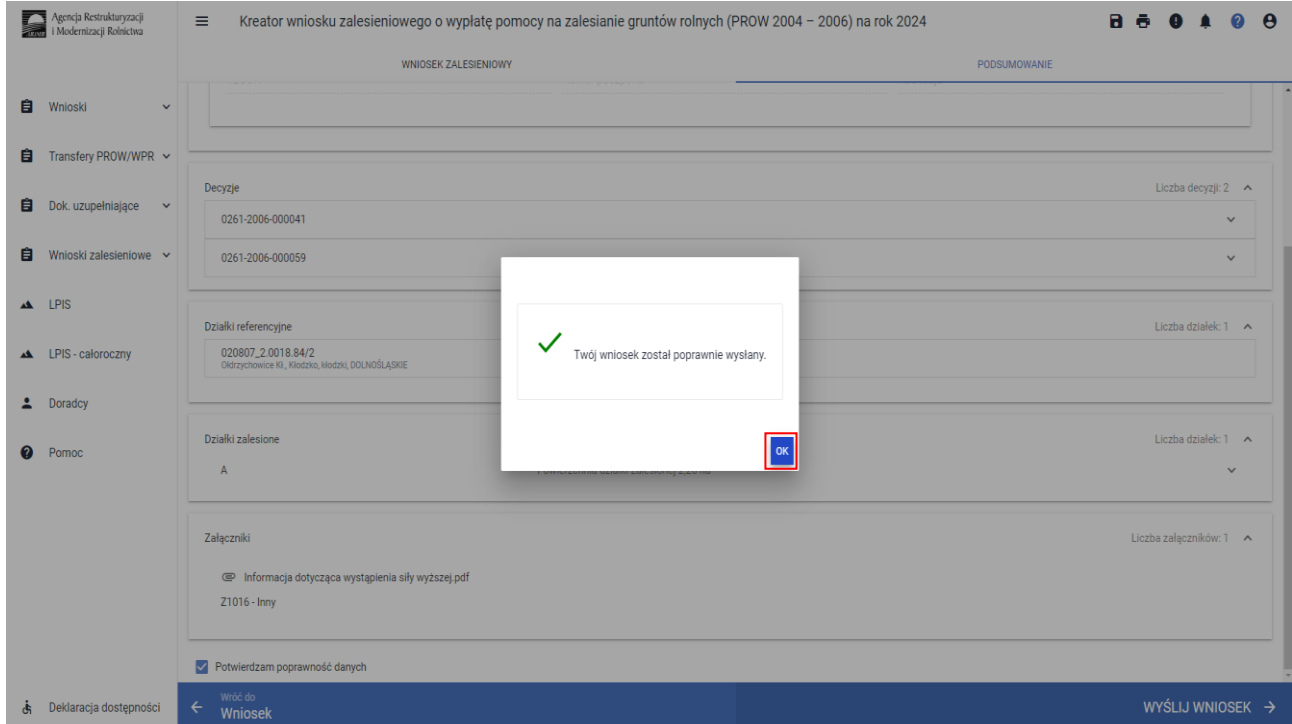

Informacja o poprawnym wysłaniu wniosku. Przycisk OK.

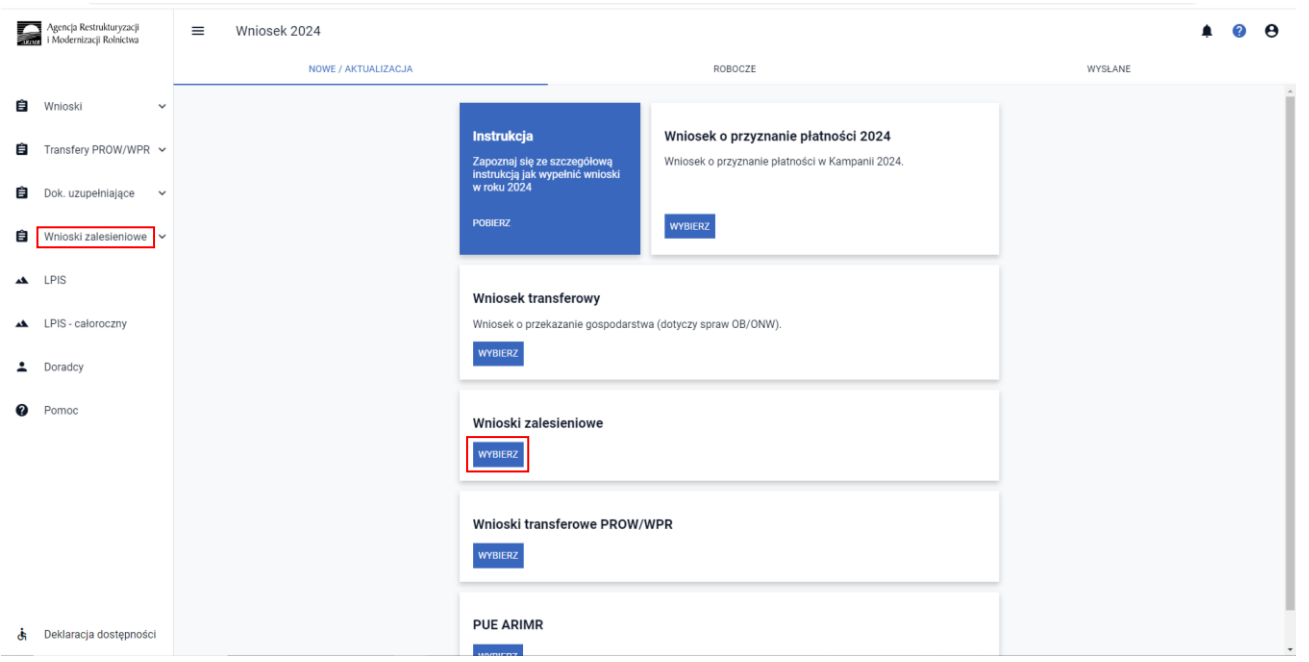

W Menu głównym aplikacji eWniosekPlus przechodzimy do wniosków zalesieniowych przycisk Wybierz lub wybieramy wnioski zalesieniowe po lewej stronie.

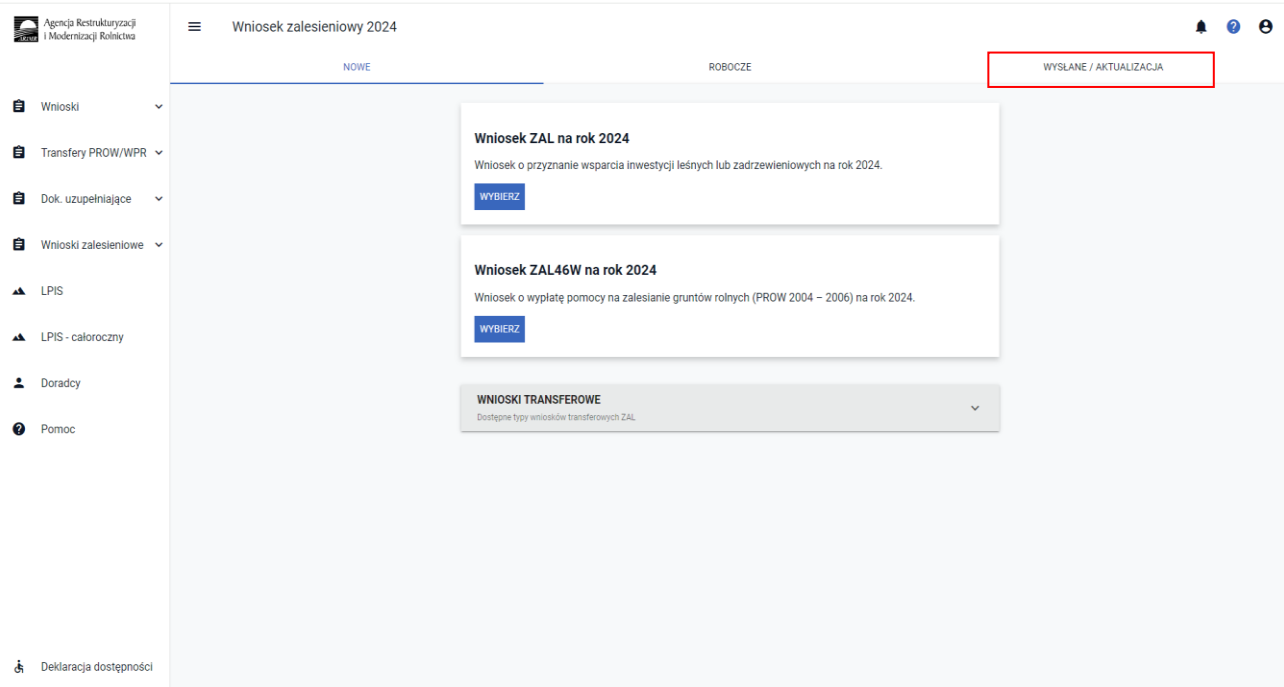

W górnym Menu przechodzimy do zakładki WYSŁANE/AKTUALIZACJA.

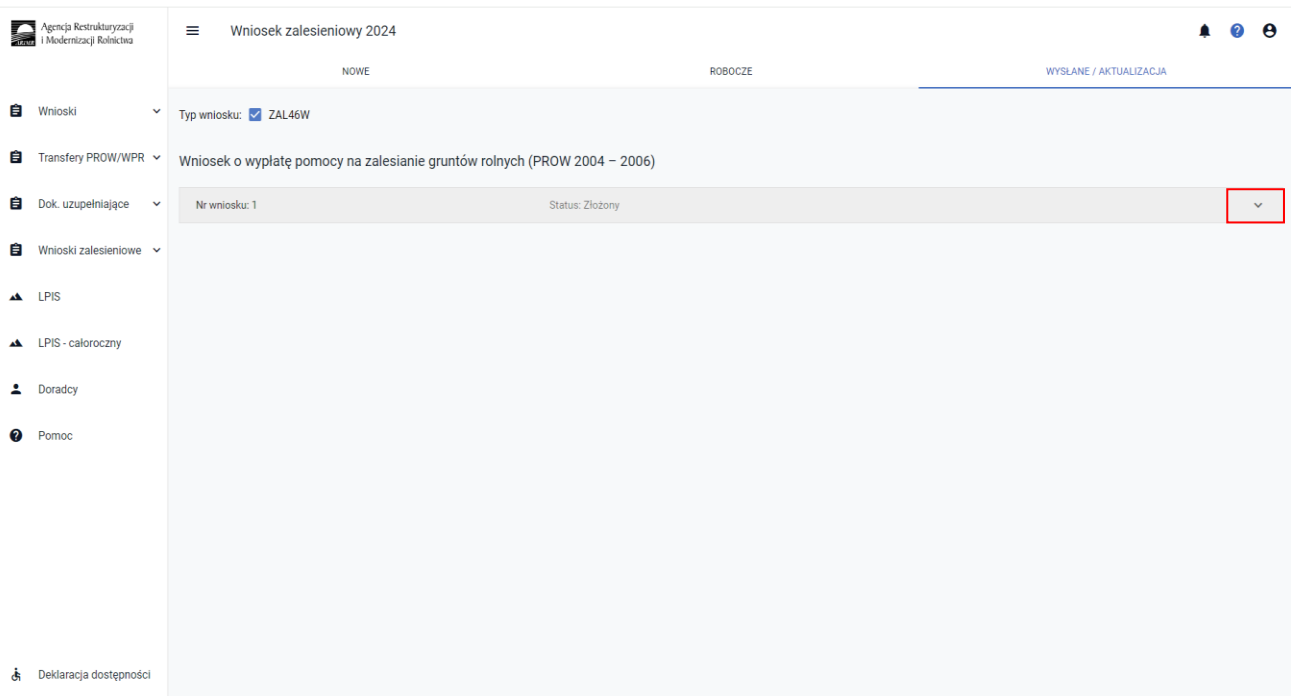

W zakładce WYSŁANE/AKTUALIZACJA widnieje złożony wcześniej wniosek o wypłatę pomocy na zalesianie gruntów rolnych (PROW 2004 – 2006). W celu popranie potwierdzenia rozwijamy Menu wniosku (przycisk po prawej stronie).

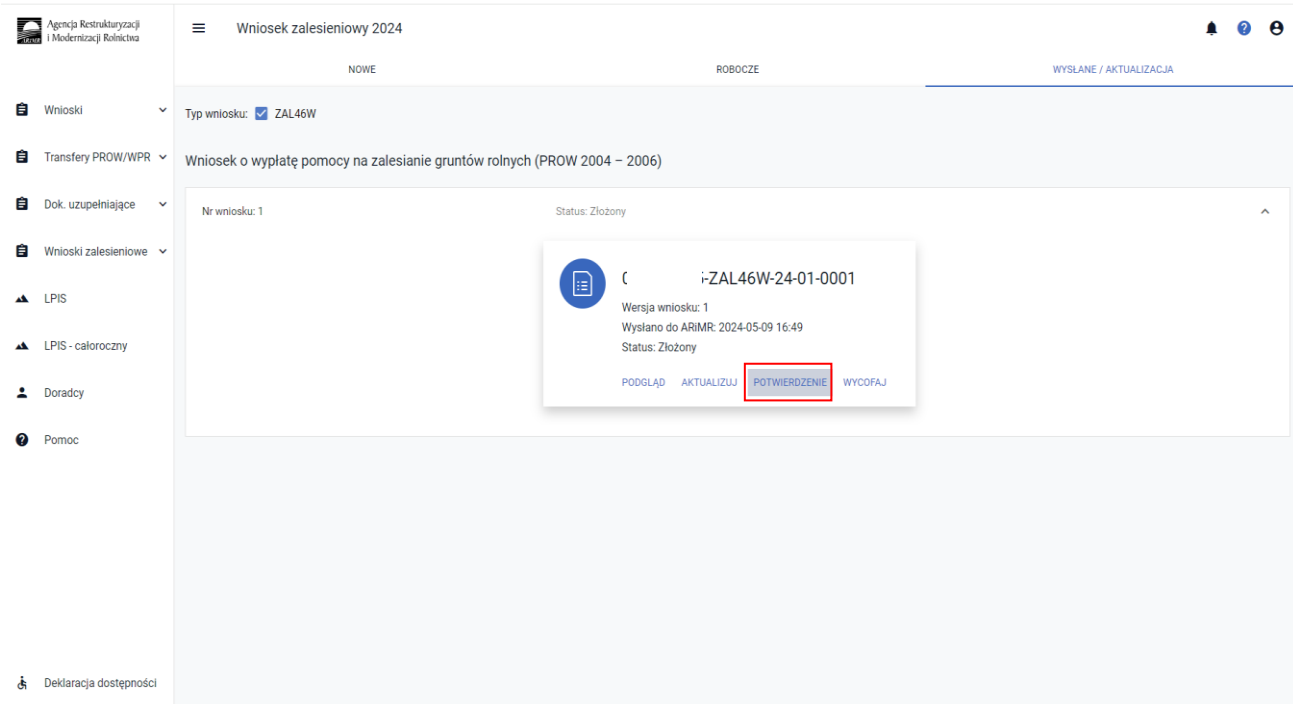

System pozwala na Podgląd, Aktualizację lub Wycofanie złożonego przez nas wniosku. Istnieje również możliwość pobrania Potwierdzenia jego złożenia.

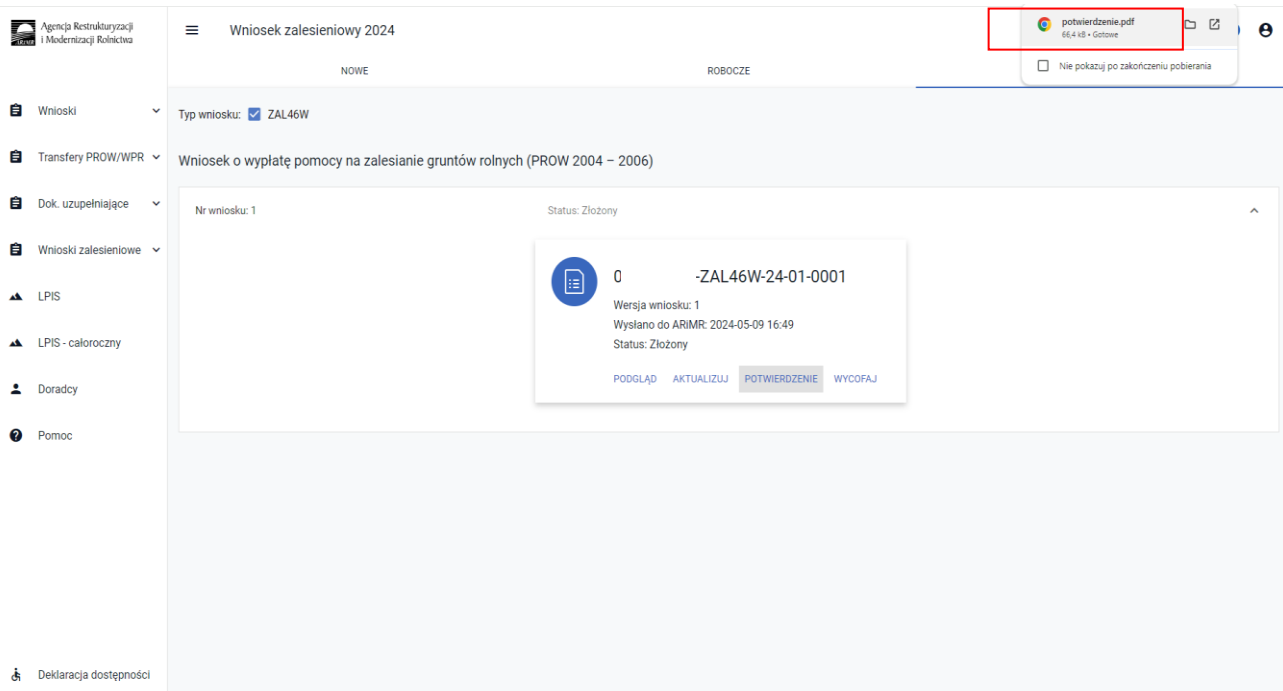

System zapisuje dokument Potwierdzenia, który może zostać następnie zapisany przez wnioskodawcę lub wydrukowany.

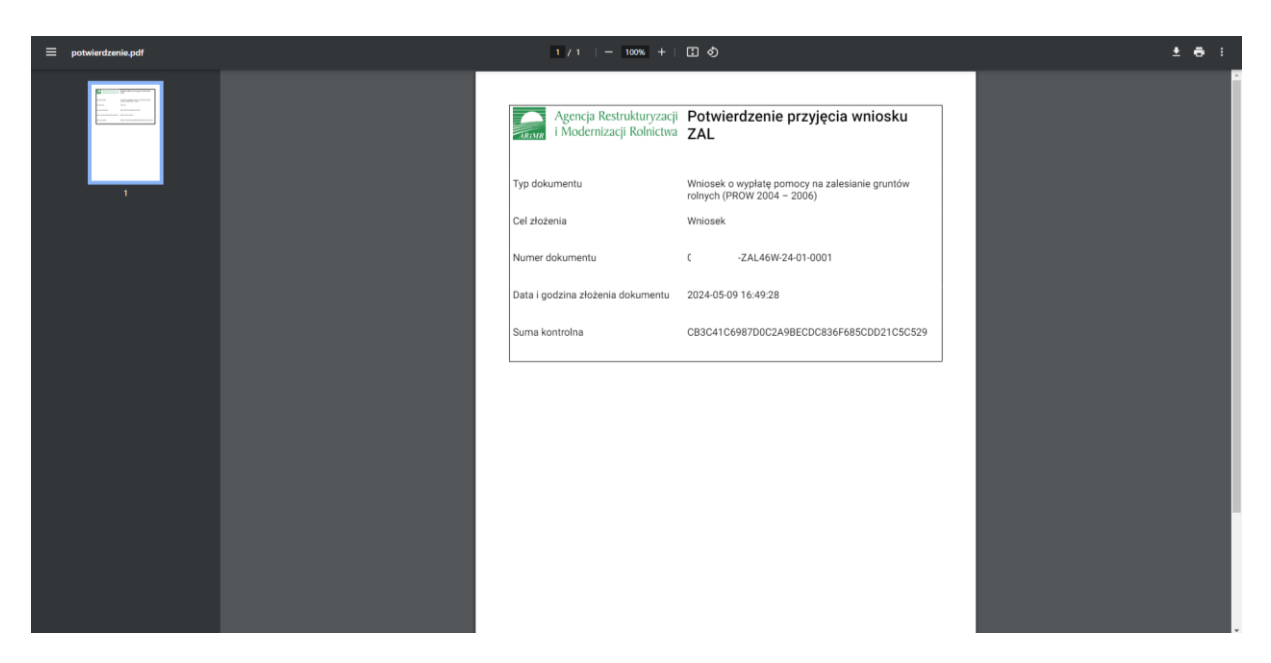

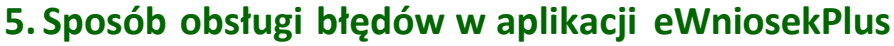

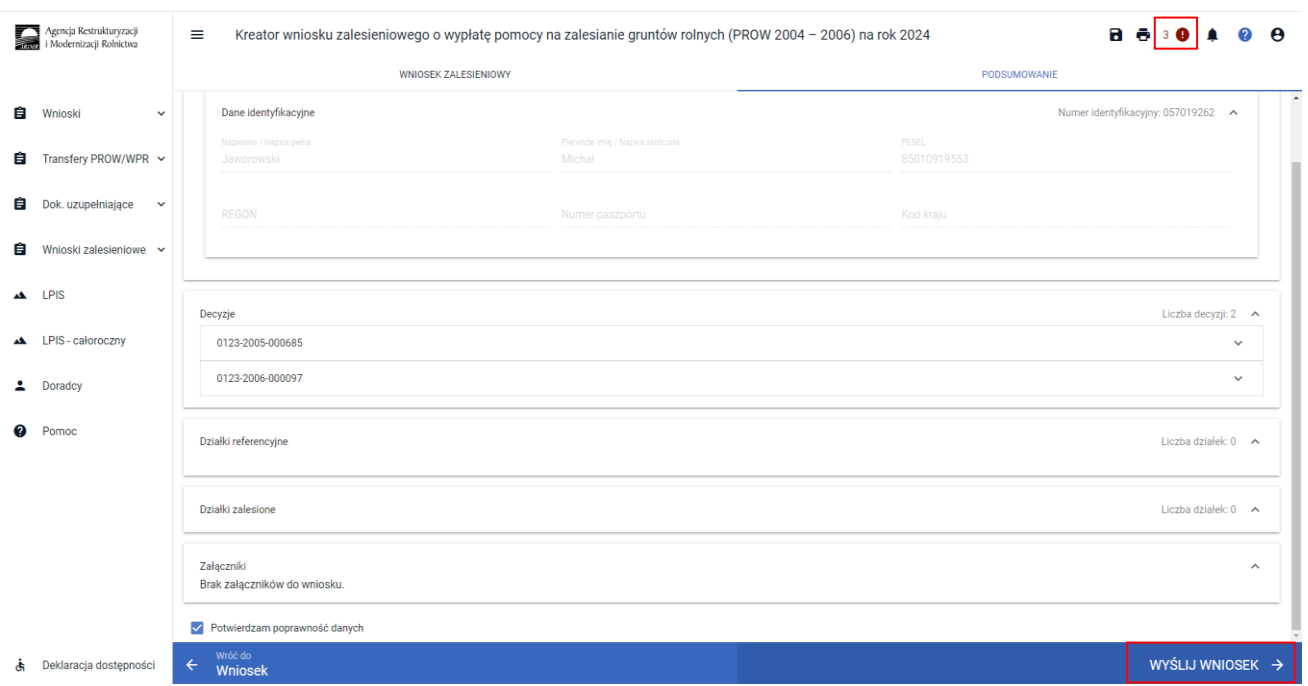

W przypadku wystąpienia błędów kontroli kompletności, użycie przycisku "Wyślij wniosek" spowoduje pojawienie się komunikatu informującego o wykrytych błędach.

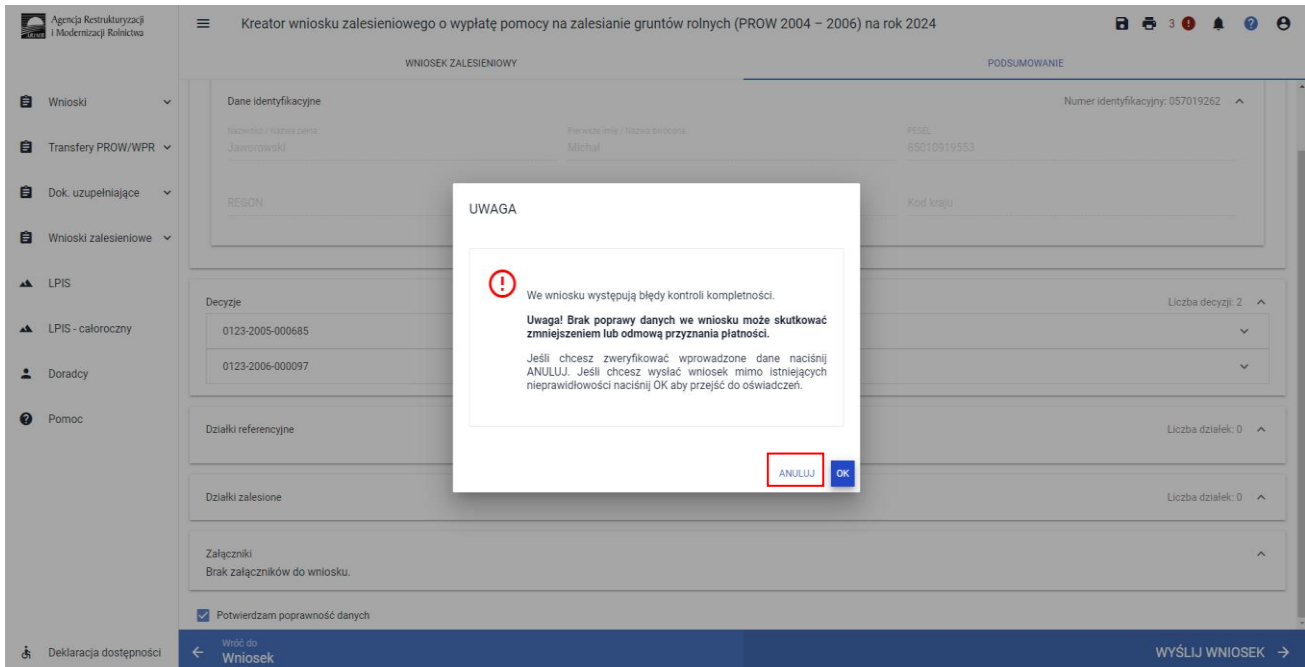

W celu poprawienia błędów należy użyć przycisku "Anuluj".

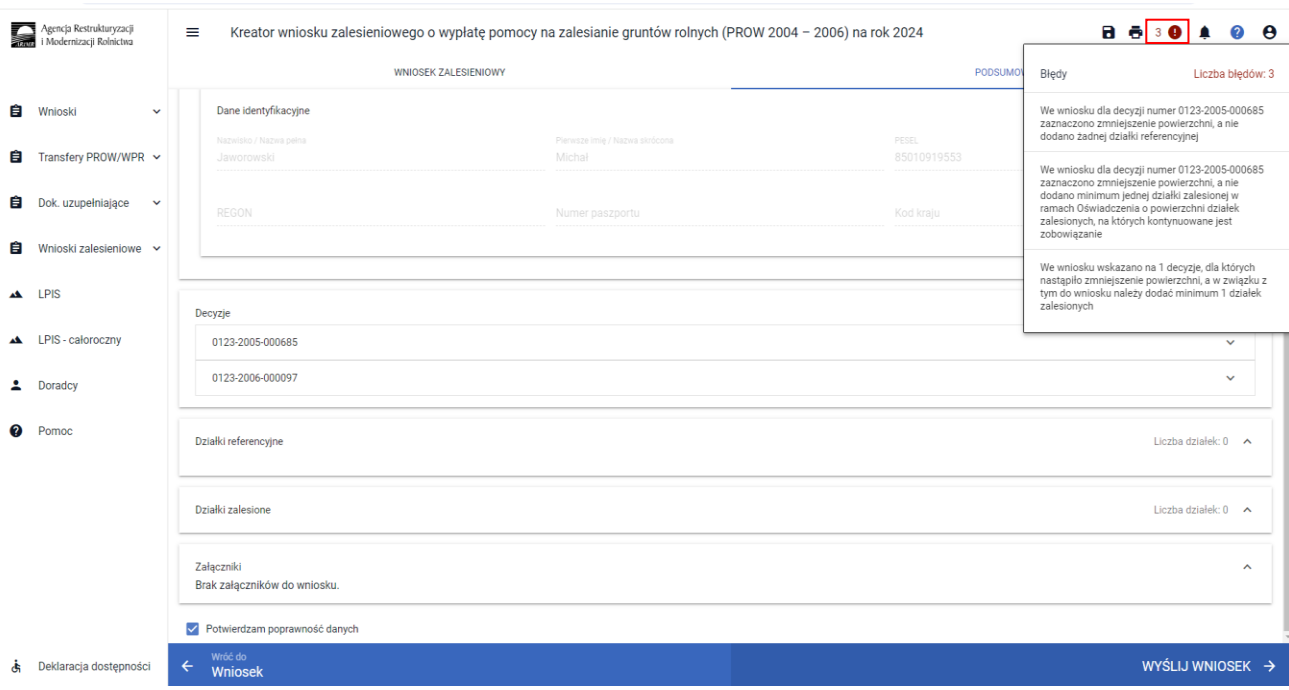

Klikając na czerwony "!" otrzymujemy listę stwierdzonych błędów kontroli kompletności. W tym przypadku nie wprowadzono działki referencyjnej i działki zalesionej, dla decyzji z zaznaczonym checkboxem "Czy zmniejszenie powierzchni".

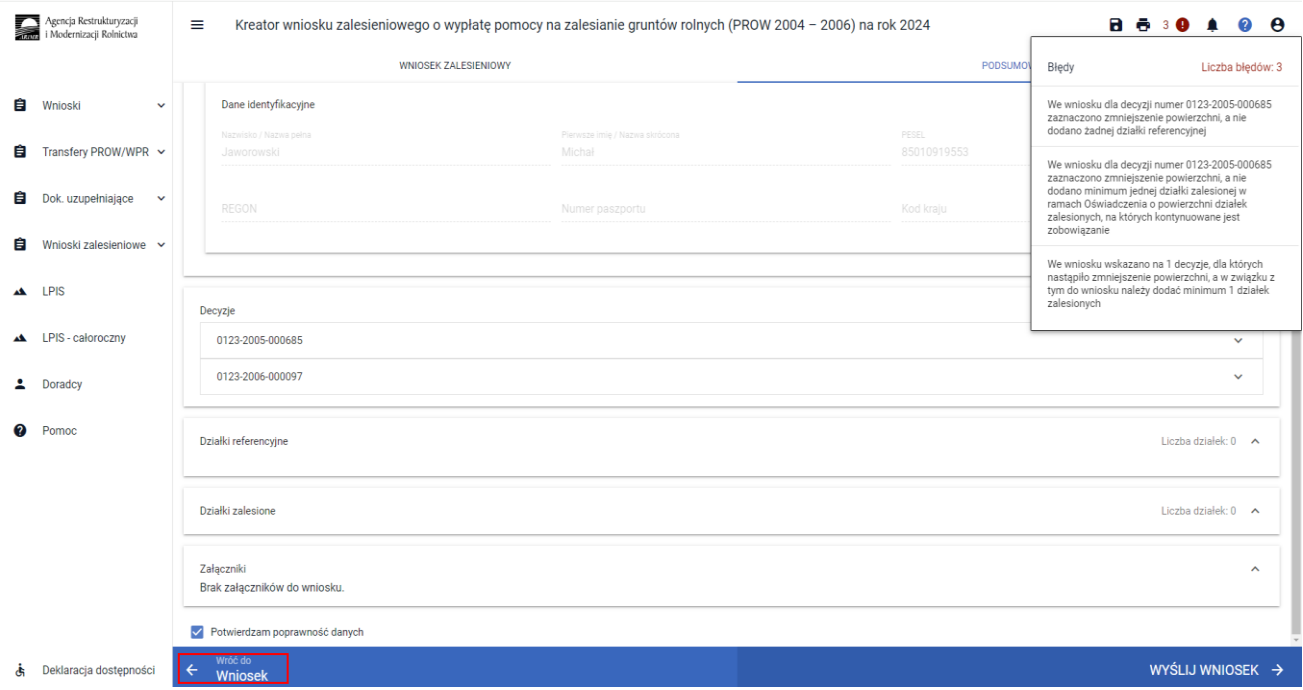

W celu uzupełnienia wniosku należy użyć przycisku "Wróć do wniosek".

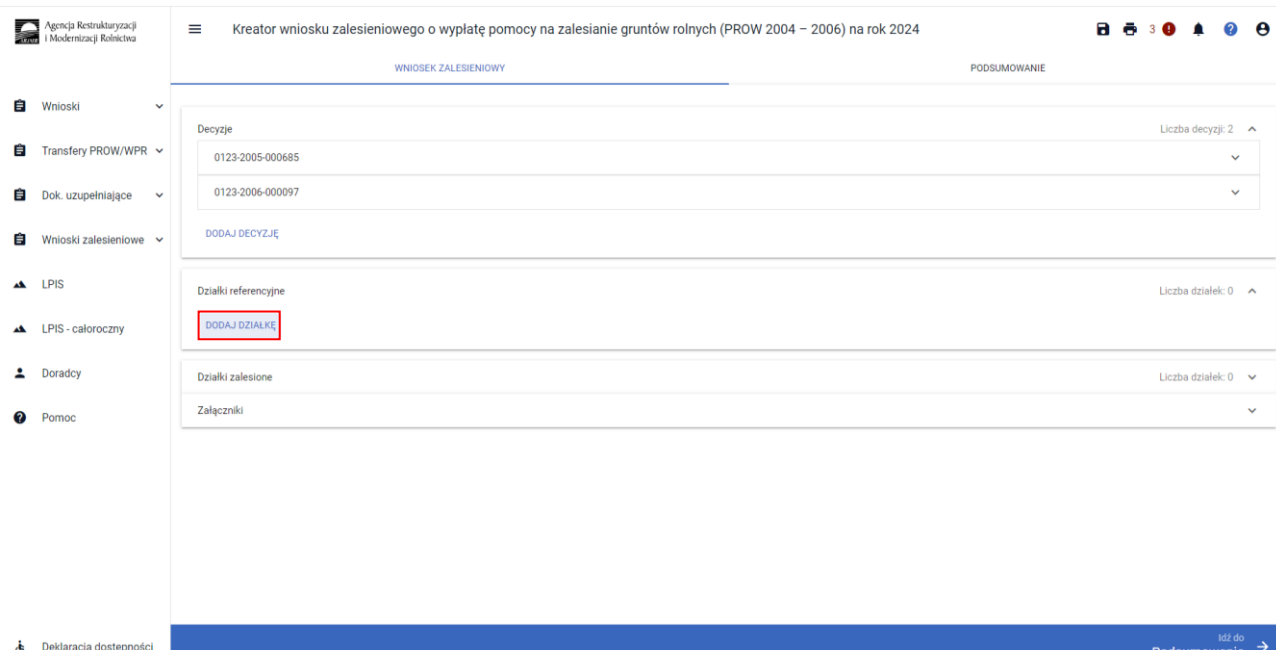

### Dodajemy działkę referencyjną.

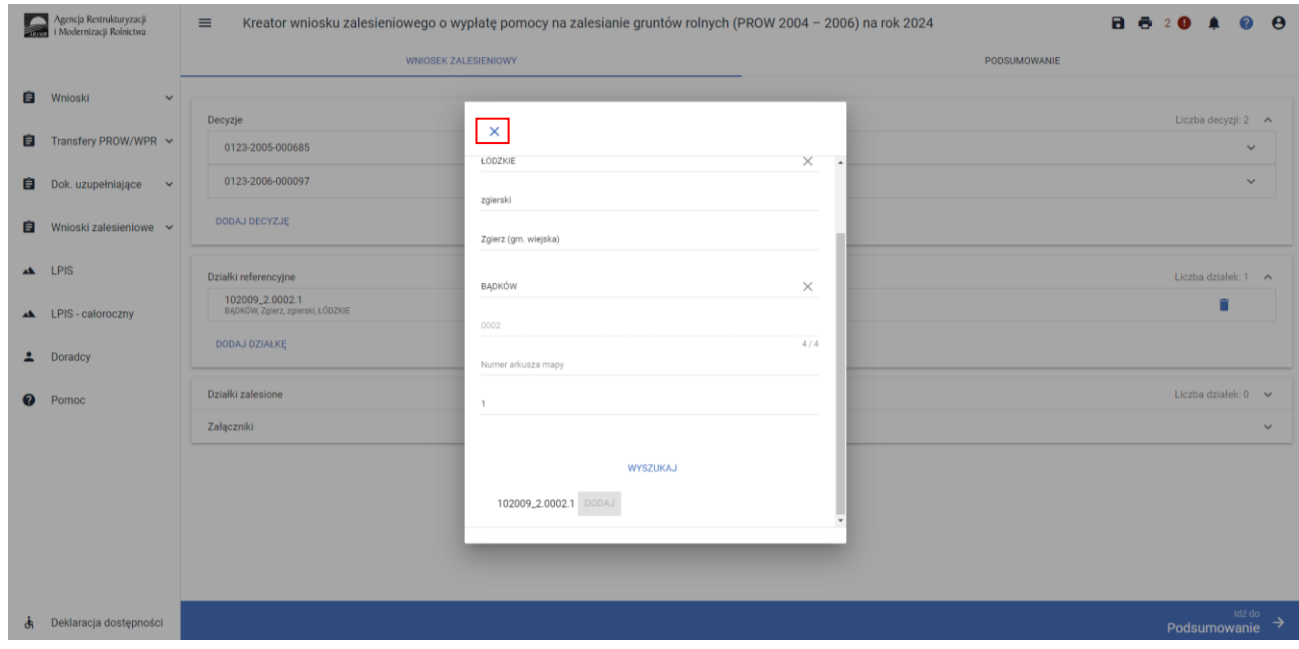

Po dodaniu działki referencyjnej należy zamknąć okno wyszukiwania. Szczegółowy opis sposobu dodawania działek ewidencyjnych został zawarty we wcześniejszej części instrukcji.

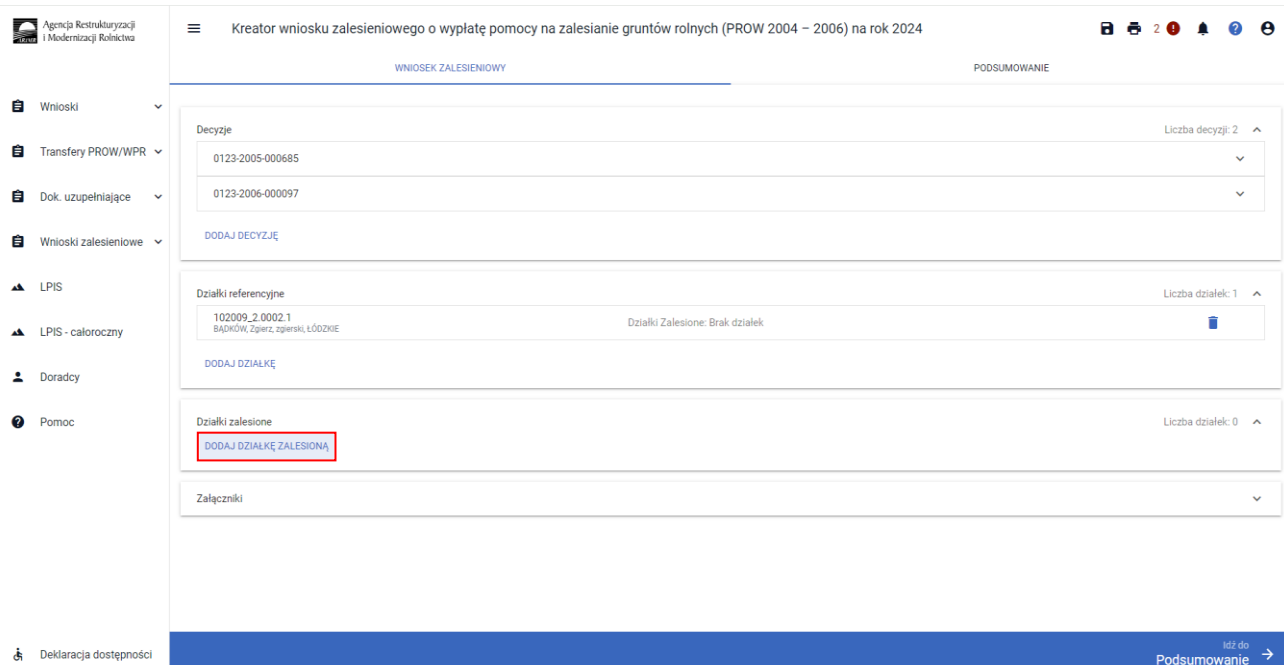

### Dodajemy działkę zalesioną.

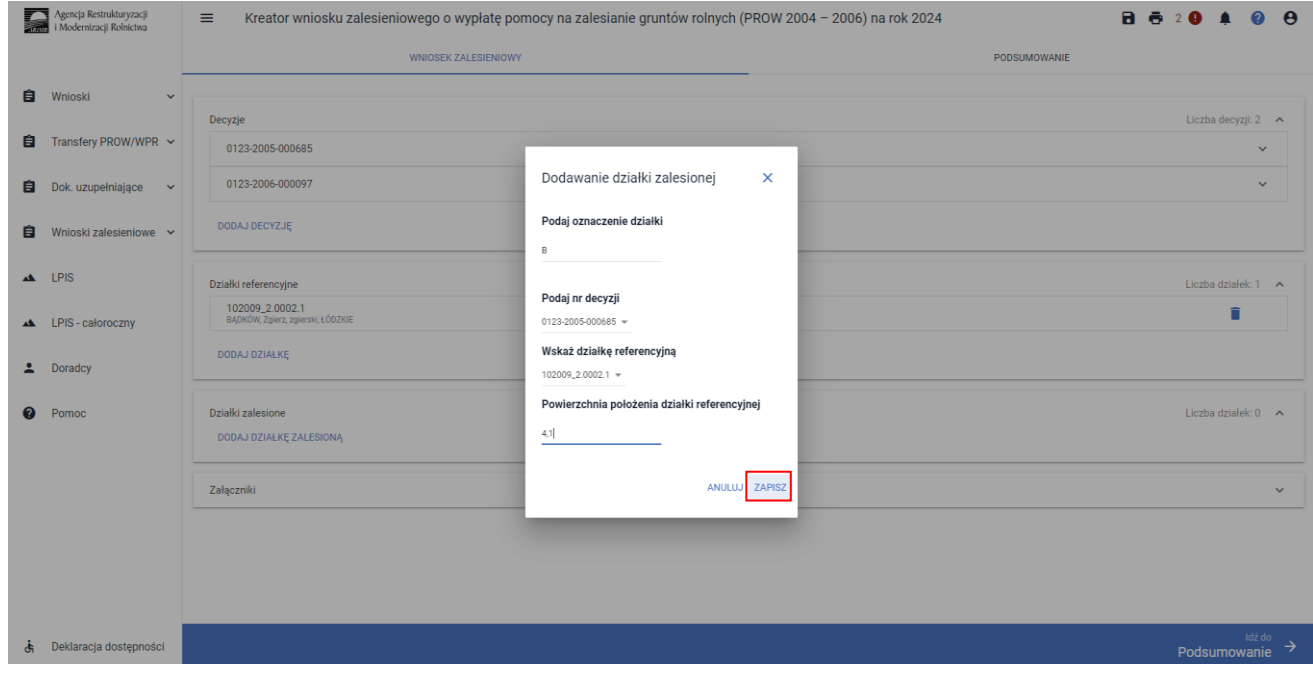

Po wprowadzeniu danych dotyczących działki zalesionej należy użyć przycisku "Zapisz".

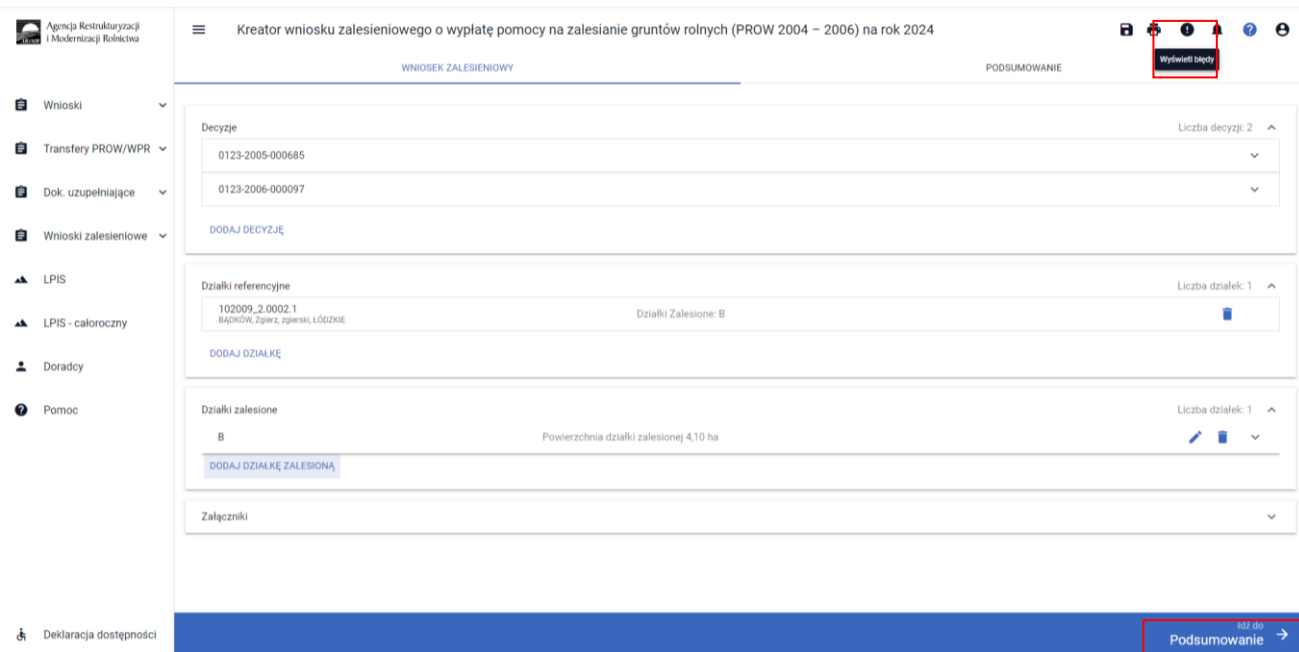

Aplikacja nie wykrywa już występujących wcześniej błędów, które zostały poprawione. Przycisk "Idź do Podsumowanie".

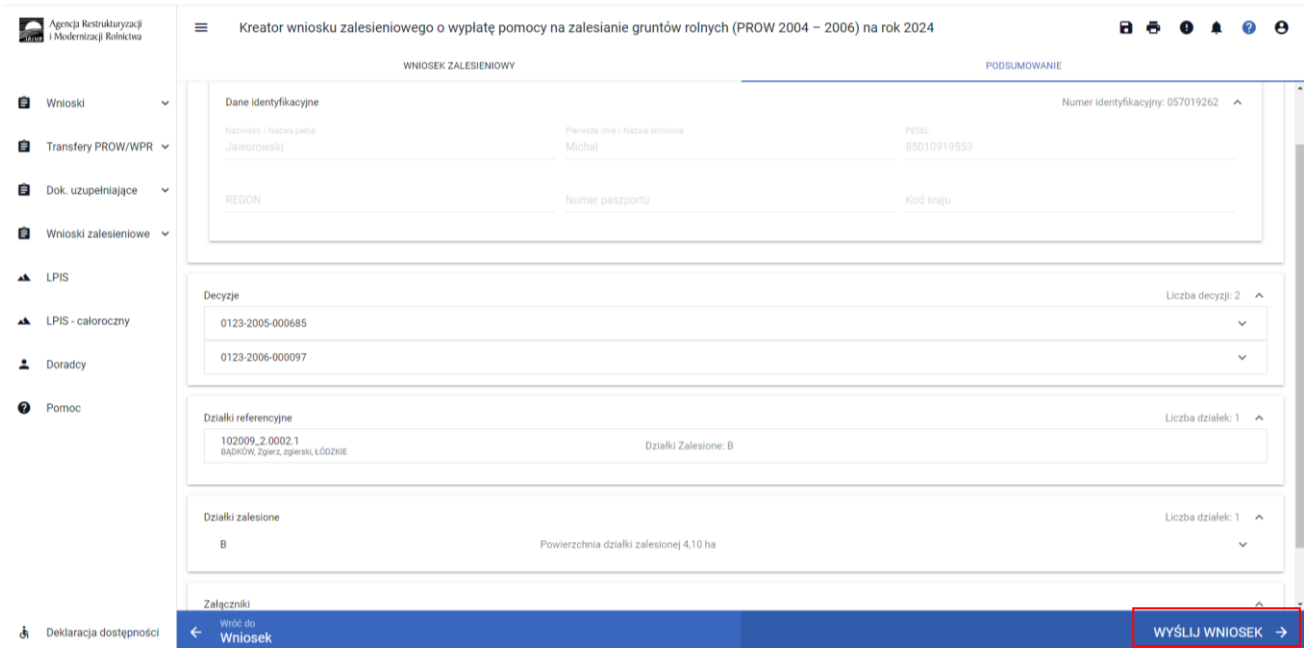

Po zaznaczeniu checkboxu *Potwierdzam poprawność danych*, aktywny staje się przycisk *WYŚLIJ WNIOSEK*.

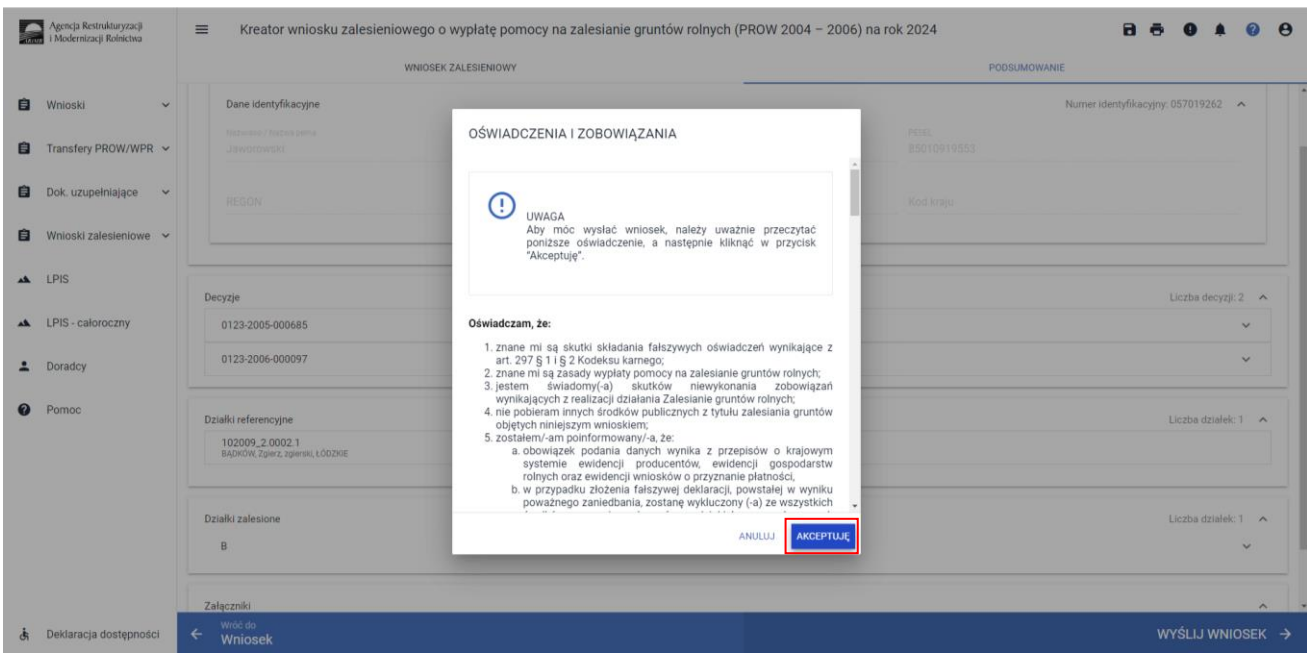

Brak występujących wcześniej błędówkontroli kompletności po akceptacji oświadczeń izobowiązań pozwala na prawidłowe wysłanie wniosku. Szczegółowy opis został zawarty we wcześniejszej części instrukcji.

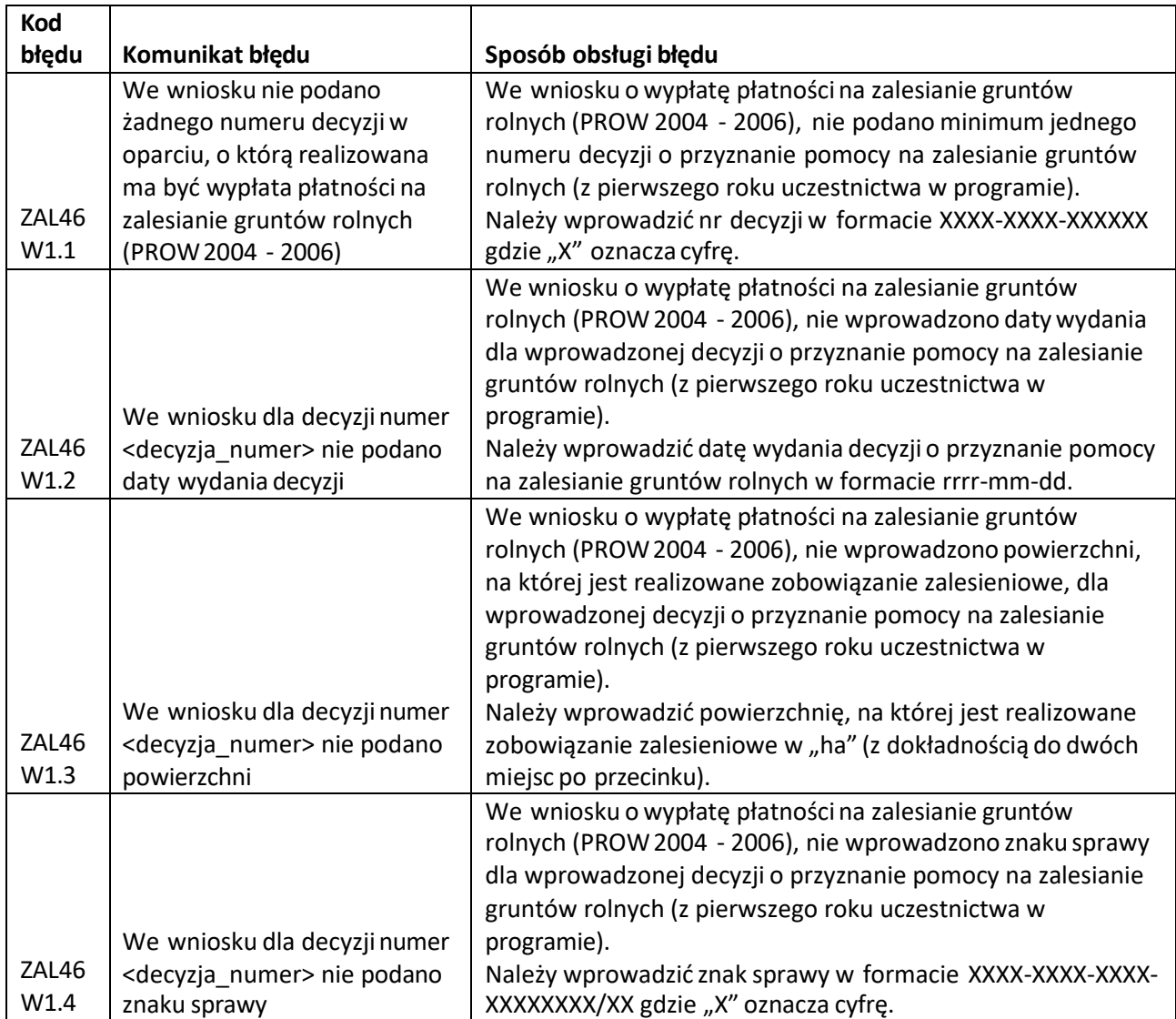

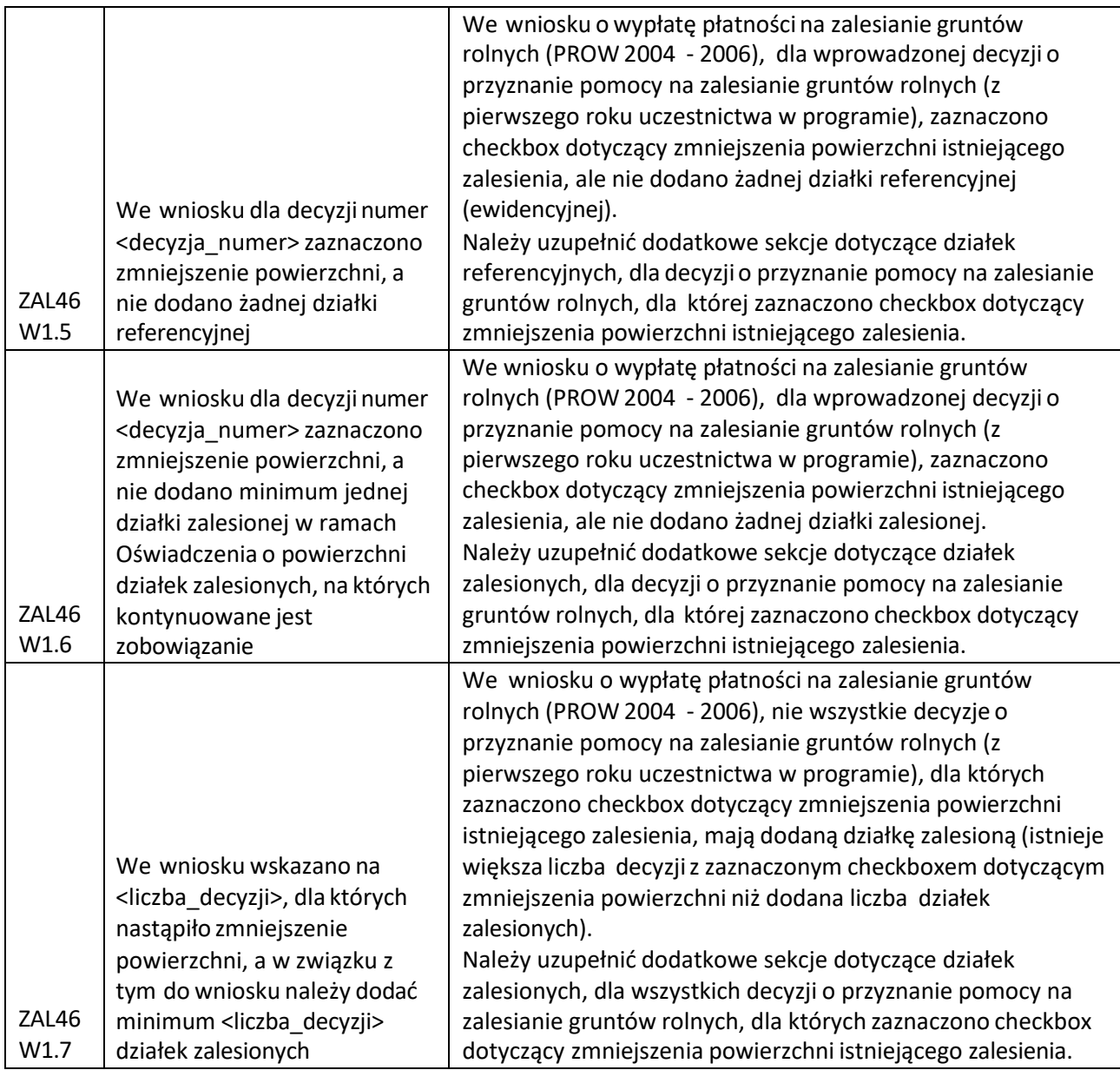